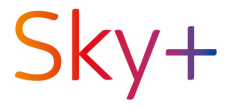

Bedienungsanleitung für Deinen HD-Receiver mit Satellitenempfang

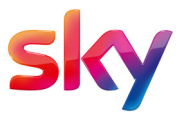

#### Sky Kundenservice

Auf [sky.de/hilfe](www.sky.de/hilfe) bzw. [sky.at/hilfe](www.sky.at/hilfe) findest Du Informationen, wie Du den Sky Kundenservice erreichen kannst.

#### Ausgabeinfo

Stand: September 2019. Technische Änderungen vorbehalten.

Die Abbildungen dienen der beispielhaften Darstellung und können von den tatsächlichen Bildschirmmenüs abweichen. Der Funktionsumfang des Receivers wird durch Software-Updates stetig erweitert.

Eine aktuelle Version der Bedienungsanleitung findest Du zum Download unter [sky.de/anleitungen](www.sky.de/anleitungen) bzw. [sky.at/anleitungen.](www.sky.at/anleitungen)

#### Copyright

© Sky Deutschland Fernsehen GmbH & Co. KG, Medienallee 26, 85774 Unterföhring. Alle Rechte vorbehalten. Alle Angaben ohne Gewähr.

# Lieferumfang

Wenn Du den Receiver auspackst, vergewissere Dich, dass die folgenden Teile enthalten sind:

Pos. Beschreibung

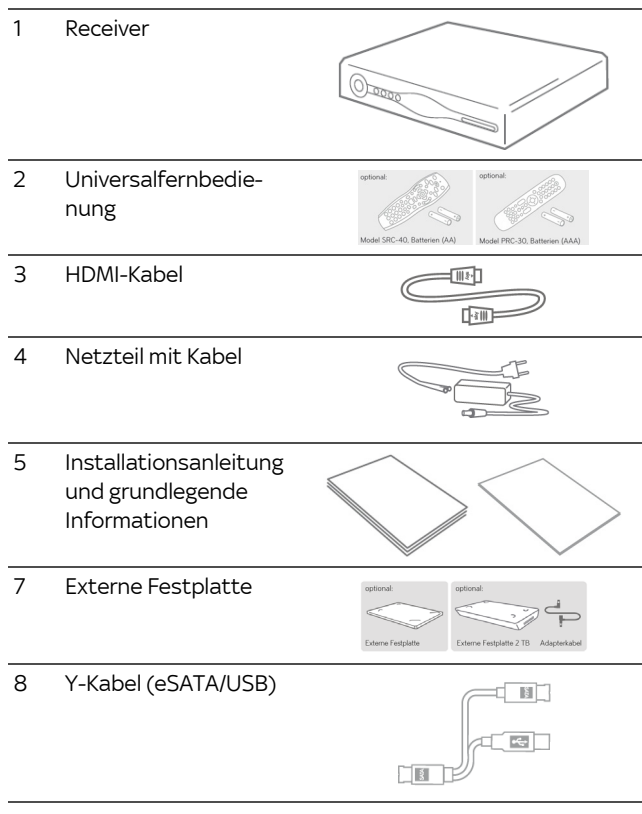

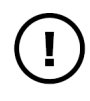

Um Funktionsstörungen zu vermeiden, verwende nur das mitgelieferte Originalzubehör.

# Inhalt

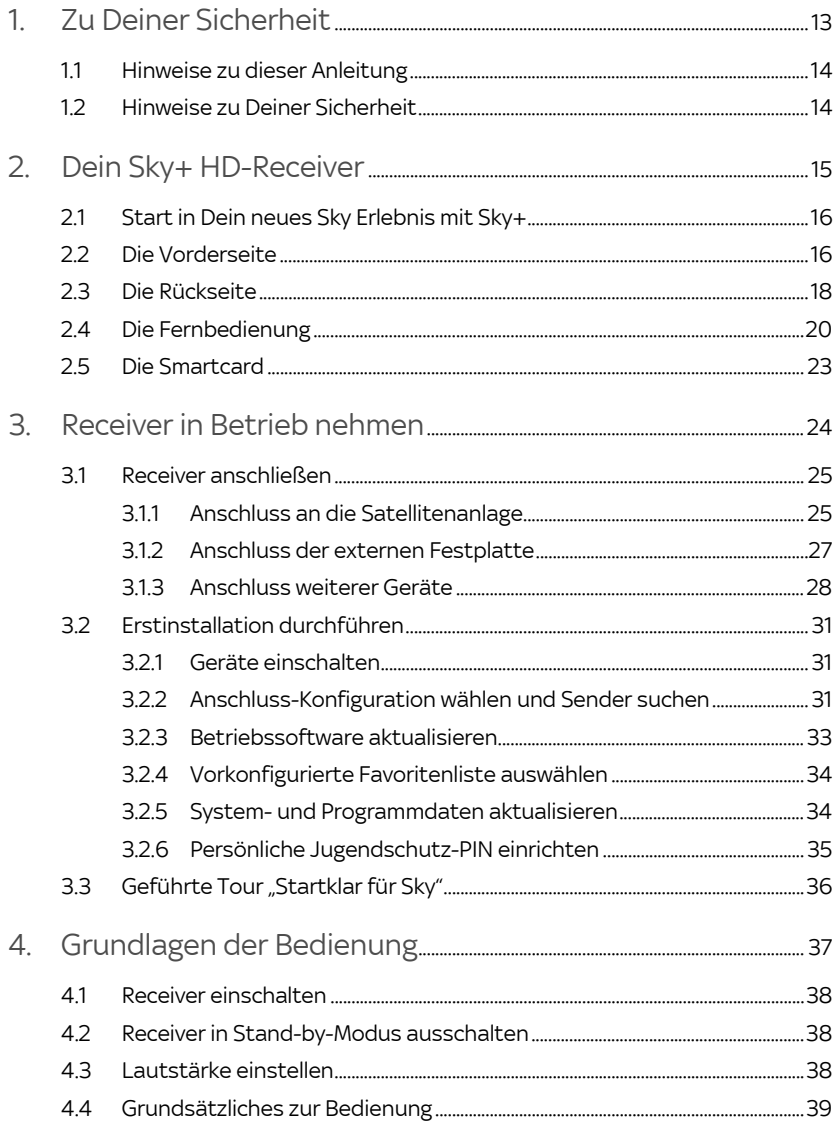

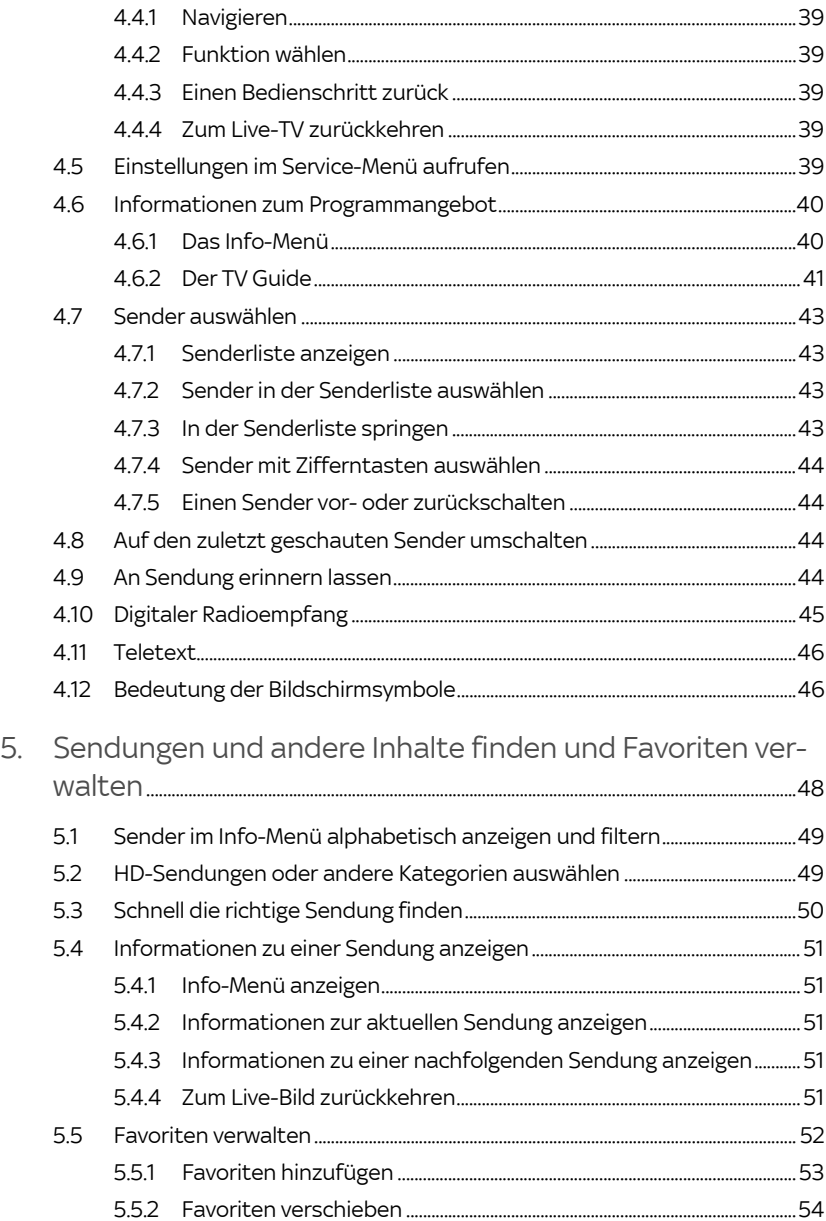

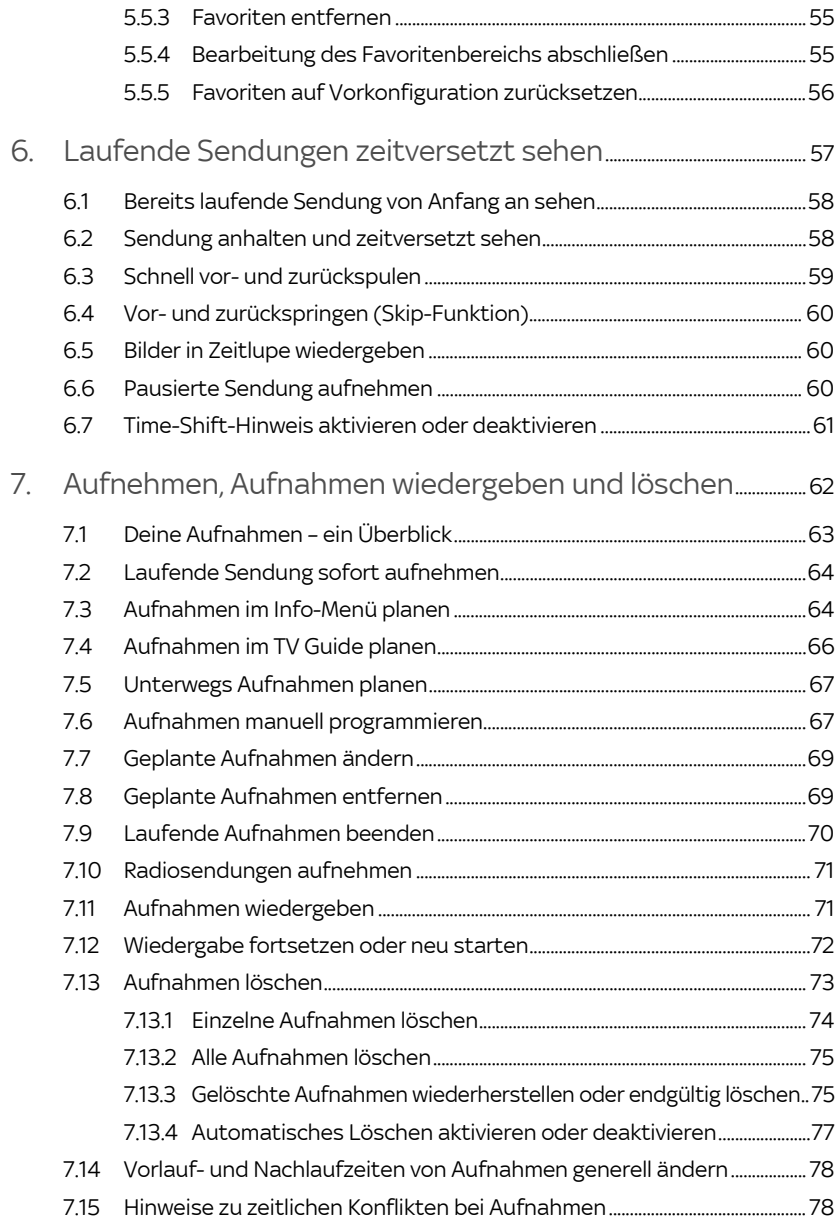

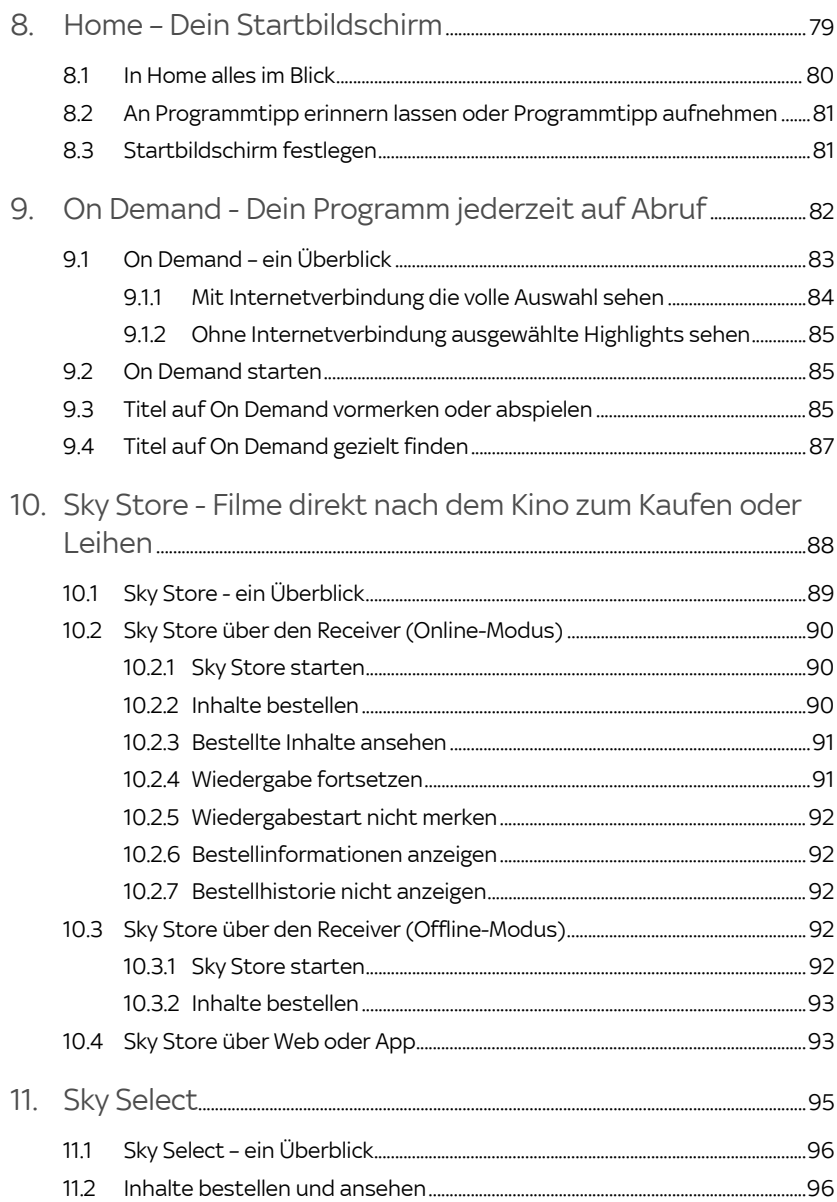

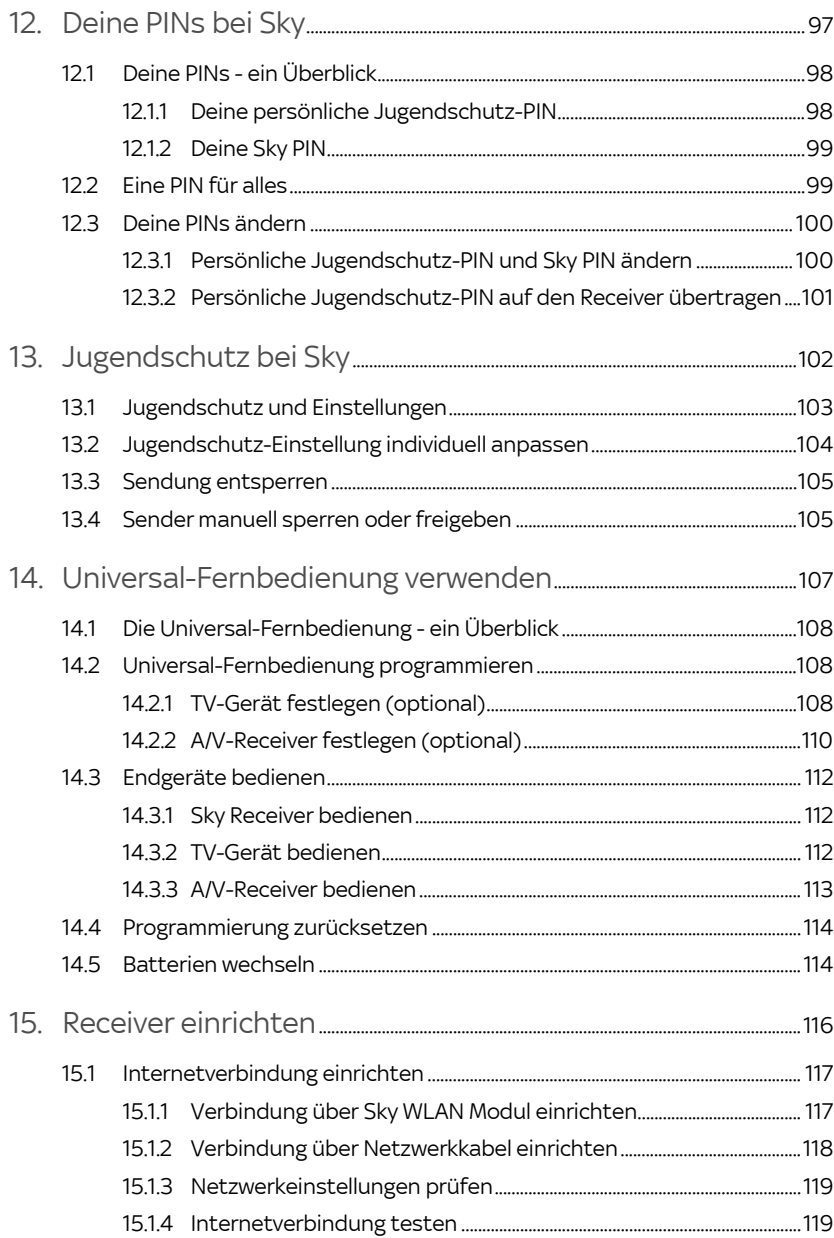

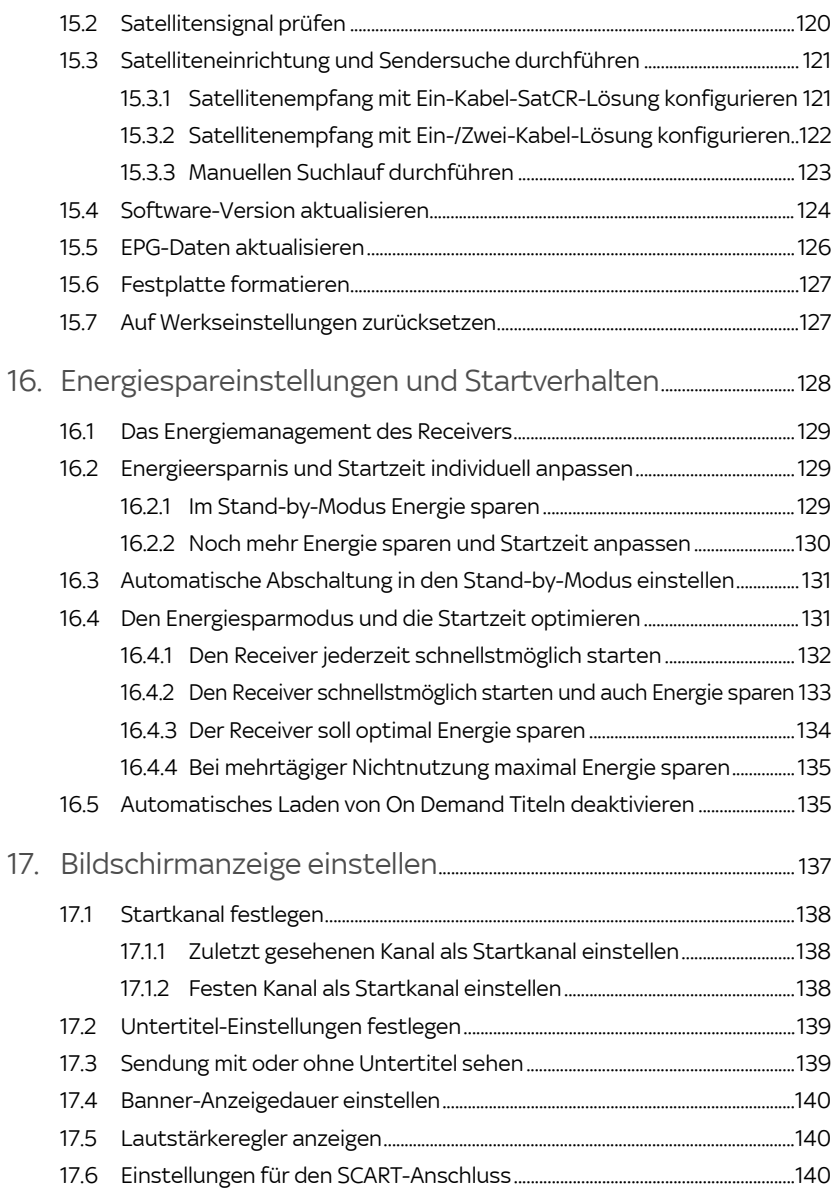

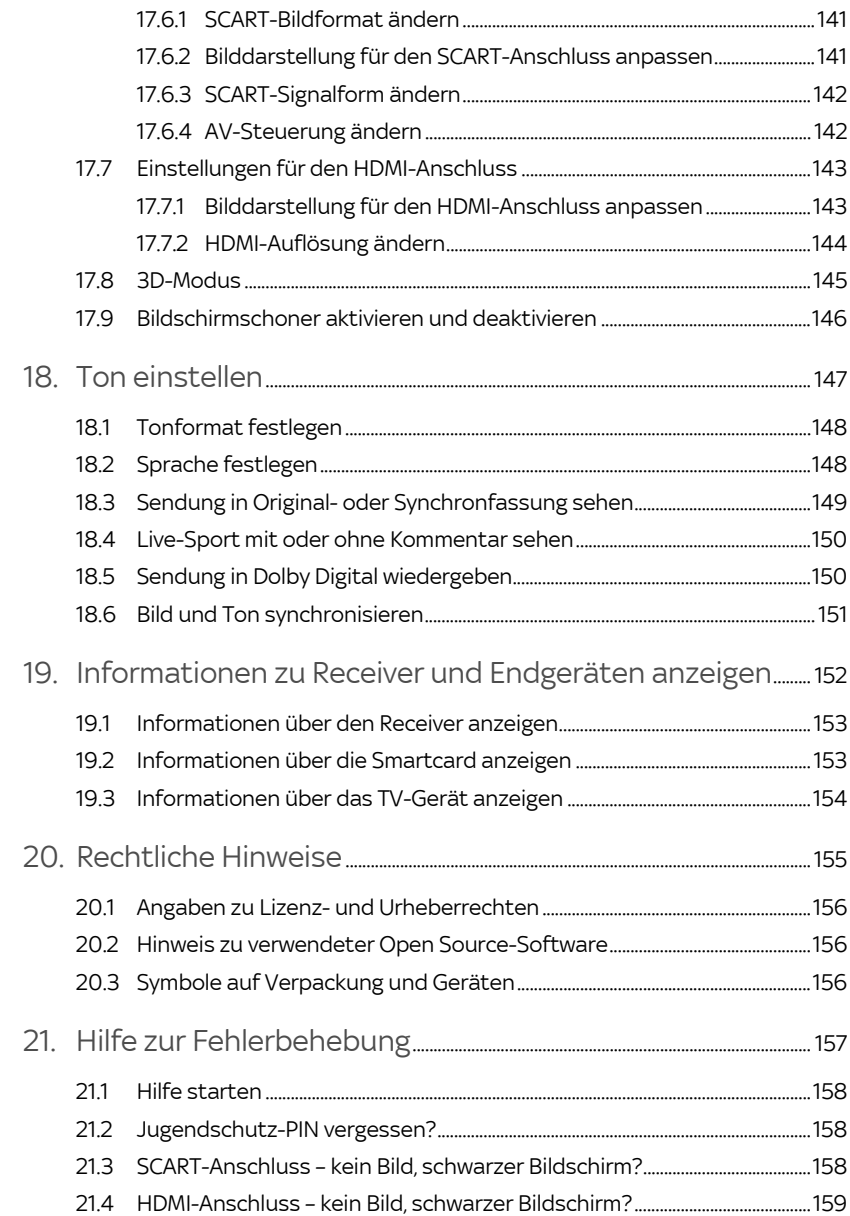

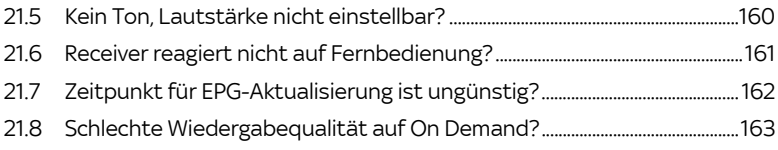

# <span id="page-12-0"></span>1 Zu Deiner Sicherheit

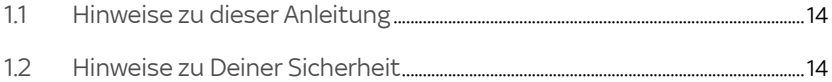

# <span id="page-13-0"></span>1.1 Hinweise zu dieser Anleitung

In dieser Anleitung weisen Symbole auf Gefahren hin, die zur Gewährleistung des sicheren Gerätebetriebs beachtet werden müssen. Die einzelnen Symbole haben folgende Bedeutung:

### Warnung

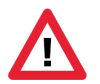

Dieses Symbol weist auf eine Gefahrensituation hin, die zu schweren Personenschäden führen kann.

## Achtung

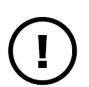

Dieses Symbol weist auf eine Situation hin, die zu Beschädigungen des Receivers oder anderer Geräte führen kann.

## <span id="page-13-1"></span>1.2 Hinweise zu Deiner Sicherheit

Der Receiver wurde in Hinblick auf die gängigen Sicherheitsstandards produziert.

Dennoch musst Du die Sicherheitshinweise in dem Dokument "Wichtige Sicherheits- und Produktinformationen" beachten, um den Receiver sicher zu bedienen. Das Dokument gehört zum Lieferumfang des Receivers. Bewahre es auf, um auch später darin nachlesen zu können.

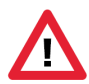

Lies Dir die Sicherheitshinweise genau durch und beachte sie. Verwende nur das mit dem Receiver gelieferte Originalzubehör.

#### <span id="page-14-0"></span>Dein Sky+ HD-Receiver  $2<sup>1</sup>$

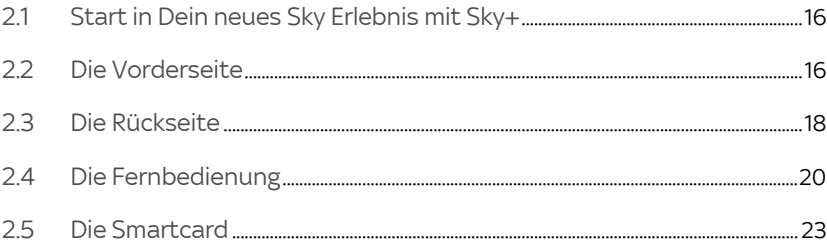

# <span id="page-15-0"></span>2.1 Start in Dein neues Sky Erlebnis mit Sky+

Lieber Sky Kunde,

mit Sky erlebst Du großartiges Fernsehen in brillanter HD-Qualität - wann immer Du willst und so oft Du willst.

Für den korrekten Anschluss des Receivers bedarf es nur weniger Handgriffe. Sämtliche Details und alles Wissenswerte findest Du in dieser Bedienungsanleitung.

Solltest Du bei der Installation des Receivers oder Deiner SAT-Anlage dennoch Unterstützung benötigen, kannst Du natürlich auch jederzeit unseren beliebten Vor-Ort-Service in Anspruch nehmen. Informationen hierzu findest Du unter [sky.de/vor-ort-service](www.sky.de/vor-ort-service) bzw. [sky.at/vor-ort-service](www.sky.at/vor-ort-service).

Viel Vergnügen mit Deinem Sky HD-Festplatten-Receiver.

Dein Sky Team

# 2.2 Die Vorderseite

<span id="page-15-1"></span>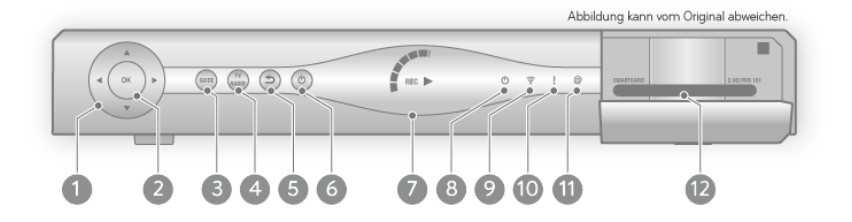

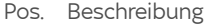

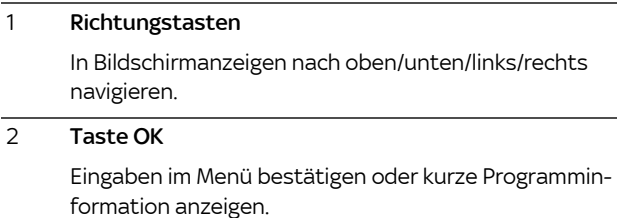

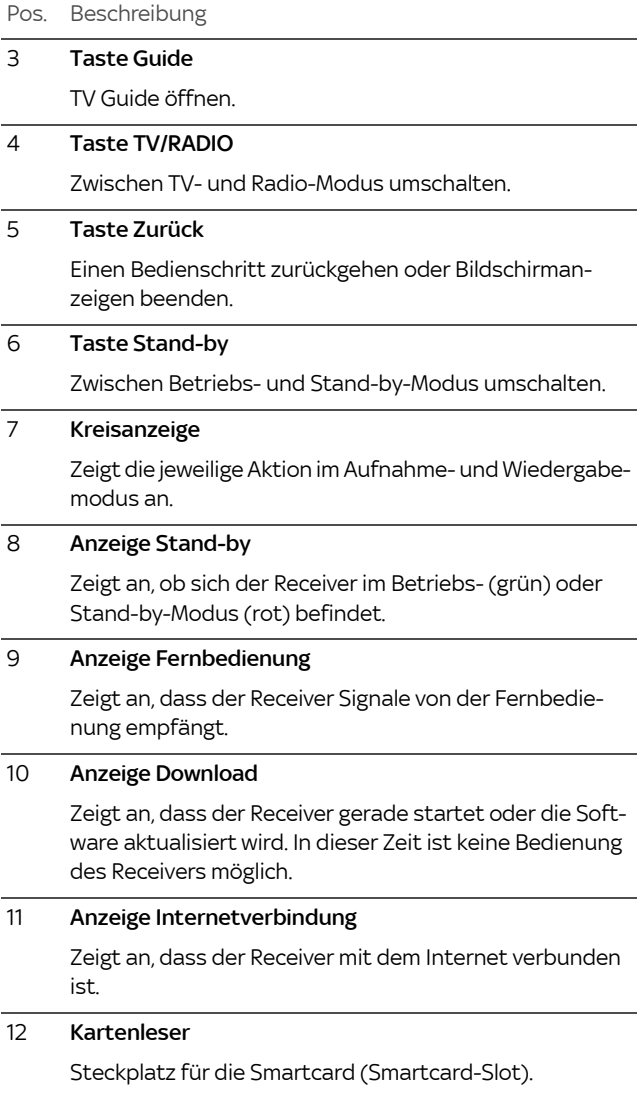

# 2.3 Die Rückseite

<span id="page-17-0"></span>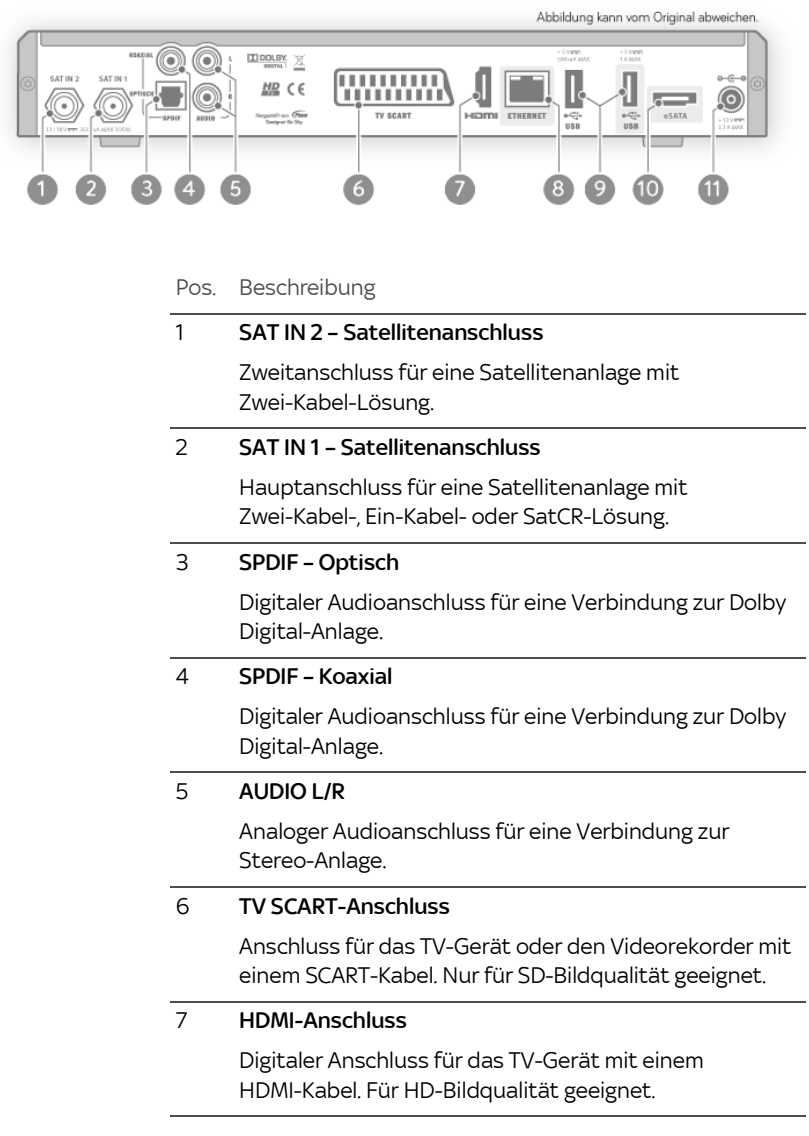

L.

 $\overline{\phantom{a}}$ 

## Pos. Beschreibung

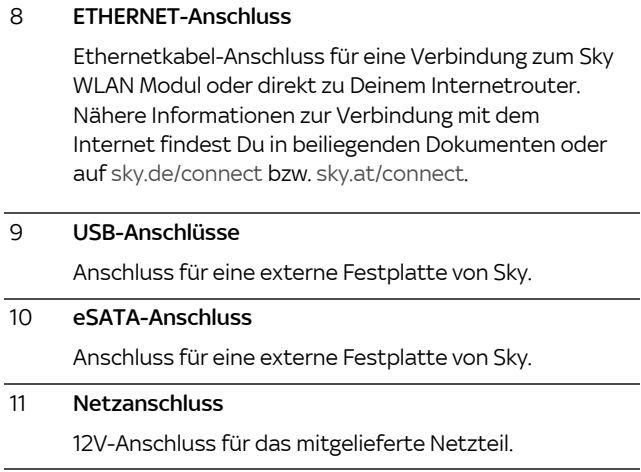

# <span id="page-19-0"></span>2.4 Die Fernbedienung

Der Receiver wird mit zwei verschiedenen Fernbedienungen ausgeliefert:

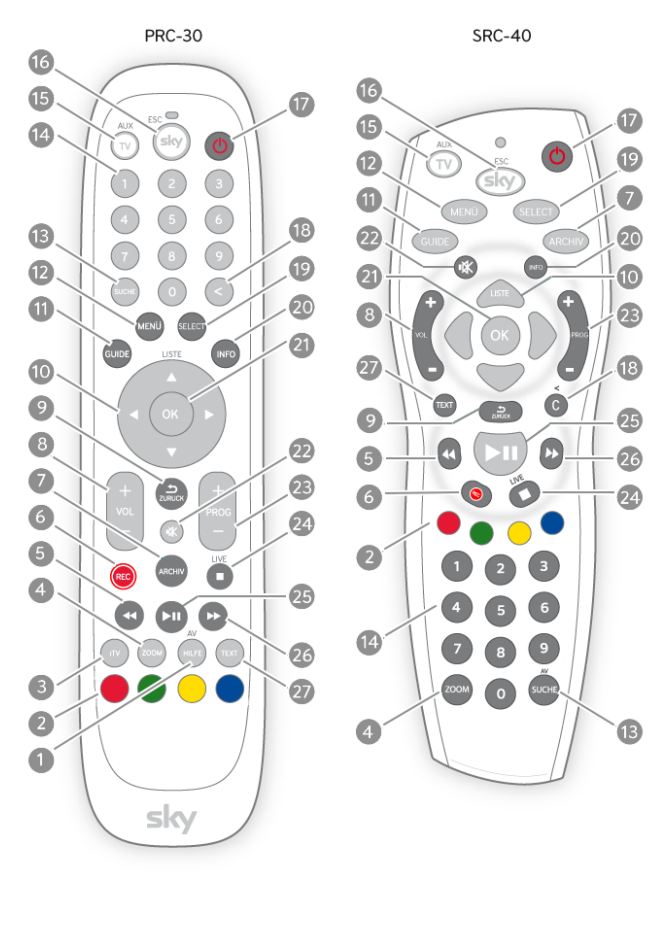

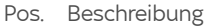

#### 1 Taste HILFE

Hilfeseiten des Receivers aufrufen.

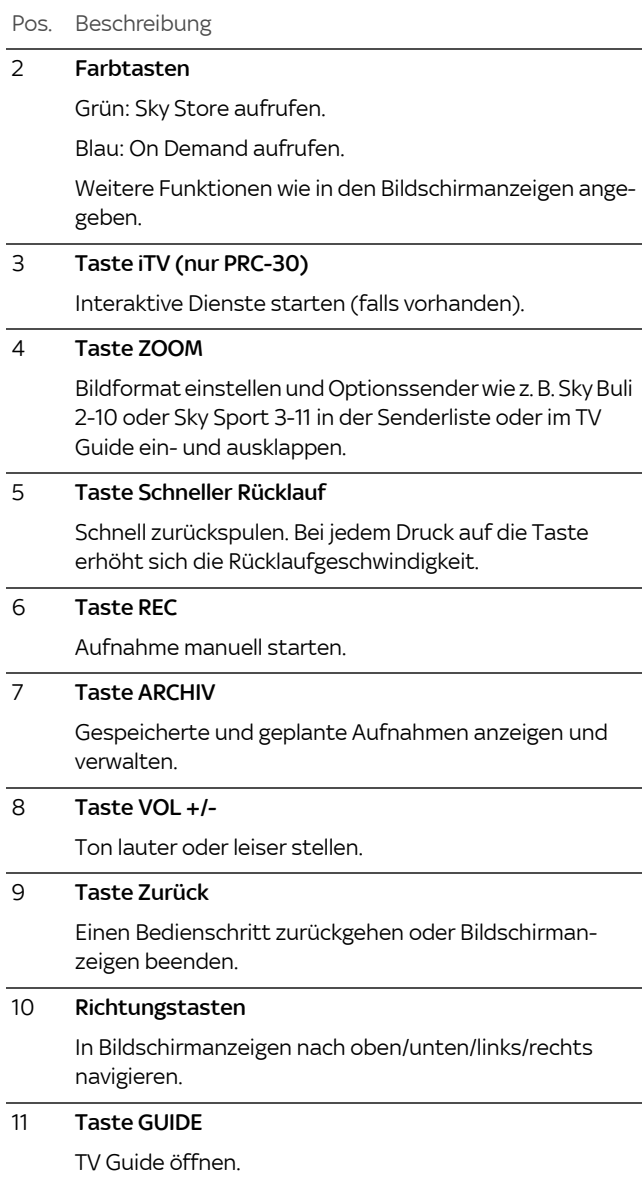

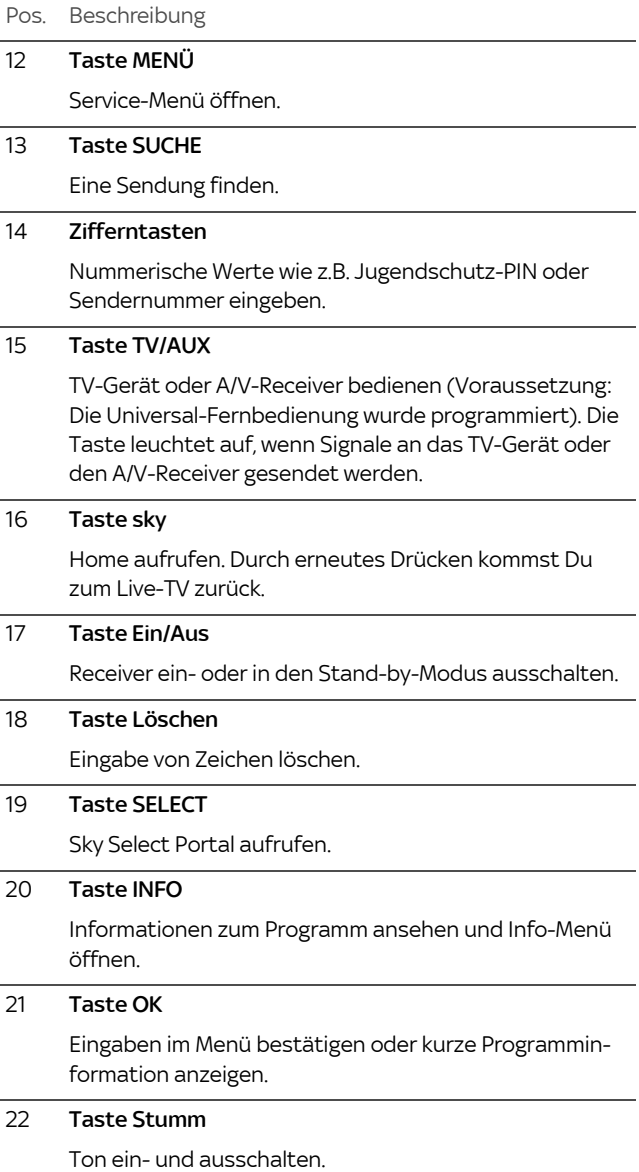

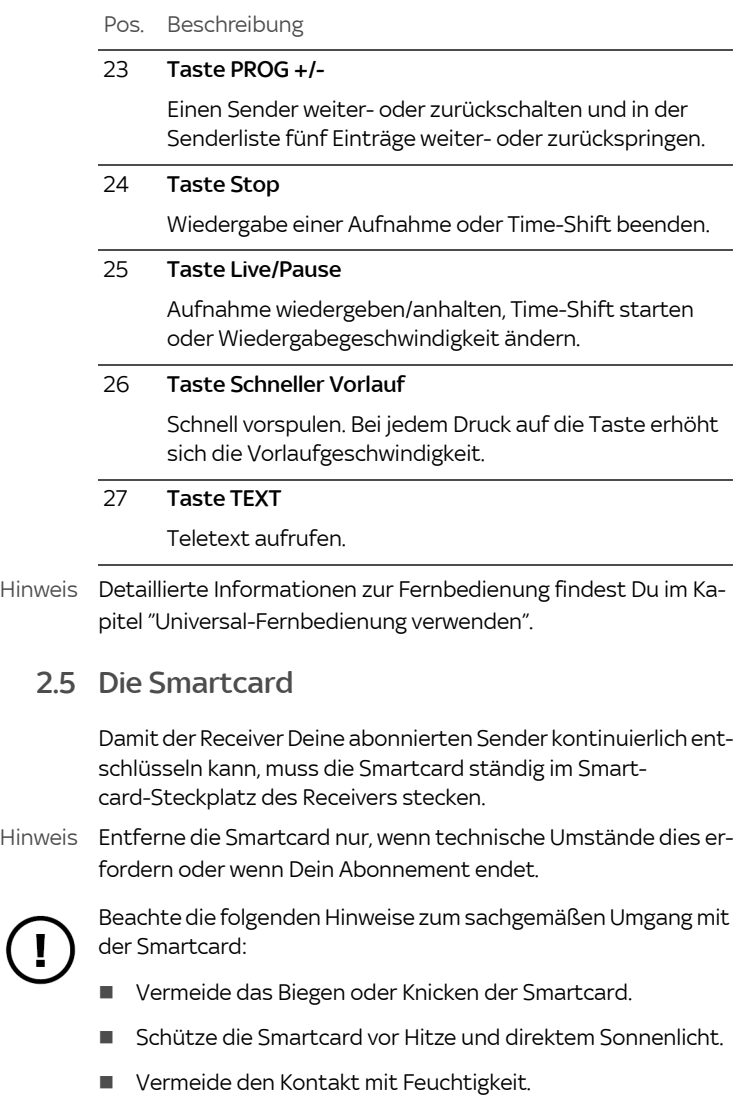

- <span id="page-22-0"></span>■ Reinige die Smartcard ausschließlich mit einem weichen, trockenen Tuch.
- Bewahre die Smartcard stets außer Reichweite von Kindern und Haustieren auf.

# <span id="page-23-0"></span>3 Receiver in Betrieb nehmen

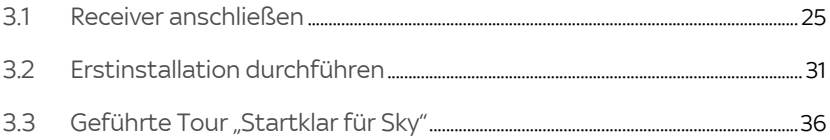

## 3.1 Receiver anschließen

<span id="page-24-0"></span>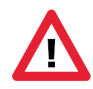

Schalte alle Geräte aus, bevor Du mit der Installation beginnst. Ziehe von allen Geräten den Netzstecker, bevor Du ein Kabel anschließt oder löst.

<span id="page-24-1"></span>3.1.1 Anschluss an die Satellitenanlage

Du kannst folgende Anschluss-Konfigurationen verwenden:

■ [Zwei-Kabel-Lösung anschließen](#page-25-0)

Damit kannst Du zwei unterschiedliche Sendungen gleichzeitig aufnehmen oder gleichzeitig eine Sendung aufnehmen und eine andere ansehen.

■ [Ein-Kabel-SatCR-Lösung anschließen](#page-25-1)

Damit kannst Du zwei unterschiedliche Sendungen gleichzeitig aufnehmen oder gleichzeitig eine Sendung aufnehmen und eine andere ansehen.

■ [Ein-Kabel-Lösung anschließen](#page-25-2)

Mit diesem Anlagentyp können leider nicht beide Empfangsteile des Receivers unabhängig voneinander mit Signalen versorgt werden. Die gleichzeitige Aufnahme zweier unterschiedlicher Sendungen oder die gleichzeitige Aufnahme einer Sendung und das Ansehen einer anderen Sendung kann daher eingeschränkt sein.

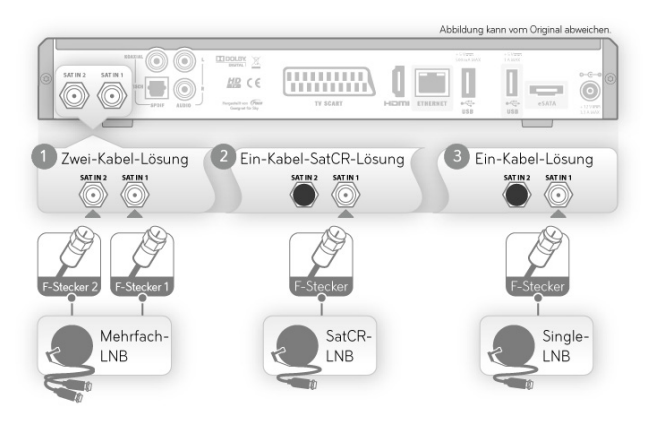

## 3.1.1.1 Zwei-Kabel-Lösung anschließen

<span id="page-25-0"></span>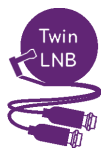

Verwende diese Anschlusskonfiguration, wenn der Receiver an ein Twin- oder Mehrfach-LNB oder eine Multifeedanlage mit mindestens zwei Antennenausgängen angeschlossen werden soll, und beide Empfangsteile unabhängig voneinander mit Signalen versorgt werden sollen.

- Verbinde die Satellitenanlage mit den Antenneneingängen SAT IN 1 und SAT IN 2 an der Rückseite des Receivers.
- Hinweis Für den Empfang mehrerer Satelliten muss zwischen einer entsprechenden Empfangsanlage und dem Receiver ein Multischalter geschaltet sein. Der direkte Betrieb verschiedener Satellitenanlagen ist nicht möglich.

#### 3.1.1.2 Ein-Kabel-SatCR-Lösung anschließen

<span id="page-25-1"></span>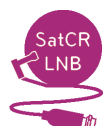

Verwende diese Anschlusskonfiguration, wenn der Receiver an eine SatCR-Verteilanlage angeschlossen werden soll.

Mit einer Ein-Kabel-SatCR-Lösung ist es möglich, mit nur einem Antennenkabel beide Empfangsteile des Receivers unabhängig voneinander mit Signalen zu versorgen. Voraussetzung ist ein spezielles SatCR-LNB oder eine SatCR-Verteilanlage (auch SCR / Unicable).

 Verbinde mit einem Antennenkabel die Satellitenanlage mit dem Antenneneingang SAT IN 1 an der Rückseite des Receivers.

#### 3.1.1.3 Ein-Kabel-Lösung anschließen

<span id="page-25-2"></span>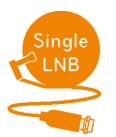

Verwende diese Anschlusskonfiguration, wenn der Receiver an ein Single-LNB oder eine Multifeedanlage mit einem Antennenausgang angeschlossen werden soll.

Bei einer Ein-Kabel-Lösung in Verbindung mit einem Universal-LNB können nicht beide Empfangsteile des Receivers unabhängig voneinander mit Signalen versorgt werden. Dieser technische Umstand kann die gleichzeitige Aufnahme verschiedener Sendungen sowie das Umschalten während einer laufenden Aufnahme auf einen anderen Sender einschränken.

Um uneingeschränkt zeitgleich fernsehen und aufnehmen zu können, ist daher die Zwei-Kabel-Lösung oder die Ein-Kabel-SatCR-Lösung vorzuziehen.

- Verbinde mit einem Antennenkabel die Satellitenanlage mit dem Antenneneingang SAT IN 1 an der Rückseite des Receivers.
- <span id="page-26-0"></span>3.1.2 Anschluss der externen Festplatte

Platziere die externe Festplatte immer unterhalb des Receivers, um eine ausreichende Luftzirkulation sicherzustellen und eine Überhitzung der Geräte zu vermeiden.

- 1. Verbinde mit dem beiliegenden Y-Kabel die Anschlüsse eSATA (blau) und USB (magenta) des Receivers mit dem Anschluss eSATA (schwarz) der externen Festplatte.
- 2. Bei Verwendung des Festplattenmodels 2TB verbinde zusätzlich die Stromanschlüsse des Receivers und der externen Festplatte mit dem beiliegenden Adapterkabel.

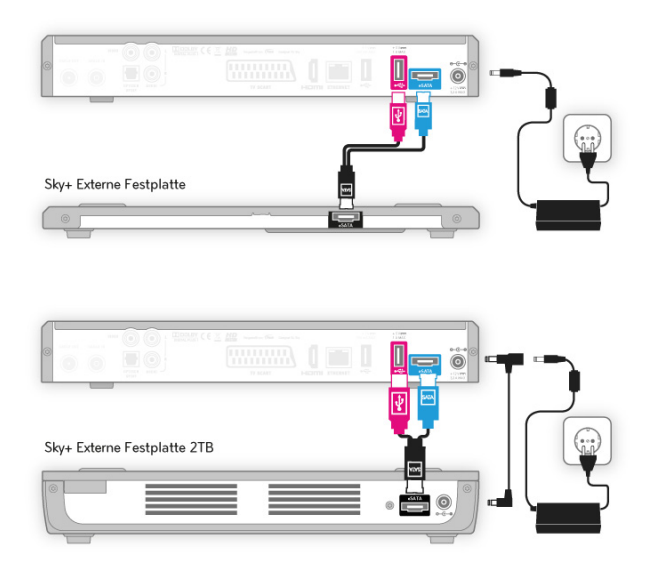

## <span id="page-27-0"></span>3.1.3 Anschluss weiterer Geräte

Schalte alle Geräte aus, bevor Du mit der Installation beginnst. Ziehe von allen Geräten den Netzstecker, bevor Du ein Kabel anschließt oder löst.

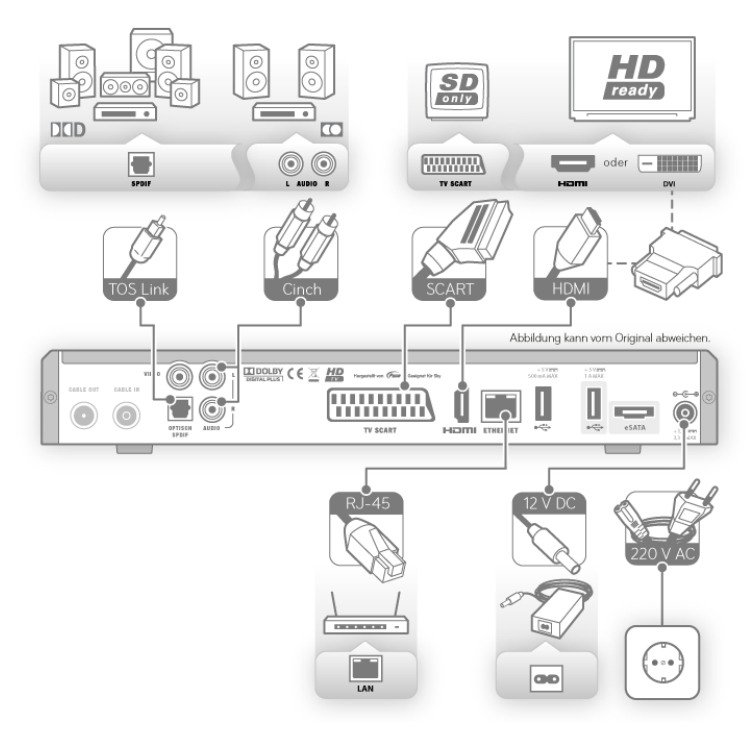

Schließe die Peripheriegeräte an den Receiver an.

- 3.1.3.1 TV-Gerät anschließen
	- Wenn Dein TV-Gerät keinen HDMI-Anschluss besitzt, verbinde den Anschluss TV-SCART des Receivers über ein SCART-Kabel mit der SCART-Buchse Deines TV-Geräts.
	- Wenn Dein TV-Gerät einen HDMI-Anschluss besitzt, verbinde den Anschluss HDMI des Receivers über ein HDMI-Kabel mit der HDMI-Buchse Deines TV-Geräts.
- Wenn Dein TV-Gerät einen DVI-Anschluss besitzt, verbinde den Anschluss HDMI des Receivers über ein HDMI-Kabel und einen HDMI/DVI-Adapter mit der DVI-Buchse Deines TV-Geräts.
- 3.1.3.2 Audio-System anschließen

Du hast verschiedene Möglichkeiten, Audio-Signale wiederzugeben.

#### Dolby Digital-Anlage anschließen

- Wenn Deine Dolby Digital-Anlage über einen optischen SPDIF-Anschluss verfügt, verbinde den optischen SPDIF-Anschluss über ein TOS-Link-Lichtwellenleiterkabel mit einem entsprechenden optischen SPDIF-Anschluss Deiner Dolby Digital-Anlage.
- Wenn Deine Dolby Digital-Anlage über einen koaxialen SPDIF-Anschluss verfügt, verbinde den koaxialen SPDIF-Anschluss des Receivers über ein Cinch-Kabel mit einem entsprechenden SPDIF-Anschluss Deiner Dolby Digital-Anlage.

#### Stereo-Anlage anschließen

 Verbinde den Anschluss AUDIO L/R des Receivers über ein Cinch-Kabel mit einem freien Audio-Eingang Deiner Stereo-Anlage.

Über den Anschluss AUDIO L/R erfolgt die Wiedergabe ausschließlich in stereo.

## 3.1.3.3 Internetrouter über LAN anschließen (optional)

Du kannst den Receiver einfach mit einem Netzwerkkabel an Deinem Internetrouter anschließen. Wie Du nach der Erstinstallation eine kabellose Verbindung mit Deinem WLAN-Router einrichtest, liest Du in dem Kapitel ["Verbindung über Sky WLAN](#page-116-1)  [Modul einrichten".](#page-116-1)

## 3.1.3.4 An das Stromnetz anschließen

- 1. Stecke das beiliegende Netzkabel in die Steckerbuchse des externen Netzteils.
- 2. Stecke den Hohlstecker des Netzteils in die Buchse 12V auf der Rückseite des Receivers.
- 3. Stecke den Netzstecker in die Stromsteckdose.
- 3.1.3.5 Smartcard einstecken

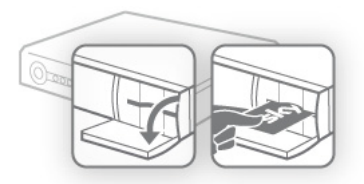

- 1. Öffne die Klappe rechts an der Gerätefront.
- 2. Schiebe die Smartcard vorsichtig in Pfeilrichtung, mit dem Chip nach unten, bis zum Anschlag in den Kartenleser.
- 3.1.3.6 Batterien in Fernbedienung einlegen

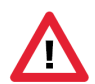

Vorsicht! Batterien können bei unsachgemäßem Umgang explodieren. Verwende ausschließlich Alkaline Batterien.

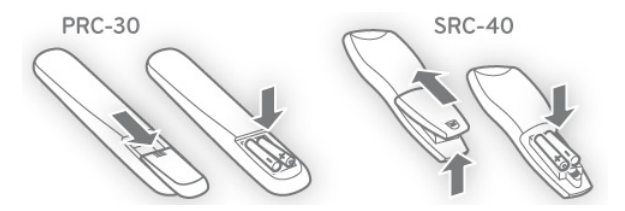

 $\triangleright$  Setze Batterien in die Fernbedienung ein. Beachte dabei den Hinweis im Batteriefach.

# <span id="page-30-0"></span>3.2 Erstinstallation durchführen

Bei der ersten Inbetriebnahme oder nach einem Zurücksetzen in die Werkseinstellungen startet der Receiver automatisch mit der Erstinstallation. Die Erstinstallation gliedert sich in folgende Schritte:

- [Geräte einschalten](#page-30-1)
- [Anschluss-Konfiguration wählen und Sender suchen](#page-30-2)
- $\blacksquare$  [Betriebssoftware aktualisieren](#page-32-0)
- [Vorkonfigurierte Favoritenliste auswählen](#page-33-0)
- [System- und Programmdaten aktualisieren](#page-33-1)
- **[Persönliche Jugendschutz-PIN einrichten](#page-34-0)**
- <span id="page-30-1"></span>3.2.1 Geräte einschalten
	- 1. Schalte Dein TV-Gerät ein.
	- 2. Schalte den Receiver ein.

Das Gerät startet im Modus Erstinstallation.

- <span id="page-30-2"></span>Hinweis Solltest Du nach dem Einschalten kein Bild sehen, wähle am TV-Gerät manuell den korrekten AV-Kanal (z. B. HDMI 1). Weitere Informationen dazu findest Du in der Bedienungsanleitung Deines TV-Geräts.
	- 3.2.2 Anschluss-Konfiguration wählen und Sender suchen

Wähle als erstes Deinen SAT-Anlagentyp und starte die automatische Sendersuche.

Auf den nächsten Seiten erklären wir Dir Schritt für Schritt, wie Du jeweils vorgehst.

Detaillierte Informationen zu den möglichen SAT-Anlagentypen findest Du im Kapitel ["Anschluss an die Satellitenanlage".](#page-24-1)

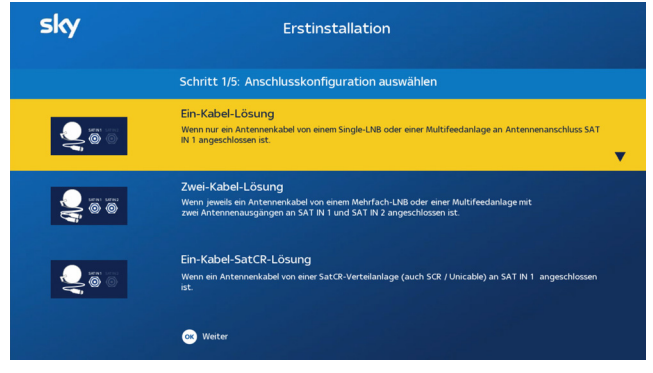

Abbildungsbeispiel

## 3.2.2.1 Zwei-Kabel-Lösung

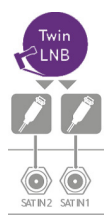

Es ist jeweils ein Antennenkabel von einem Mehrfach-LNB (Twin, Quad, usw.) oder einer Multifeedanlage mit mindestens zwei Antennenausgängen an die Anschlüsse SAT IN 1 und SAT IN 2 angeschlossen.

- 1. Bestätige die Auswahl Zwei-Kabel-Lösung mit OK.
- 2. Bei Verwendung einer Multifeedanlage können dem Suchlauf weitere Satelliten hinzugefügt werden. Wähle dazu den entsprechenden Eintrag und wähle die Satelliten aus, die Deine Anlage unterstützt.
- 3. Um den Standardsuchlauf zu starten, wähle Suchlauf starten.

## 3.2.2.2 Ein-Kabel-SatCR-Lösung

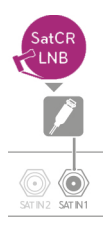

Es ist ein Antennenkabel von einer SatCR-Verteilanlage (auch SCR/Unicable) an dem Anschluss SAT IN 1 angeschlossen.

- 1. Bestätige die Auswahl Ein-Kabel-SatCR-Lösung mit OK.
- 2. Wähle für Tuner 1 und Tuner 2 jeweils ein vordefiniertes Userband aus oder ändere die Einstellung Bandauswahl von

Vordefiniert in Benutzerdefiniert, um individuelle Werte eingeben zu können.

In einer SatCR-Verteilung muss jedem angeschlossenen Empfänger (Tuner) ein Userband eindeutig zugewiesen sein.

Weil der Receiver mit zwei Empfangsteilen ausgestattet ist (Twin Tuner), müssen zwingend beide Userbänder vergeben werden.

Die zu einem Userband gehörige Frequenz ist abhängig vom verwendeten SatCR-LNB oder -Multischalter. Du findest diese Angaben in der Regel direkt auf dem Gerät aufgedruckt oder in der Bedienungsanleitung des Herstellers.

3. Wähle die Funktion Suchlauf starten.

## 3.2.2.3 Ein-Kabel-Lösung

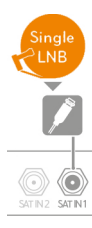

Es ist ein Antennenkabel von einem Single-LNB oder einer Multifeedanlage an dem Anschluss SAT IN 1 angeschlossen.

- 
- 1. Bestätige die Auswahl Ein-Kabel-Lösung mit OK. Ein Informationsfenster informiert Dich über die Nachteile einer Ein-Kabel-Lösung und die Vorteile einer Zwei-Kabelbzw. Ein-Kabel-SatCR-Lösung.
- 2. Drücke die Taste OK, um fortzufahren, oder ändere Deine Auswahl.
- 3. Um bei der Verwendung einer Multifeedanlage dem Suchlauf weitere Satelliten hinzuzufügen, wähle die Funktion Erweiterter Suchlauf. Folge danach den Bildschirmangaben.
- 4. Um den Standardsuchlauf zu starten, wähle die Funktion Suchlauf starten.

## <span id="page-32-0"></span>3.2.3 Betriebssoftware aktualisieren

Der Receiver prüft automatisch, ob eine neue Version der Betriebssoftware verfügbar ist. Wenn eine neue Version verfügbar ist, führt der Receiver die Aktualisierung automatisch durch. Es ist keine Eingabe erforderlich.

Hinweis Der Download einer neuen Version der Betriebssoftware kann bis zu 10 Minuten dauern. Trenne den Receiver während dieser Zeit nicht vom Stromnetz. Der Bildschirm kann in dieser Zeit schwarz werden. Sobald die Aktualisierung beendet ist, startet der Receiver neu.

#### <span id="page-33-0"></span>3.2.4 Vorkonfigurierte Favoritenliste auswählen

Sky bietet Dir auf den Kanälen 1-99 eine für Dein Land zusammengestellte Favoritenliste an. Du kannst diesen Bereich der Senderliste mit Deinen bevorzugten TV- und Radiosendern in beliebiger Reihenfolge belegen.

Zu Beginn stellt Dir Sky eine vorkonfigurierte Favoritenliste als Vorlage zur Verfügung, die Du später Deinen Wünschen anpassen kannst.

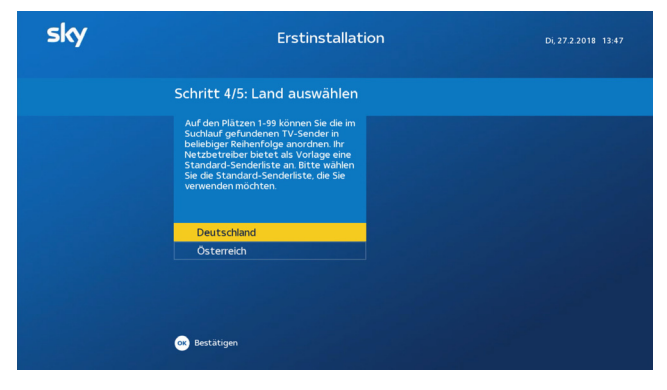

 $\triangleright$  Wähle eine regional vorkonfigurierte Favoritenliste und drücke OK.

#### <span id="page-33-1"></span>3.2.5 System- und Programmdaten aktualisieren

Der Receiver aktualisiert automatisch die System- und Programmdaten. Es ist keine Eingabe erforderlich.

#### <span id="page-34-0"></span>3.2.6 Persönliche Jugendschutz-PIN einrichten

Im Anschluss muss die persönliche Jugendschutz-PIN im Receiver eingerichtet werden.

Das Vorgehen unterscheidet sich je nachdem, ob der Receiver bereits mit dem Internet verbunden ist.

3.2.6.1 Dein Receiver ist mit dem Internet verbunden – automatische Übertragung der PIN

> Wenn Du bereits vorab bei der Online-Registrierung auf [sky.de/registrieren](www.sky.de/registrieren) bzw. [sky.at/registrieren](www.sky.at/registrieren) eine persönliche Jugendschutz-PIN festgelegt hast, wird Deine persönliche Jugendschutz-PIN automatisch über das TV-Signal auf Deinen Receiver übertragen. Damit ist die persönliche Jugendschutz-PIN auf Deinem Receiver eingerichtet und Du musst nichts weiter tun.

3.2.6.2 Dein Receiver ist nicht mit dem Internet verbunden – manuelle Eingabe der PIN

> Als Neukunde benötigst Du dazu die temporäre Jugendschutz-PIN. Diese findest Du in dem Brief, auf dem die Smartcard befestigt war.

> Wenn Du aufgefordert wirst, Deine persönliche Jugendschutz-PIN festzulegen, gibst Du zuerst Deine temporäre PIN ein. Folge dann einfach den Bedienungshinweisen, um Deine persönliche Jugendschutz-PIN einzurichten.

> Wenn Du bereits vorab im Rahmen der Online-Registrierung auf <www.sky.de/registrieren> bzw. [sky.at/registrieren](www.sky.at/registrieren) oder in der mobilen "Mein Sky" App eine Jugendschutz-PIN festgelegt hast, verwende hier dieselbe PIN.

> Wenn Du erst später die Online-Registrierung auf <www.sky.de/registrieren> bzw. [sky.at/registrieren](www.sky.at/registrieren) oder in der mobilen "Mein Sky" App durchführst, verwende dort dieselbe PIN wie hier am Receiver. Wie Du Deine persönliche Jugendschutz-PIN nachträglich änderst, findest Du in Kapitel ["Deine](#page-99-0)  [PINs ändern"](#page-99-0).

# <span id="page-35-0"></span>3.3 Geführte Tour "Startklar für Sky"

Bei der ersten Inbetriebnahme des Receivers startet automatisch eine geführte Tour. Diese führt Dich in wenigen Schritten durch die wichtigsten Funktionen des Geräts.

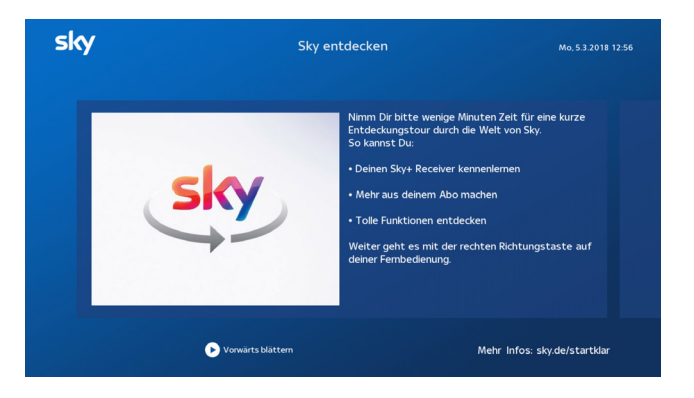

Dank der Bedienungstipps am unteren Bildrand ist die Bedienung ein Kinderspiel. Probiere es einfach aus.

- Hinweis Hast Du die Tour einmal beendet, wird sie beim nächsten Receiverstart nicht wieder aufgerufen. Du kannst die geführte Tour aber jederzeit wieder manuell starten.
	- 1. Drücke die Taste MENÜ.
	- 2. Drücke die Richtungstaste < um Extras aufzurufen.
	- 3. Navigiere zum Eintrag Startklar für Sky.
	- 4. Drücke die Taste OK.
#### Grundlagen der Bedienung  $\overline{4}$

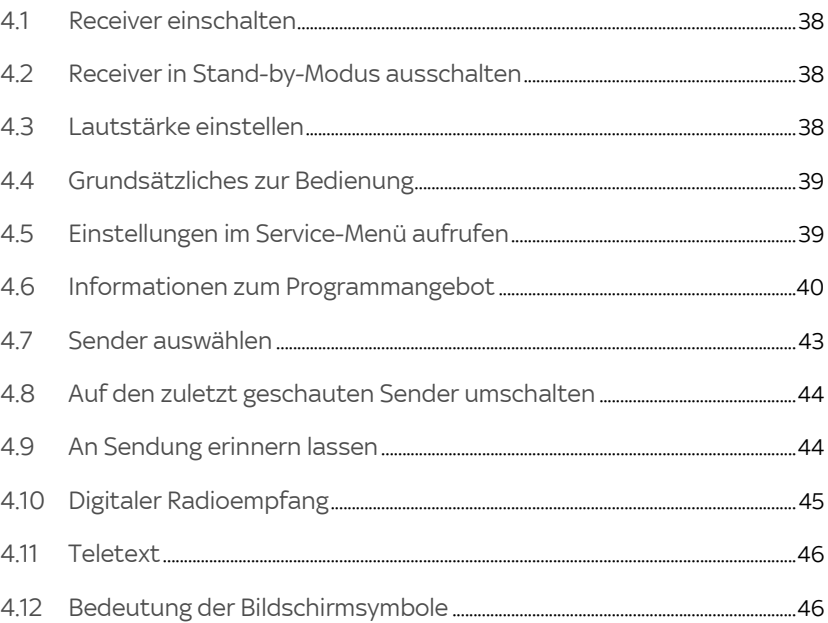

### <span id="page-37-0"></span>4.1 Receiver einschalten

Der Receiver hat keinen separaten Netzschalter.

- $\triangleright$  Drücke auf der Fernbedienung die Taste (1). Die Kreisanzeige an der Gerätefront pulsiert anfangs und das Sky Logo leuchtet.
- Hinweis Das Startverhalten des Receivers hängt von den Energiespareinstellungen ab ([siehe Kapitel "Das Energiemanagement des](#page-128-0)  [Receivers"](#page-128-0)).
- Hinweis Solltest Du nach dem Einschalten kein Bild sehen, wähle am TV-Gerät manuell den korrekten AV-Kanal (z. B. HDMI 1). Weitere Informationen dazu findest Du in der Bedienungsanleitung Deines TV-Geräts.

### <span id="page-37-1"></span>4.2 Receiver in Stand-by-Modus ausschalten

 Drücke auf der Fernbedienung oder an der Gerätefront die Taste (<sup>ו</sup>).

Die Statusanzeige an der Gerätefront leuchtet rot. Der Receiver befindet sich im Stand-by-Modus oder im Energiesparmodus. Der Receiver ist aber noch in der Lage, die Programmdaten zu aktualisieren.

# <span id="page-37-2"></span>4.3 Lautstärke einstellen

Wenn Du die Fernbedienung für die Bedienung Deines TV-Geräts programmiert hast, regelst Du die Lautstärke standardmäßig über Dein TV-Gerät.

#### Drücke die Taste VOL+/-.

Ein Lautstärkeregler am oberen Bildschirmrand zeigt Dir die Lautstärke grafisch an.

Hinweis Du hast die Möglichkeit, den Lautstärkeregler beim Lauter- bzw. Leiserstellen auszublenden [\(siehe Kapitel "Lautstärkeregler an](#page-139-0)[zeigen"\)](#page-139-0).

# <span id="page-38-0"></span>4.4 Grundsätzliches zur Bedienung

Wann immer es sinnvoll und möglich ist, zeigen Dir Bedienungstipps am unteren Bildrand weitere Bedienungsmöglichkeiten. Dank dieser Bedienungstipps ist die Bedienung des Receivers kinderleicht.

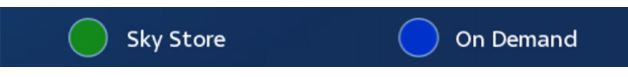

Hinweis In den Anleitungen ist, wenn möglich, die Bedienung mit der Fernbedienung beschrieben.

#### 4.4.1 Navigieren

Navigieren heißt, Du veränderst die Position auf dem Bildschirm.

- $\triangleright$  Benutze die Richtungstasten auf der Fernbedienung bzw. die Pfeilsymbole im Info-Menü oder im TV Guide.
- 4.4.2 Funktion wählen
	- 1. Navigiere an die gewünschte Stelle.
	- 2. Drücke auf der Fernbedienung die Taste OK.
- 4.4.3 Einen Bedienschritt zurück
	- $\triangleright$  Drücke die Taste  $\triangle$  kurz.
- 4.4.4 Zum Live-TV zurückkehren
	- $\triangleright$  Drücke die Taste  $\triangle$  lange.

#### <span id="page-38-1"></span>4.5 Einstellungen im Service-Menü aufrufen

Im Service-Menü kannst Du die Einstellungen des Receivers ändern.

- 1. Drücke die Taste MENÜ.
- 2. Drücke die Taste **OK**

# <span id="page-39-0"></span>4.6 Informationen zum Programmangebot

Umfangreiche Programminformationen erhältst Du über das Info-Menü und den TV Guide.

4.6.1 Das Info-Menü

Im Info-Menü kannst Du z. B. Programminformationen über die laufende Sendung und über zukünftige Sendungen anzeigen lassen, Sender aus der Senderliste auswählen oder die Tonauswahl ändern.

 $\triangleright$  Um das Info-Menü zu öffnen, drücke die Taste OK.

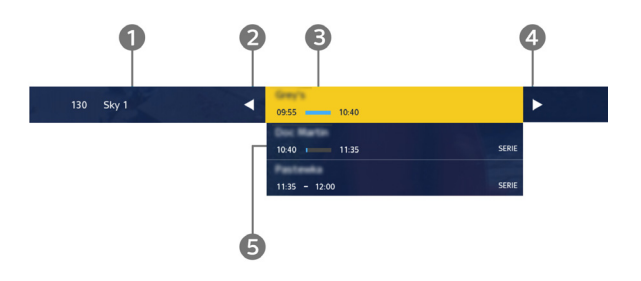

Pos. Beschreibung

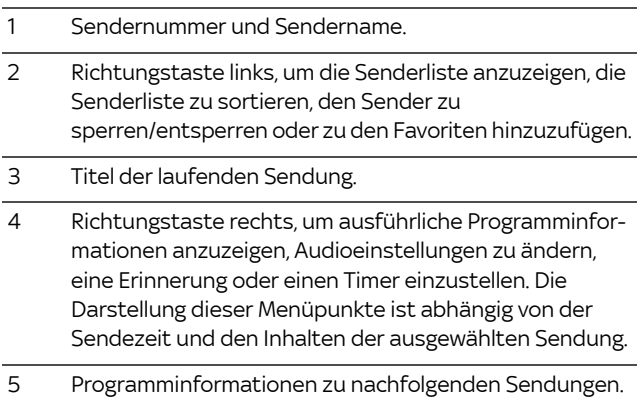

#### 4.6.2 Der TV Guide

Der TV Guide, auch Electronic Program Guide oder EPG genannt, bietet auf einen Blick umfangreiche Informationen zu allen Sendungen. Die Programminformationen werden nach Sender und Uhrzeit geordnet angezeigt. Du siehst zusätzlich immer das Live-TV-Bild zum aktuell gewählten Sender. Du kannst z. B. die angezeigten Sender nach Kategorien filtern, zwischen den Sendern hin- und her wechseln und Erinnerungen vormerken.

1. Drücke die Taste GUIDE.

Der TV Guide wird angezeigt.

2. Falls Du die Sender nach Kategorien filtern willst, drücke nochmals die Taste GUIDE und wähle mit den Richtungstasten </a> eine Kategorie.

Um den Filter zu aktivieren, drücke nochmals die Taste GUIDE oder die Taste OK.

- 3. Um direkt zu einer laufenden Sendung auf einem anderen Sender umzuschalten, wähle eine andere laufende Sendung und drücke die Taste OK.
- 4. Wenn Du eine zukünftige Sendung wählst und die Taste OK drückst, zeigt Dir eine Detailseite alle möglichen Funktionen. Wähle eine Funktion aus und drücke die Taste OK.

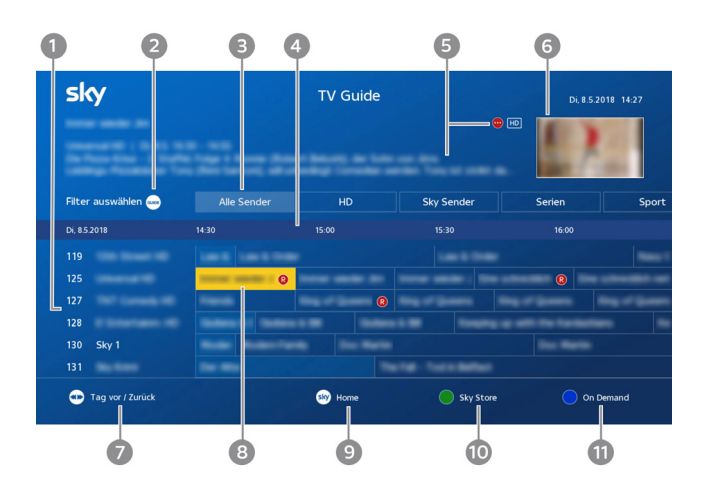

#### Pos. Beschreibung

#### 1 Senderliste

Zwischen den Sendern wechseln.

Zur besseren Übersicht kannst Du mit der Taste ZOOM Optionssender wie zum Beispiel Sky Buli 2-10 oder Sky Sport 3-11 einklappen. Navigiere dazu auf einen der Optionssender und drücke die Taste ZOOM. Ausklappen kannst Du die Optionssender durch erneutes Drücken der Taste ZOOM.

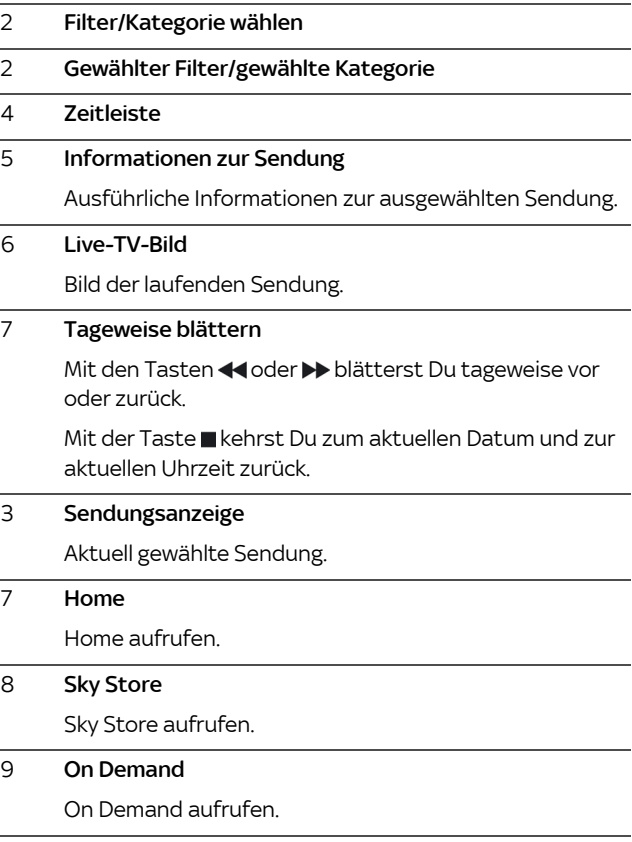

## <span id="page-42-0"></span>4.7 Sender auswählen

Du hast verschiedene Möglichkeiten, den Sender zu wählen. Die Bedienschritte sind im TV- und Radiomodus identisch.

4.7.1 Senderliste anzeigen

Du kannst, während Du eine Sendung ansiehst, jederzeit die Senderliste anzeigen.

- $\triangleright$  Drücke die Richtungstasten  $\blacktriangle$  . Du siehst die Senderliste und eine kurze Programminformation
- Hinweis Um die Liste der angezeigten Sender schneller durchsehen zu können, kannst Du Optionssender wie z. B. Sky Buli 2-10 oder Sky Sport 3-11 einklappen. Navigiere dazu auf einen der Optionssender und drücke die Taste ZOOM. Ausklappen kannst Du die Optionssender durch erneutes Drücken der Taste ZOOM.
	- 4.7.2 Sender in der Senderliste auswählen
		- 1. Zeige die Senderliste an.
		- 2. Navigiere auf den gewünschten Sender.
		- 3. Bestätige die Auswahl mit der Taste OK.
- Hinweis Mit den Tasten PROG +/- kannst Du in der Senderliste jeweils fünf Einträge vor- bzw. zurückspringen.
	- 4.7.3 In der Senderliste springen
		- Drücke die Taste PROG +/-

Du springst in der Senderliste jeweils fünf Einträge vor- bzw. zurück.

- 4.7.4 Sender mit Zifferntasten auswählen
	- Gib die gewünschte Sendernummer über die Zifferntasten ein.

Beispiel: Für den Sender 300 gib hintereinander die Ziffern 3 0 0 ein.

- <span id="page-43-0"></span>4.7.5 Einen Sender vor- oder zurückschalten
	- Drücke die Taste PROG +/-.
	- 4.8 Auf den zuletzt geschauten Sender umschalten
		- $\triangleright$  Drücke kurz die Taste  $\bigcirc$  um zwischen dem aktuellen und dem davor ausgewählten Sender hin- und herzuschalten.

#### <span id="page-43-1"></span>4.9 An Sendung erinnern lassen

Mit der Funktion Erinnerung kannst Du Dich an eine zukünftige Sendung erinnern lassen. Du startest mit dieser Funktion einen Timer, der Dich an den Beginn einer Sendung erinnert. Eine Minute vor Beginn der Sendung erscheint dann eine Bildschirmanzeige, die Dich daran erinnert, dass die Sendung in Kürze beginnt.

Du hast mehrere Möglichkeiten, Dich an eine zukünftige Sendung erinnern zu lassen. Du kannst dazu das Info-Menü, die Suchfunktion oder den TV Guide nutzen.

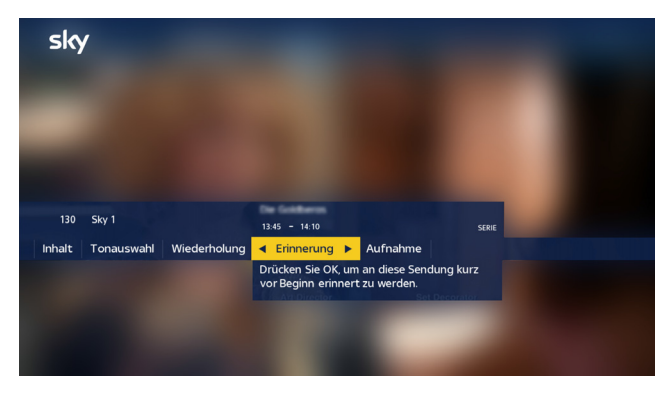

- 1. Wähle über das Info-Menü, die Suchfunktion oder den TV Guide eine zukünftige Sendung.
- 2. Im Info-Menü (ggf. über die Suchfunktion) wähle mit den Richtungstasten </a> die Funktion Erinnerung.
- 3. Im TV Guide drücke die Taste OK. Wähle in der Detailseite mit den Richtungstasten  $\triangle$ / $\nabla$  die Funktion Erinnern.
- 4. Bestätige mit OK.

### <span id="page-44-0"></span>4.10 Digitaler Radioempfang

Mit dem Receiver kannst Du digitales Radio empfangen. Im Radiomodus stehen folgende Funktionen im Info-Menü zur Verfügung:

- **Programminformationen anzeigen**
- Sendung aufnehmen
- Radio-Senderliste anzeigen
- Radio-Sender nach Alphabet oder Kategorie sortieren
- Favoriten bearbeiten
- Sender sperren und entsperren

Um zwischen TV- und Radiomodus umzuschalten, drücke auf der Fernbedienung die Taste iTV und wähle TV/Radio.

# <span id="page-45-0"></span>4.11 Teletext

Einige Sender bieten die Funktion Teletext an.

 $\triangleright$  Um den Teletext einzublenden, drücke die Taste TEXT auf der Fernbedienung,

Bei eingeblendetem Teletext können folgenden Aktionen durch Drücken von Fernbedienungstasten ausgelöst werden:

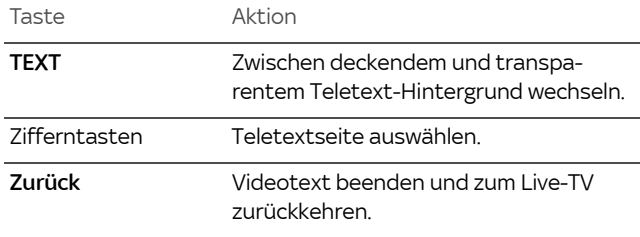

## <span id="page-45-1"></span>4.12 Bedeutung der Bildschirmsymbole

Diese Symbole werden in den Bildschirmmenüs verwendet, um Dir weitere Informationen zu ausgewählten Sendungen anzuzeigen.

#### High Definition (HD)

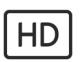

Zeigt an, dass dieser Inhalt in HD angeboten wird.

#### Untertitel (UT)

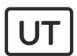

Zeigt an, dass für diesen Inhalt Untertitel verfügbar sind.

#### Schloss-Symbol

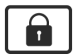

Zeigt an, dass eine Aufnahme manuell vorgesperrt ist.

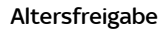

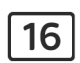

Zeigt an, für welches Alter der Inhalt freigegeben ist.

#### Serienaufnahme mit mehreren Folgen

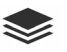

Zeigt an, dass dies eine Serienaufnahme **ind** ist und bereits mehrere Folgen aufgenommen wurden.

#### Aufnahme bereits angesehen

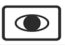

Zeigt an, dass Du diese Aufnahme <sup>R</sup> bereits einmal angesehen hast.

# 5 Sendungen und andere Inhalte finden und Favoriten verwalten

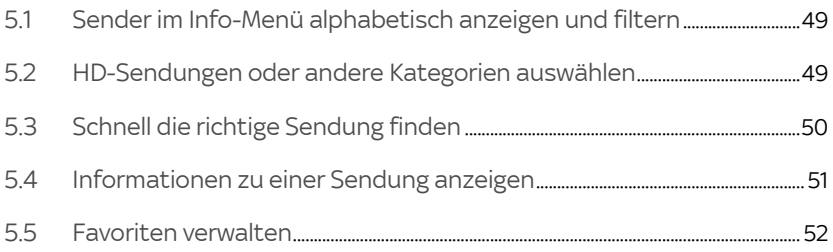

# <span id="page-48-0"></span>5.1 Sender im Info-Menü alphabetisch anzeigen und filtern

Du kannst die Senderliste in alphabetischer Reihenfolge sortieren, um einen bestimmten Sender schneller zu finden.

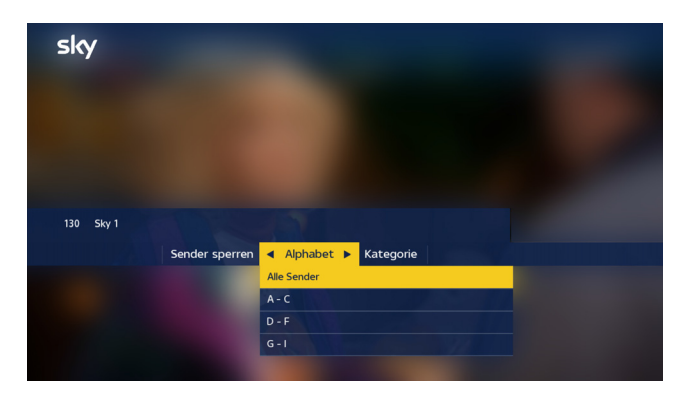

- 1. Zeige die Senderliste an.
- 2. Drücke die Richtungstaste < um die Einstellung Alphabet auszuwählen.
- 3. Navigiere zum gewünschten Bereich des Alphabets.
- 4. Drücke die Taste OK.

Die Sender werden entsprechend Deiner Auswahl in der Senderliste angezeigt.

### <span id="page-48-1"></span>5.2 HD-Sendungen oder andere Kategorien auswählen

Die Unterteilung der Senderliste nach vorgegebenen Kategorien hilft Dir, Sender eines bestimmten Genres schneller zu finden.

- 1. Zeige die Senderliste an.
- 2. Drücke die Richtungstaste < um die Einstellung Kategorie auszuwählen.
- 3. Wähle eine Kategorie aus.
- 4. Drücke die Taste OK.

Die Sender werden entsprechend Deiner Auswahl in der Senderliste angezeigt.

#### <span id="page-49-0"></span>5.3 Schnell die richtige Sendung finden

Du kannst Sendungen nach Zeit, Sender und Genre suchen.

- 1. Drücke die Taste SUCHE.
- 2. Wähle mit den Richtungstasten </a> die gewünschte Zeit.

Die Option Andere Tage bietet weitere Zeitkonfigurationen an.

3. Du kannst nun nach Sender und Genre filtern. Wähle dazu mit den Richtungstasten </a> die gewünschten Werte und bestätige mit OK.

Die Anzahl der gefundenen Sendungen wird angezeigt.

- 4. Um die gefundenen Sender anzuzeigen, drücke die Taste OK.
- 5. Navigiere zu der gewünschten Sendung und drücke die Taste OK.

Wenn die Sendung bereits läuft, schaltet der Receiver auf den ausgewählten Programmplatz.

Wenn die ausgewählte Sendung erst später beginnt, siehst Du ausführliche Programminformationen.

### <span id="page-50-0"></span>5.4 Informationen zu einer Sendung anzeigen

Du hast die Möglichkeit, Dir Informationen über die laufende Sendung oder über zukünftige Sendungen auf einem eingeschalteten Sender anzuzeigen.

- Hinweis Du kannst Dir Programminformationen auch im TV Guide anzeigen lassen.
	- 5.4.1 Info-Menü anzeigen
		- $\triangleright$  Drücke die Taste **OK**. Du siehst kurze Informationen zur laufenden Sendung und eine Liste der folgenden Sendungen.
	- 5.4.2 Informationen zur aktuellen Sendung anzeigen
		- $\triangleright$  Drücke die Richtungstaste  $\triangleright$  oder INFO.
	- 5.4.3 Informationen zu einer nachfolgenden Sendung anzeigen
		- 1. Navigiere in der Liste der nachfolgenden Sendungen auf eine Sendung.
		- 2. Drücke die Richtungstaste boder INFO.
	- 5.4.4 Zum Live-Bild zurückkehren
		- $\triangleright$  Drücke die Taste  $\triangle$ .

# <span id="page-51-0"></span>5.5 Favoriten verwalten

Sky bietet Dir auf den Kanälen 1-99 eine für Dein Land zusammengestellte Favoritenliste an. Du kannst diesen Bereich der Senderliste mit Deinen bevorzugten TV- und Radiosendern in beliebiger Reihenfolge belegen.

Du kannst Deine Änderungen jederzeit zurücknehmen, indem Du die Liste auf die Vorkonfiguration zurücksetzt (siehe Kapitel ["Bearbeitung des Favoritenbereichs abschließen"](#page-54-0)).

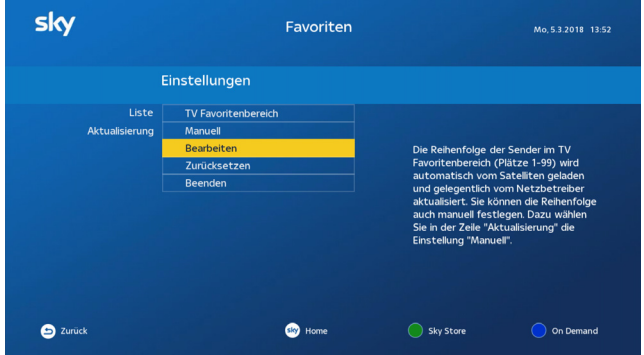

- 1. Drücke die Taste MENÜ.
- 2. Wähle die Funktion Favoriten.
- 3. Navigiere auf Liste.
- 4. Wähle mit den Richtungstasten </a> den Favoritenbereich, den Du bearbeiten möchten.
- 5. Navigiere auf Aktualisierung.
- 6. Wähle mit den Richtungstasten </a> die Einstellung Manuell.

Die Kanäle 1–99 werden nicht mehr automatisch aktualisiert.

7. Wähle die Funktion Bearbeiten.

#### 5.5.1 Favoriten hinzufügen

Hinweis Falls Du die Bearbeitung des Favoritenbereichs über die Taste sky verlässt, werden Deine Änderungen nicht gespeichert.

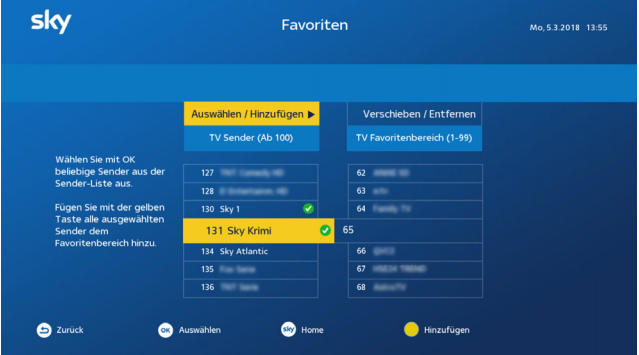

1. Um einen Sender auszuwählen, navigiere in der Liste TV Sender (Ab 100)/Radio Sender (Ab 100) auf einen Sender, den Du in den Favoritenbereich einfügen möchtest und drücke die Taste OK.

Um weitere Sender auszuwählen, wiederhole diesen Schritt beliebig oft. Die ausgewählten Sender erkennst Du an einem grünen Häkchen.

2. Um die ausgewählten Sender Deinem Favoritenbereich hinzuzufügen, drücke die gelbe Farbtaste

Die ausgewählten Sender werden im Favoritenbereich automatisch an der nächsten freien Stelle eingefügt. Du kannst sie dann noch beliebig verschieben.

Du kannst später die Änderungen verwerfen oder speichern.

#### 5.5.2 Favoriten verschieben

Wenn Du die automatische Aktualisierung nicht deaktiviert hast ([siehe Kapitel "Favoriten verwalten"](#page-51-0)), wird die Reihenfolge der Sender in der vorkonfigurierten Favoritenliste (Kanalplätze 1–99) automatisch geladen und gelegentlich aktualisiert.

Hinweis Falls Du die Bearbeitung des Favoritenbereichs über die Taste sky verlässt, werden Deine Änderungen nicht gespeichert.

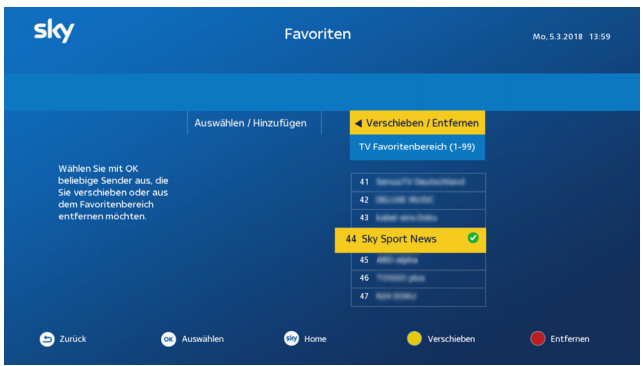

- 1. Wähle die Funktion Verschieben/Entfernen.
- 2. Um einen Sender auszuwählen, navigiere in der Liste TV Favoritenbereich (1-99) bzw. Radio Favoritenbereich (1-99) auf den Sender, den Du verschieben möchtest und drücke die Taste OK.

Um weitere Sender auszuwählen, wiederhole diesen Schritt beliebig oft. Die ausgewählten Sender erkennst Du an einem grünen Häkchen.

- 3. Um die ausgewählten Sender zu verschieben, drücke die gelbe Farbtaste **.**
- 4. Navigiere zu der Position, zu der die ausgewählten Sender verschoben werden sollen.
- 5. Drücke die Taste OK.

Du kannst später die Änderungen verwerfen oder speichern.

#### 5.5.3 Favoriten entfernen

Hinweis Falls Du die Bearbeitung des Favoritenbereichs über die Taste sky verlässt, werden Deine Änderungen nicht gespeichert.

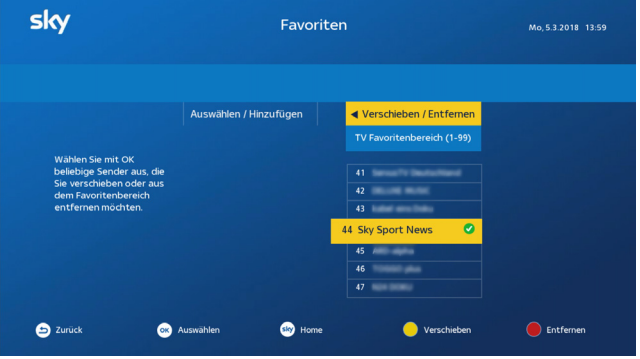

- 1. Wähle die Funktion Verschieben/Entfernen.
- 2. Um einen Sender auszuwählen, navigiere in der Liste TV Favoritenbereich (1-99) bzw. Radio Favoritenbereich (1-99) auf den Sender, den Du aus dem Favoritenbereich entfernen möchten und drücke die Taste OK.

Um weitere Sender auszuwählen, wiederhole diesen Schritt beliebig oft. Die ausgewählten Sender erkennst Du an einem grünen Häkchen.

3. Um die ausgewählten Sender aus dem Favoritenbereich zu entfernen, drücke die rote Farbtaste

Der Sender wird sofort aus dem Favoritenbereich entfernt.

Du kannst später die Änderungen verwerfen oder speichern.

- <span id="page-54-0"></span>5.5.4 Bearbeitung des Favoritenbereichs abschließen
	- 1. Drücke die Taste ...
		- $\triangleright$  Um die Änderungen zu speichern, drücke die Taste OK.
		- Um die Änderungen zu verwerfen, wähle die Funktion Verwerfen.
- 2. Ändere gegebenenfalls die Einstellung für die Aktualisierung der Favoriten wieder auf Automatisch.
- 3. Wähle die Funktion Beenden.
- 5.5.5 Favoriten auf Vorkonfiguration zurücksetzen

Wenn Du die von Sky vorkonfigurierte Favoritenliste geändert hast, aber nun Deine Änderungen zurücknehmen möchtest, kannst Du die Liste ganz einfach auf die Vorkonfiguration zurücksetzen.

- 1. Drücke die Taste MENÜ.
- 2. Wähle die Funktion Favoriten.
- 3. Navigiere auf Liste.
- 4. Wähle mit den Richtungstasten </a> den Favoritenbereich, den Du bearbeiten möchtest.
- 5. Wähle die Funktion Zurücksetzen.

Diese Funktion wird nur angezeigt, wenn die Favoritenliste nicht automatisch aktualisiert wird.

6. Bestätige noch einmal mit Zurücksetzen.

# 6 Laufende Sendungen zeitversetzt sehen

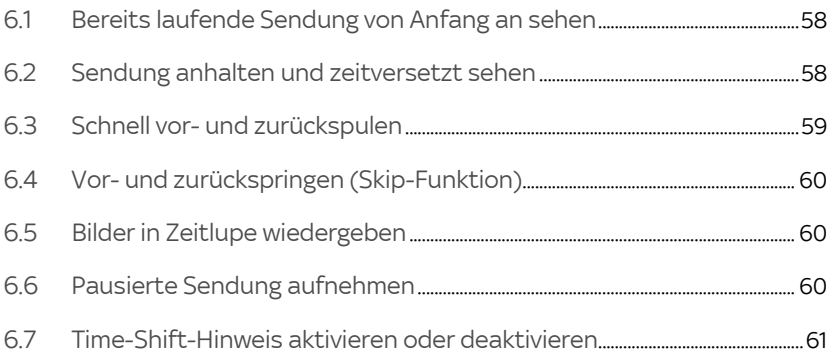

### <span id="page-57-0"></span>6.1 Bereits laufende Sendung von Anfang an sehen

Wenn es möglich ist, eine bereits laufende Sendung von vorne zu starten und somit von Anfang an zu sehen, wird Dir dies automatisch als Info in das TV-Bild eingeblendet.

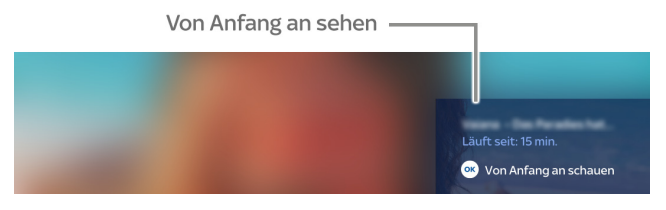

- $\triangleright$  Wenn diese Info angezeigt wird, drücke die Taste OK.
- Hinweis Solltest Du die automatisch angezeigte Info übersehen haben, drücke die Taste OK, um das Info-Menü anzuzeigen, navigiere zu Restart und drücke die Taste OK.

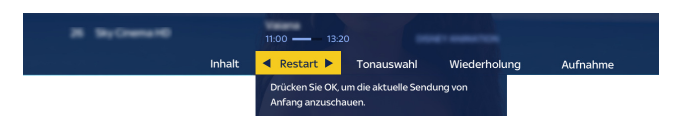

# <span id="page-57-1"></span>6.2 Sendung anhalten und zeitversetzt sehen

Der Receiver speichert automatisch bis zu 90 Minuten der eingeschalteten Sendung vorübergehend auf der integrierten Festplatte. Du kannst das Live-Bild pausieren und später zeitversetzt weitersehen (Time-Shift) sowie einen schnellen Vor- und Rücklauf durchführen.

- 1. Drücke im Live-Bild die Taste II. Die Sendung pausiert.
- 2. Der bereits aufgenommene Teil der Sendung wird als Balken angezeigt. Mit den Tasten oder kannst Du darin zurück- und vorspulen.
- 3. Um die Wiedergabe der Sendung fortzusetzen, drücke erneut die Taste **II**.
- 4. Um die Time-Shift-Funktion zu beenden und zum Live-Bild zurückzukehren, drücke die Taste ...
- Hinweis Wenn Du eine Sendung gerade zeitversetzt siehst und z. B. den Sender wechseln willst, wird ein Hinweis eingeblendet. Du wirst gebeten zu bestätigen, dass Du damit die Time-Shift-Funktion beenden möchtest. Du kannst dann entweder zum neuen Sender wechseln oder auf dem alten Sender weiter zeitversetzt fernsehen. Du kannst diesen Hinweis generell deaktivieren ([sie](#page-60-0)[he Kapitel "Time-Shift-Hinweis aktivieren oder deaktivieren"\)](#page-60-0).

### <span id="page-58-0"></span>6.3 Schnell vor- und zurückspulen

Nutze den schnellen Vor- und Rücklauf bei der Wiedergabe einer aufgenommenen Sendung, um an eine beliebige Stelle einer Aufnahme zu gelangen. Im Live-Bild steht der schnelle Rücklauf bis zum Zeitpunkt des Einschaltens oder des letzten Senderwechsels zur Verfügung, jedoch nicht länger als 90 Minuten. Ein Bildschirmhinweis erscheint, wenn der Start oder Endpunkt einer Aufnahme erreicht ist.

- 1. Drücke im Wiedergabemodus die Taste >> (Vorlauf) bzw. (Rücklauf).
- 2. Um die Vor- bzw. Rücklauf-Geschwindigkeit zu erhöhen, drücke die jeweilige Taste wie folgt:
	- $>1$  Mal für doppelte Geschwindigkeit
	- 2 Mal für sechsfache Geschwindigkeit
	- 3 Mal für zwölffache Geschwindigkeit
	- 4 Mal für dreißigfache Geschwindigkeit
- 3. Um die Wiedergabe in normaler Geschwindigkeit fortzusetzen, drücke die Taste II.

### <span id="page-59-0"></span>6.4 Vor- und zurückspringen (Skip-Funktion)

Die Skip-Funktion ermöglicht Dir, in 30-Sekunden-Schritten durch die Sendung zu springen.

- 1. Drücke die Taste OK so lange, bis die Pfeilsymbole erscheinen.
- 2. Springe mit den Richtungstasten  $\blacklozenge$  in 30-Sekunden-Schritten durch die Sendung, bis Du an der gewünschten Stelle bist.

#### <span id="page-59-1"></span>6.5 Bilder in Zeitlupe wiedergeben

Mit der Zeitlupenfunktion kannst Du den Inhalt verlangsamt ansehen. Diese Funktion steht im Live-Bild und bei der Wiedergabe aufgenommener Sendungen zur Verfügung.

- 1. Schalte auf einen beliebigen Sender oder starte die Wiedergabe einer Aufnahme.
- 2. Um die Sendung in Zeitlupe wiederzugeben, drücke die Taste **Il**lange.
- 3. Um die Sendung in normaler Geschwindigkeit wiederzugeben, drücke erneut die Taste Il lange.

### <span id="page-59-2"></span>6.6 Pausierte Sendung aufnehmen

Sollte eine Unterbrechung einmal länger dauern oder möchtest Du die pausierte Sendung später in Ruhe ansehen - kein Problem.

- 1. Drücke die Taste REC, während die Sendung pausiert.
- 2. Wähle den Zeitpunkt, wann die Aufnahme enden soll.
- 3. Drücke die Taste OK.

Die pausierte Sendung wird nun dauerhaft im Archiv gespeichert und kann jederzeit wiedergegeben werden.

Du erkennst die Aufnahme einer Sendung bzw. Serie an dem Symbol  $\mathbb{R}$  bzw.  $\mathbb{R}$ .

# <span id="page-60-0"></span>6.7 Time-Shift-Hinweis aktivieren oder deaktivieren

Es ist voreingestellt, dass ein Hinweis erscheint, wenn Du eine Sendung gerade zeitversetzt siehst und Du z. B. den Sender wechseln willst. Du wirst gebeten, zu bestätigen, dass Du damit die Time-Shift-Funktion beenden möchtest. Du kannst dann entweder zum neuen Sender wechseln oder auf dem alten Sender weiter zeitversetzt fernsehen.

Im Service-Menü kannst Du diesen Hinweis generell aktivieren oder deaktivieren.

- 1. Wähle im Service-Menü die Funktion Aufnahme Einstellungen.
- 2. Navigiere auf Time-Shift-Hinweis.
- 3. Wähle mit den Richtungstasten </a> die gewünschte Einstellung:
	- $\triangleright$  Um den Time-Shift-Hinweis immer anzuzeigen, wähle **Aktiviert**
	- $\triangleright$  Um den Time-Shift-Hinweis nie anzuzeigen, wähle Deaktiviert.
- 4. Wähle die Funktion Speichern.

# 7 Aufnehmen, Aufnahmen wiedergeben und löschen

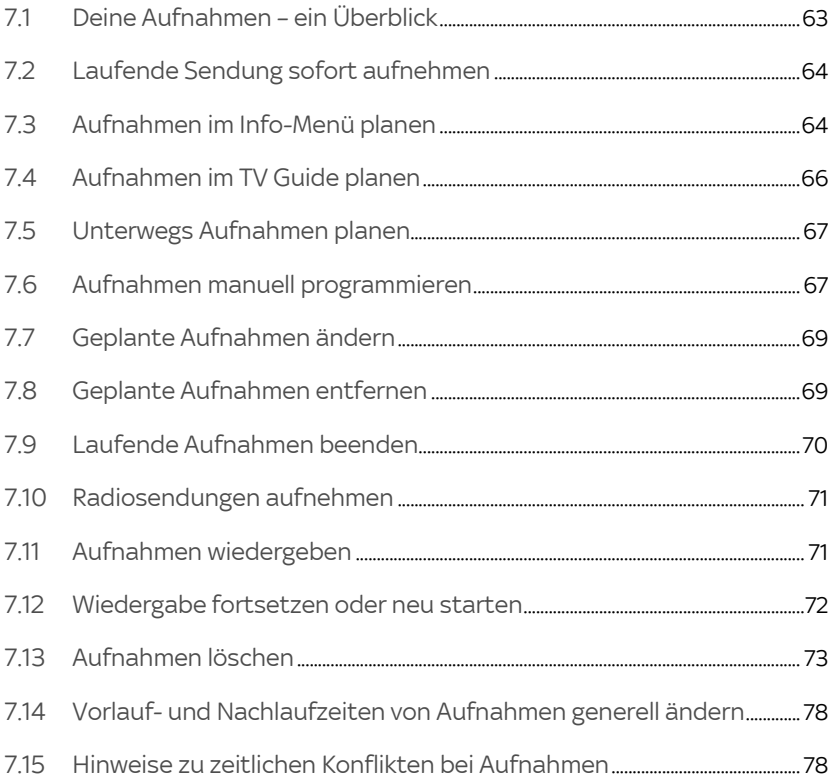

# <span id="page-62-0"></span>7.1 Deine Aufnahmen – ein Überblick

Deine Aufnahmen findest Du in Home unter Aufnahmen oder direkt über die Taste ARCHIV.

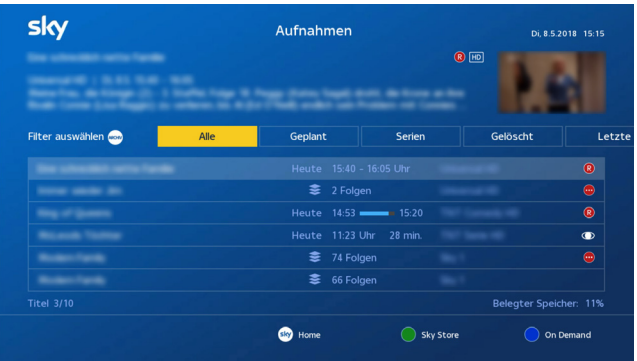

Deine Aufnahmen sind in Kategorien gegliedert. So wählst Du eine Kategorie von Aufnahmen:

- 1. Um Deine Aufnahmen anzuzeigen, drücke die Taste ARCHIV.
- 2. Drücke erneut die Taste ARCHIV und wähle mit den Richtungstasten </a> die entsprechende Kategorie.

Um die Liste der entsprechenden Aufnahmen anzuzeigen, drücke nochmals die Taste ARCHIV oder die Taste OK.

Du erkennst die Aufnahme einer Sendung bzw. Serie an dem Symbol  $\bigotimes$  bzw.  $\bigoplus$ .

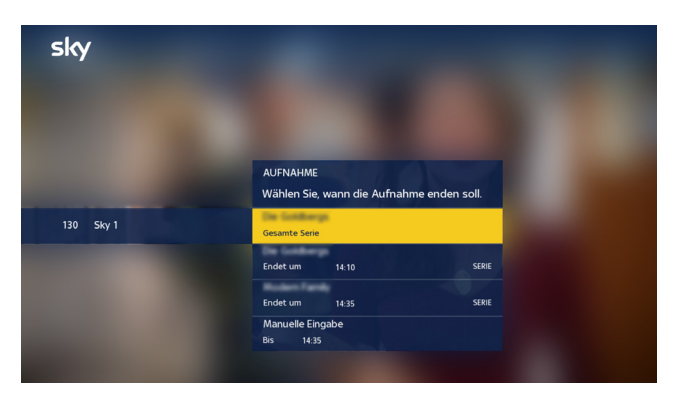

<span id="page-63-0"></span>7.2 Laufende Sendung sofort aufnehmen

- 1. Schalte auf den Sender, auf dem Du eine Sendung aufnehmen möchtest.
- 2. Drücke die Taste REC.
- 3. Navigiere auf den Zeitpunkt, wann die Aufnahme enden soll.

Alternativ navigiere zum Eintrag Manuelle Eingabe, um die Zeit mit den Zifferntasten minutengenau festzulegen.

4. Drücke die Taste OK.

Du erkennst die Aufnahme einer Sendung bzw. Serie an dem Symbol  $\mathbb R$  bzw.  $\mathbb R$ .

# 7.3 Aufnahmen im Info-Menü planen

<span id="page-63-1"></span>Hinweis Die Serienaufnahme steht derzeit nur für die Sender aus Deinen Sky Paketen zur Verfügung.

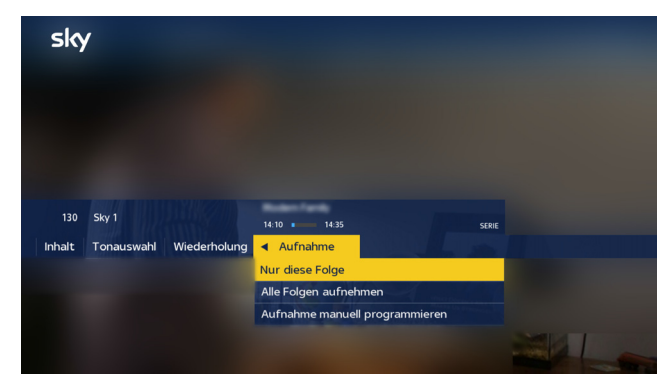

- 1. Wähle eine zukünftige Sendung:
	- $\triangleright$  im Info-Menü
	- über die Suchfunktion
- 2. Drücke die Taste REC.

Wenn keine Serienaufnahme verfügbar ist, wird sofort die Aufnahme der einzelnen Sendung programmiert. Die Sendung wird mit dem Symbol  $\mathbb R$  markiert.

Wenn es Auswahlmöglichkeiten für die Aufnahme gibt, wird dies im Info-Menü angezeigt.

- $\triangleright$  Wenn Du eine Sendung aufnehmen willst, wähle Diese Sendung aufnehmen.
- Wenn Du von einer Serie, für die eine Serienaufnahme möglich ist, nur eine Folge aufnehmen willst, wähle Nur diese Folge aufnehmen.
- Wenn Du von einer Serie, für die eine Serienaufnahme möglich ist, alle Folgen aufnehmen willst, wähle Alle Folgen aufnehmen.
- Wenn eine Serienaufnahme nicht verfügbar ist, wähle die Funktion Aufnahme manuell programmieren, um eine oder alle Folgen dieser Serie aufzunehmen [\(siehe Kapitel](#page-66-1)  ["Aufnahmen manuell programmieren"](#page-66-1)).
- 3. Drücke die Taste OK.

Du erkennst die Aufnahme einer Sendung bzw. Serie an dem Symbol  $\mathbb R$  bzw.  $\cdots$ .

# 7.4 Aufnahmen im TV Guide planen

<span id="page-65-0"></span>Hinweis Die Serienaufnahme steht derzeit nur für die Sender aus Deinen Sky Paketen zur Verfügung.

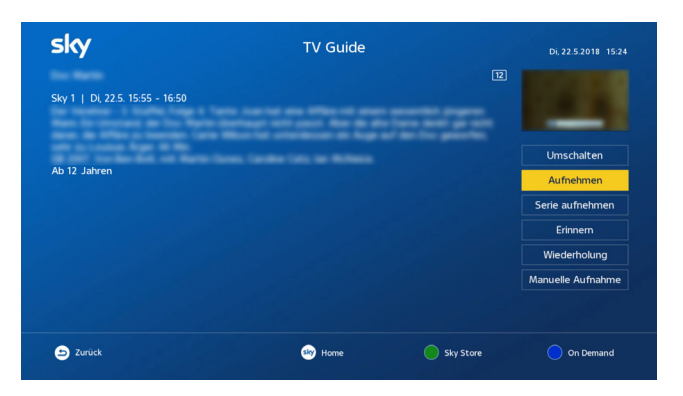

- 1. Wähle eine zukünftige Sendung im TV Guide.
- 2. Drücke die Taste OK.

Eine Detailseite wird angezeigt.

- Wenn Du eine Sendung oder nur eine Folge einer Serie aufnehmen willst, wähle Aufnehmen.
- Wenn Du von einer Serie, für die eine Serienaufnahme möglich ist, alle Folgen aufnehmen willst, wähle Serie aufnehmen.
- $\triangleright$  Wenn eine Serienaufnahme nicht verfügbar ist, wähle Manuelle Aufnahme, um eine oder alle Folgen dieser Serie aufzunehmen ([siehe Kapitel "Aufnahmen manuell](#page-66-1)  [programmieren"\)](#page-66-1).
- 3. Drücke die Taste OK.

Du erkennst die Aufnahme einer Sendung bzw. Serie an dem Symbol  $\mathbb R$  bzw.  $\cdots$ .

# <span id="page-66-0"></span>7.5 Unterwegs Aufnahmen planen

Mit Mobile Record kannst Du Aufnahmen auf Deine heimische Festplatte auch von mobilen Endgeräten aus planen.

Voraussetzungen für die Nutzung von Mobile Record über Sky Go sind:

- Ein Computer oder mobiles Endgerät mit Zugang zu [skygo.de](www.skygo.de) oder zur Sky Go App
- Ein betriebsbereiter Sky Festplatten-Receiver mit eingesteckter Smartcard

So planst Du eine Aufnahme mit Sky Go:

- 1. Logge Dich mit Deinen Zugangsdaten auf Sky Go ein.
- 2. Öffne den mobilen Sky Guide.
- 3. Wähle eine Sendung, die aufgenommen werden soll.
- 4. Wähle die Schaltfläche REC

Der Receiver empfängt nun über das Empfangssignal die Anweisung, die Sendung automatisch aufzuzeichnen.

Hinweis Du kannst auch auf [sky.de](www.sky.de) bzw. [sky.at](www.sky.at) Aufnahmen planen: Logge Dich mit Deinen Zugangsdaten ein und wähle im TV Guide eine Sendung. Klicke in der Detailinfo links oben auf das Symbol für Mobile Record.

### <span id="page-66-1"></span>7.6 Aufnahmen manuell programmieren

Wenn Du eine Aufnahme manuell programmierst, bestimme Start- und Endzeitpunkt. Du kannst auch festlegen, dass die Aufnahme wiederholt stattfinden soll, z. B. für mehrere Folgen einer Serie.

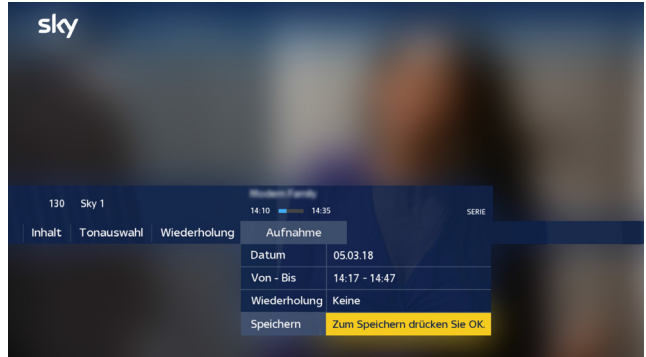

- 1. Schalte auf einen Sender, auf dem Du manuell eine Aufnahme programmieren möchtest.
- 2. Navigiere im Info-Menü mit der Richtungstaste bauf Aufnahme.
- 3. Wähle mit der Richtungstaste ▼ die Einstellung Aufnahme manuell programmieren und drücke OK.
- 4. Gebe mit den Zifferntasten nacheinander folgende Parameter ein und bestätige die jeweiligen Eingaben mit OK:
	- $\triangleright$  Datum, wann die Aufnahme starten soll
	- $\triangleright$  Von Bis, Uhrzeit, wann die Aufnahme starten und enden soll
- 5. Wähle bei Serien mit den Richtungstasten  $\blacklozenge$  in der Zeile Wiederholung, ob die Aufnahme zu bestimmten Zeiten wiederholt werden soll und bestätige mit OK.
- 6. Um die manuelle Programmierung zu speichern, drücke nochmals OK.

Du erkennst die Aufnahme einer Sendung bzw. Serie an dem Symbol  $\mathbb R$  bzw.  $\mathbb R$ .

### <span id="page-68-0"></span>7.7 Geplante Aufnahmen ändern

Selbstverständlich kannst Du Start- und Endzeiten usw. von geplanten Aufnahmen ändern.

- 1. Drücke die Taste ARCHIV.
- 2. Um geplante Aufnahmen anzuzeigen, drücke erneut die Taste ARCHIV und wähle mit den Richtungstasten </a> die Kategorie Geplant.

Um die Liste der geplanten Aufnahmen anzuzeigen, drücke nochmals die Taste ARCHIV oder die Taste OK.

Du erkennst die Aufnahme einer Sendung bzw. Serie an dem Symbol  $\mathbb R$  bzw.  $\cdots$ .

- 3. Wähle mit den Richtungstasten  $\triangle/\blacktriangledown$  die Aufnahme, die Du ändern möchtest, und drücke die Taste OK.
- 4. Wähle Ändern und drücke die Taste OK.
- 5. Gib mit den Zifferntasten nacheinander folgende Parameter ein:
	- $\triangleright$  Datum, wann die Aufnahme starten soll
	- $\triangleright$  Von Bis, Uhrzeit, wann die Aufnahme starten und enden soll
- 6. Um einen anderen Sender zu wählen, drücke die Richtungstaste . Bestätige Deine Wahl mit der Taste OK.
- 7. Wähle bei Serien mit den Richtungstasten  $\blacktriangleleft\blacktriangleright$  in der Zeile Wiederholung, ob die Aufnahme zu bestimmten Zeiten wiederholt werden soll.
- 8. Wähle Speichern und drücke die Taste OK.

#### <span id="page-68-1"></span>7.8 Geplante Aufnahmen entfernen

Du kannst geplante Aufnahmen einzelner Folgen oder Sendungen und Serienaufnahmen entfernen.

- 1. Drücke die Taste ARCHIV.
- 2. Um nur geplante Aufnahmen anzuzeigen, drücke erneut die Taste ARCHIV und wähle mit den Richtungstasten < Kategorie Geplant.

Um die Liste der geplanten Aufnahmen anzuzeigen, drücke nochmals die Taste ARCHIV oder die Taste OK.

Du erkennst die Aufnahme einer Sendung bzw. Serie an dem Symbol  $\mathbb{R}$  bzw.  $\cdots$ .

- 3. Wähle mit den Richtungstasten  $\triangle/\blacktriangledown$  die Aufnahme, die Du löschen möchtest, und drücke die Taste OK.
- 4. Um eine geplante Aufnahme einer einzelnen Sendung/Folge zu entfernen, wähle **Nicht aufnehmen** und drücke die Taste OK.
- 5. Um eine geplante Serienaufnahme zu entfernen, wähle Serienaufn. löschen und drücke die Taste OK.

#### <span id="page-69-0"></span>7.9 Laufende Aufnahmen beenden

Du kannst laufende Aufnahmen auf verschiedene Arten beenden.

Wenn Du beim Ansehen einer Sendung die Aufnahme spontan mit der Taste REC gestartet hast, beendest Du die Aufnahme einfach durch erneutes Drücken der Taste REC.

Du kannst eine laufende Aufnahme einer einzelnen Sendung/Folge bzw. Serienaufnahme im Archiv beenden.

- 1. Drücke die Taste ARCHIV.
- 2. Um laufende Aufnahmen anzuzeigen, drücke erneut die Taste ARCHIV und wähle mit den Richtungstasten < Kategorie Letzte.

Um die Liste dieser Aufnahmen anzuzeigen, drücke nochmals die Taste ARCHIV oder die Taste OK.

Du erkennst laufende Aufnahmen an der angegebenen Uhrzeit und dem Fortschrittsbalken.

Du erkennst die Aufnahme einer Sendung bzw. Serie an dem Symbol  $\mathbb R$  bzw.  $\cdots$ .

3. Wenn Du die laufende Aufnahme einer einzelnen Folge einer Serienaufnahme beenden willst, wähle mit den Richtungstasten  $\triangle$ / $\nabla$  eine Serienaufnahme und drücke die Taste OK.

Es werden alle Aufnahmen angezeigt.

- 4. Wähle mit den Richtungstasten  $\triangle$ / $\blacktriangledown$ eine laufende Aufnahme und drücke die Taste OK.
- 5. Um die laufende Aufnahme zu löschen, wähle Löschen und drücke die Taste OK.

## <span id="page-70-0"></span>7.10 Radiosendungen aufnehmen

Nach dem Umschalten in den Radiomodus kannst Du auch Radiosendungen aufnehmen. Die Bedienschritte sind im TV- und Radiomodus identisch. Im Gegensatz zu den meisten TV-Sendern bieten jedoch nur wenige Anbieter von Rundfunksendern zusätzliche Service-Informationen zu ihrem Programm.

- Eine Radiosendung mit Service-Information nimmst Du auf wie im Kapitel ["Laufende Sendung sofort aufnehmen"](#page-63-0) beschrieben.
- Eine Radiosendung ohne Service-Information nimmst Du auf wie im Kapitel ["Aufnahmen manuell programmieren"](#page-66-1) beschrieben.

# <span id="page-70-1"></span>7.11 Aufnahmen wiedergeben

Du kannst die Wiedergabe einer Aufnahme bereits starten, während die verbleibende Aufnahme im Hintergrund weiter läuft.

- 1. Drücke die Taste ARCHIV.
- 2. Um zum Beispiel eine laufende Aufnahme anzuzeigen, drücke erneut die Taste ARCHIV und wähle mit den Richtungstasten </a> die Kategorie Letzte. Andernfalls wähle eine andere Kategorie.

Um die Liste mit den entsprechenden Aufnahmen anzuzeigen, drücke nochmals die Taste ARCHIV oder die Taste OK.

Du erkennst laufende Aufnahmen an der angegebenen Uhrzeit und dem Fortschrittsbalken.

Du erkennst die Aufnahme einer Sendung bzw. Serie an dem Symbol  $\mathbb R$  bzw.  $\mathbb R$ .

3. Wenn Du eine Aufnahme einer einzelnen Folge einer Serienaufnahme sehen willst, wähle mit den Richtungstasten  $\triangle$ eine Serienaufnahme und drücke die Taste OK.

Es werden alle aufgenommenen Folgen der Serie angezeigt.

4. Wähle mit den Richtungstasten  $\triangle$ / $\blacktriangledown$  eine Aufnahme und drücke die Taste **II** 

Bei Aufnahmen, die Du bereits einmal angesehen hast, wird die Wiedergabe an der Stelle fortgesetzt, an der Du sie das letzte Mal beendet hast.

<span id="page-71-0"></span>Hinweis Um die Wiedergabe zu beenden, drücke die Taste  $\Delta$ .

#### 7.12 Wiedergabe fortsetzen oder neu starten

Bei Aufnahmen, die Du bereits einmal angesehen hast, kannst Du entscheiden, ob Du die Wiedergabe an der Stelle fortsetzen willst, an der Du sie das letzte Mal beendet hast, oder ob Du von vorne starten möchtest.

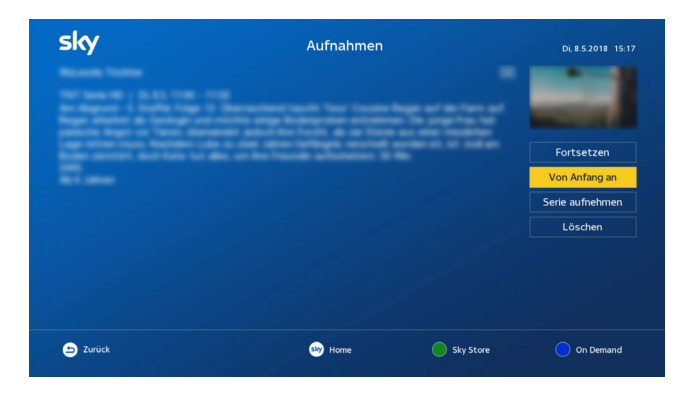
- 1. Drücke die Taste ARCHIV.
- 2. Um nur Aufnahmen einer bestimmten Kategorie anzuzeigen, drücke erneut die Taste ARCHIV und wähle mit den Richtungstasten </a> die entsprechende Kategorie.

Um die Liste mit den entsprechenden Aufnahmen anzuzeigen, drücke nochmals die Taste ARCHIV oder die Taste OK.

Du erkennst die Aufnahme einer Sendung bzw. Serie an dem Symbol  $\mathbb R$  bzw.  $\cdots$ .

3. Wenn Du eine Aufnahme einer einzelnen Folge einer Serienaufnahme sehen willst, wähle mit den Richtungstasten  $\triangle\blacktriangledown$ eine Serienaufnahme und drücke die Taste OK.

Es werden alle aufgenommenen Folgen der Serie angezeigt.

4. Wähle mit den Richtungstasten  $\triangle$ / $\blacktriangledown$  eine Aufnahme und drücke die Taste OK.

Eine Detailseite wird angezeigt.

- 5. Wähle Fortsetzen oder Von Anfang an und drücke die Taste OK.
- Hinweis Um die Wiedergabe zu beenden, drücke die Taste  $\Delta$ .

### 7.13 Aufnahmen löschen

Aufnahmen, die Du nicht mehr benötigst, kannst Du löschen. Um versehentlich gelöschte Aufnahmen wiederherstellen zu können, werden die Aufnahmen nicht sofort von der Festplatte entfernt, sondern vorerst der Kategorie Gelöscht zugeordnet.

Wie Du die Liste der gelöschten Aufnahmen anzeigst und Aufnahmen wiederherstellst oder endgültig löscht, liest Du im Kapitel ["Gelöschte Aufnahmen wiederherstellen oder endgültig](#page-74-0)  [löschen".](#page-74-0)

Du kannst einzelne Aufnahmen oder Serienaufnahmen löschen (siehe Kapitel ["Einzelne Aufnahmen löschen"\)](#page-73-0) oder alle Deine Aufnahmen auf einmal löschen (siehe Kapitel ["Alle Aufnahmen](#page-74-1)  [löschen"\)](#page-74-1).

Der Receiver löscht automatisch Inhalte auf der Festplatte, wenn der Speicherplatz auf der Festplatte knapp wird (Voreinstellung). Du kannst diese Funktion deaktivieren (siehe Kapitel ["Automatisches Löschen aktivieren oder deaktivieren"](#page-76-0)).

Sollte der Receiver nicht mehr über genügend Speicherplatz für eine Aufnahme verfügen, wird ein Hinweis angezeigt.

Wie Du gelöschte Aufnahmen wiederherstellen oder endgültig löschen kannst, erfährst Du im Kapitel ["Gelöschte Aufnahmen](#page-74-0)  [wiederherstellen oder endgültig löschen".](#page-74-0)

#### $s<sub>ky</sub>$ Aufnahmen  $\bullet$ Filter auswählen **och** Gelöscht Geplant Serien Letzte  $\overline{\mathbf{\hat{z}}}$  2 Folgen  $14:53$  15:20  $\overline{\bullet}$  $\overline{\bullet}$  $\approx 74$  Folgen  $\approx$  66 Folgen Belegter Speicher: 11% **B** Home Sky Store On Demand

#### <span id="page-73-0"></span>7.13.1 Einzelne Aufnahmen löschen

Um eine Aufnahme zu löschen, gehst Du so vor:

- 1. Drücke die Taste ARCHIV.
- 2. Um eine Kategorie zu wählen, drücke erneut die Taste ARCHIV und wähle mit den Richtungstasten (V die entsprechende Kategorie.

Um die Liste dieser Aufnahmen anzuzeigen, drücke nochmals die Taste ARCHIV oder die Taste OK.

Du erkennst die Aufnahme einer Sendung bzw. Serie an dem Symbol  $\mathbb{R}$  bzw.  $\mathbb{R}$ .

3. Um die Aufnahme einer einzelnen Sendung zu löschen, wähle mit den Richtungstasten  $\triangle$  veine Aufnahme und drücke die Taste C.

4. Um alle Folgen einer Serienaufnahme zu löschen, wähle mit den Richtungstasten A/V eine Serienaufnahme und drücke die Taste C.

Wähle die Antwort Ja und drücke die Taste OK.

5. Um nur eine Folge einer Serienaufnahme zu löschen, wähle mit den Richtungstasten  $\triangle$ / $\blacktriangledown$  eine Serienaufnahme und drücke die Taste OK.

Wähle dann eine Folge und drücke die Taste C.

Du findest die Aufnahme(n) jetzt in der Kategorie Gelöscht.

<span id="page-74-1"></span>7.13.2 Alle Aufnahmen löschen

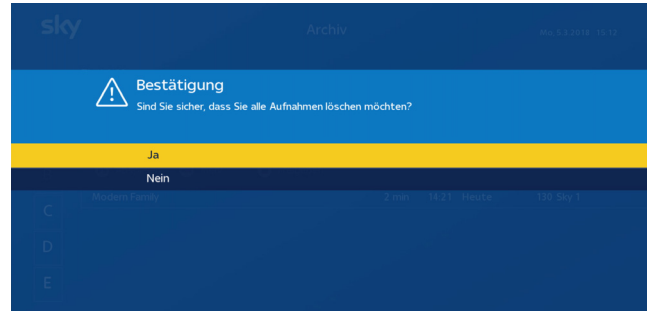

Um alle Aufnahmen zu löschen, gehe so vor:

- 1. Drücke die Taste **ARCHIV**
- 2. Um alle Aufnahmen zu löschen, drücke die rote Farbtaste
- 3. Wähle die Antwort Ja und drücke die Taste OK.
- <span id="page-74-0"></span>7.13.3 Gelöschte Aufnahmen wiederherstellen oder endgültig löschen

Aufnahmen werden nicht sofort von der Festplatte entfernt, sondern vorerst der Kategorie Gelöscht zugeordnet.

Daher kannst Du versehentlich gelöschte Aufnahmen einfach wiederherstellen. Gelöschte Aufnahmen findest Du in der Kategorie Gelöscht und kannst sie dort wiederherstellen oder endgültig löschen.

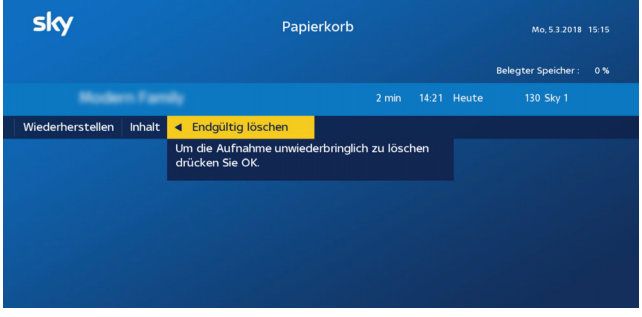

Du gehst so vor:

- 1. Um eine Liste der aufgenommenen Sendungen anzuzeigen, drücke die Taste ARCHIV.
- 2. Um nur gelöschte Aufnahmen anzuzeigen, drücke erneut die Taste ARCHIV und wähle mit den Richtungstasten </a> Kategorie Gelöscht.

Um die Liste der gelöschten Aufnahmen anzuzeigen, drücke nochmals die Taste ARCHIV oder die Taste OK.

3. Um alle gelöschten Aufnahmen endgültig zu löschen, drücke die rote Farbtaste

Wähle die Antwort Ja und drücke die Taste OK.

- 4. Um einzelne Aufnahmen wiederherzustellen oder endgültig zu löschen, wähle eine Aufnahme und drücke die Taste OK.
	- Um diese Aufnahme wiederherzustellen, wähle mit den Richtungstasten  $\triangle$ / $\blacktriangledown$  die Funktion Wiederherstellen.
	- $\triangleright$  Um diese Aufnahme endgültig zu löschen, wähle mit den Richtungstasten  $\triangle$ / $\nabla$  die Funktion Endgültig löschen.
- 5. Bestätige die Auswahl mit der Taste OK.

<span id="page-76-0"></span>7.13.4 Automatisches Löschen aktivieren oder deaktivieren

Die Funktion "Automatisches Löschen" hilft Dir, den Speicherplatz auf Deiner Festplatte zu verwalten.

Wenn die Festplatte voll ist, löscht der Receiver automatisch alte Aufnahmen. Dadurch kann er neue Inhalte bzw. Aufnahmen auf die Festplatte speichern.

Hinweis Diese Funktion ist standardmäßig aktiviert. Du kannst sie im Service-Menü deaktivieren.

Du gehst so vor:

- 1. Wähle im Service-Menü die Funktion Aufnahme-Einstellungen.
- 2. Wähle Automatisch löschen.
- 3. Wähle mit den Richtungstasten (b), ob die Funktion ausgeführt werden soll:
	- Um alte Aufnahmen automatisch zu löschen, wähle die Einstellung Ja.

Wenn der Receiver im Stand-by-Modus ist, werden alte Aufnahmen automatisch gelöscht.

Wenn der Receiver im Betrieb ist, wird in einem Bildschirmhinweis das automatische Löschen von Aufnahmen angekündigt. Du kannst ggf. den Löschvorgang abbrechen.

 $\triangleright$  Um alle Aufnahmen dauerhaft zu sichern, wähle die Einstellung Nein.

Sobald die Festplattenkapazität ausgeschöpft ist, erscheint ein Bildschirmhinweis. Wenn Du darauf nicht reagierst, wird keine Aufnahme gelöscht, aber es können auch keine neuen Inhalte bzw. Aufnahmen auf die Festplatte gespeichert werden. Eine laufende Aufnahme kann deshalb fehlschlagen.

4. Wähle die Funktion Speichern und drücke die Taste OK.

# 7.14 Vorlauf- und Nachlaufzeiten von Aufnahmen generell ändern

Manchmal kann es zu Programmverschiebungen kommen, so dass Sendungen etwas früher oder später gesendet werden, als in den Programminformationen angegeben. Um sicher zu gehen, dass alle gewünschten Sendungen komplett aufgezeichnet werden, kannst Du eine beliebige Vor- und Nachlaufzeit für alle Aufnahmen einstellen. Diese Vor- und Nachlaufzeiten gelten dann generell für alle Aufnahmen.

- Hinweis Längere Vor- und Nachlaufzeiten erhöhen für jede Aufnahme den Platzbedarf auf der Festplatte (Speicherplatz).
	- 1. Wähle im Service-Menü die Funktion Aufnahme-Einstellungen.
	- 2. Wähle jeweils eine vorgegebene Vorlauf- und Nachlaufzeit:
		- Für einen früheren Aufnahmebeginn navigiere auf Vorlauf und wähle mit den Richtungstasten </a> gewünschte Vorlaufzeit (0-30 Minuten).
		- $\triangleright$  Für ein späteres Aufnahmeende navigiere auf Nachlauf und wähle mit den Richtungstasten </a> die gewünschte Nachlaufzeit (0-30 Minuten).
	- 3. Wähle die Funktion Speichern und drücke die Taste OK.

# 7.15 Hinweise zu zeitlichen Konflikten bei Aufnahmen

Du kannst mehrere Sendungen unterschiedlicher Sender gleichzeitig aufnehmen oder Du kannst gleichzeitig eine Sendung ansehen und eine weitere Sendung (auf einem anderen Sender) aufnehmen. Detaillierte Informationen findest Du im Kapitel ["Receiver anschließen"](#page-24-0).

Wenn sich bei Aufnahmen zeitliche Konflikte mit weiteren Aufnahmen oder einem Wechsel zu einem anderen Sender ergeben, informiert Dich eine Bildschirmeinblendung über den bestehenden Konflikt und bietet Lösungsmöglichkeiten an.

# 8 Home – Dein Startbildschirm

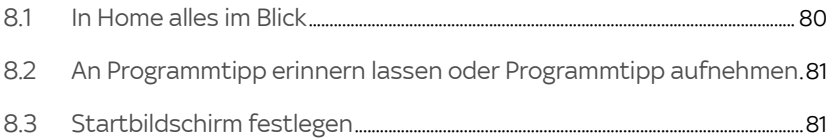

## <span id="page-79-0"></span>8.1 In Home alles im Blick

Home ist der Startbildschirm. Von Home kommst Du schnell und einfach zu Deinen Lieblingsinhalten.

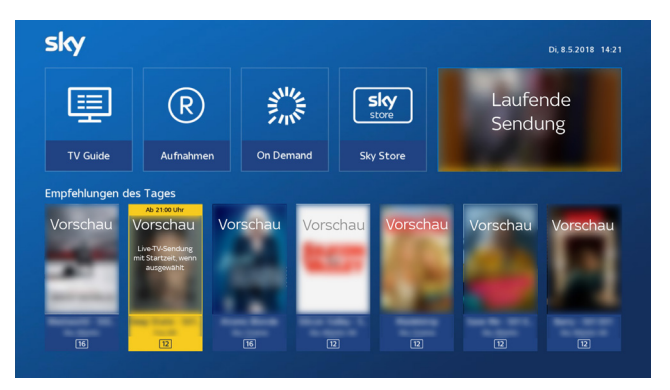

Oben rechts hast Du immer das Live-Bild im Blick. Links daneben findest Du die Funktionen, die Du am häufigsten brauchen wirst:

- den TV Guide mit umfangreichen Programminformationen
- das Archiv mit Deinen persönlichen Aufnahmen
- On Demand, Dein Sky Programm auf Abruf
- Sky Store, Filme zum Kaufen und Leihen

In den Empfehlungen des Tages erhältst Du täglich neue interessante Programmtipps. Diese kannst Du je nach Inhalt entweder sofort ansehen, aufnehmen oder Dich daran erinnern lassen.

Hinweis Wenn Du in den Empfehlungen eine TV-Sendung wählst, wird oben in der Vorschau die Sendezeit angezeigt.

> Du kannst in den Empfehlungen je nach Verfügbarkeit auch Kollektionen zu speziellen Themen finden. Wenn Du eine Kollektion wählst, öffnet sich eine Ansicht mit bis zu 25 Inhaltsseiten. Mit den Richtungstasten  $\blacktriangleleft\blacktriangleright$  kannst Du von Seite zu Seite wechseln.

#### Home bei Bedarf starten

Um Home zu starten, drücke einfach die Taste sky. Zum Navigieren benutze die Richtungstasten und zur Bestätigung der Auswahl die Taste OK. Um Home zu verlassen, drücke einfach wieder die Taste sky.

Falls Du Home nicht bei jedem Receiverstart automatisch, sondern nur bei Bedarf starten willst, kannst Du dies im Service-Menü einstellen (siehe Kapitel ["Startbildschirm festlegen"\)](#page-80-1).

## <span id="page-80-0"></span>8.2 An Programmtipp erinnern lassen oder Programmtipp aufnehmen

In Home kannst Du Dich per Knopfdruck an Programmtipps erinnern lassen oder Aufnahmen ebenso einfach programmieren.

Dazu gehst Du folgendermaßen vor:

1. Wähle den gewünschten Programmtipp und bestätige mit OK.

Du siehst eine Kurzbeschreibung und verschiedene Optionen.

- 2. Du kannst nun je nach Auswahl:
	- $\triangleright$  den Titel sofort ansehen
	- $\triangleright$  Dich an diesen Titel erinnern lassen
	- $\triangleright$  eine Aufnahme für diesen Titel programmieren
- 3. Bestätige Deine Auswahl mit OK.

## <span id="page-80-1"></span>8.3 Startbildschirm festlegen

Du kannst den Startbildschirm im Service-Menü festlegen.

- 1. Wähle im Service-Menü die Funktion Startoptionen.
- 2. Wähle für Mit Home starten die gewünschte Option Ja/Nein und bestätige mit OK.

# 9 On Demand - Dein Programm jederzeit auf Abruf

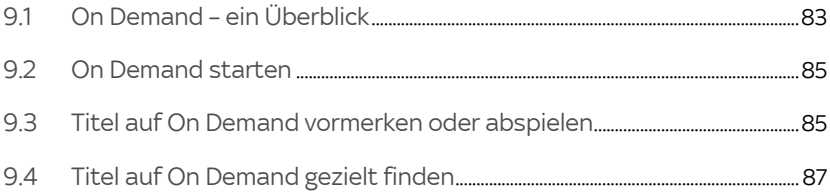

## <span id="page-82-0"></span>9.1 On Demand – ein Überblick

Sky stellt Dir unabhängig von vorgegebenen Sendezeiten Tausende Titel jederzeit auf Abruf zur Verfügung.

Hinweis Die verfügbaren Inhalte richten sich nach den von Dir gebuchten Programmpaketen

On Demand bietet Dir:

- mit und ohne Internetverbindung Fernsehvergnügen unabhängig von vorgegebenen Sendezeiten
- eine übersichtliche Struktur der Titel in Kategorien wie "Filme", "Serien", "Sky Box Sets", etc. und in Unterkategorien wie "Genres", "Film Highlights", "Neustarts" und "Letzte Chance".

Zusätzlich findest Du unter z. B. "Alle Filme" eine alphabetisch sortierte Liste aller verfügbaren Titel, die Du nach Buchstaben filtern kannst.

- viele Inhalte auch wahlweise in der Originalversion. Manche Inhalte, z. B. ausgewählte Serienepisoden, erhältst Du parallel zur US-Ausstrahlung zunächst in der Originalsprache und später auch in einer deutschen Fassung.
- $\blacksquare$  einen einfachen Zugang zum Sky Store (mehr dazu im Kapitel ["Sky Store - Filme direkt nach dem Kino zum Kaufen oder](#page-87-0)  [Leihen"\)](#page-87-0)
- in "Meine Inhalte" eine Merkliste mit allen Titeln, die Du Dir beim Durchsehen von On Demand vorgemerkt hast, abhängig von der gewählten Streaming-Methode außerdem eine Ladeliste mitTiteln, die vorgeladen wurden (siehe Kapitel ["Schlechte Wiedergabequalität auf On Demand?"](#page-162-0)).
- einfachste Bedienung durch eingeblendete Bedienungstipps

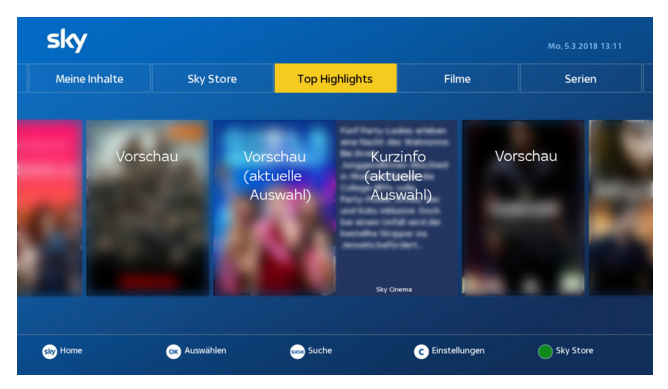

Du siehst oben die Kategorien, Unterkategorien oder Genres, darunter in der Mitte eine Vorschau und eine Kurzinformation zum ausgewählten Titel und ganz unten Tipps zur weiteren Bedienung.

#### 9.1.1 Mit Internetverbindung die volle Auswahl sehen

Um ohne Wartezeit auf die gesamte Vielfalt von On Demand zugreifen zu können, verbinde den Receiver entweder über ein Netzwerkkabel oder z. B. ein Sky WLAN Modul mit dem Internet ([siehe Kapitel "Internetverbindung einrichten"](#page-116-0)).

Für eine stabile und qualitativ hochwertige Wiedergabe benötigst Du eine Internetverbindung mit einer Bandbreite von mindestens 2 Mbit/s für Inhalte in SD-Qualität, oder von mindestens 6 Mbit/s für Inhalte in HD-Qualität.

Wenn Du nur über eine langsame Verbindung ins Internet verfügst, kannst Du die Einstellungen zu den Streaming-Methoden anpassen. Weitere Informationen hierzu findest Du im Kapitel ["Schlechte Wiedergabequalität auf On Demand?"](#page-162-0).

Hinweis Sky respektiert und schützt Deine Privatsphäre und Deine persönlichen Daten. Sky analysiert Dein persönliches Sehverhalten selbstverständlich nicht.

9.1.2 Ohne Internetverbindung ausgewählte Highlights sehen

Ohne Internetverbindung musst Du auf On Demand nicht verzichten. Von Sky ausgewählte (Offline-)Titel werden nachts über das Sendesignal auf die Festplatte des Receivers übertragen.

Bitte beachte folgende Abweichungen gegenüber der Variante mit Internet-Anschluss:

- Da die Übertragung wegen der großen Datenmengen einige Zeit in Anspruch nimmt, stehen die Inhalte ohne Internetverbindung nicht sofort zur Verfügung. Besonders bei der ersten Inbetriebnahme des Receivers kann es bis zu 48 Stunden dauern, bevor erste Inhalte vollständig geladen und abrufbar sind.
- Die Anzahl der verfügbaren Titel ist wegen der Speicherkapazität der Festplatte begrenzt. Per Internet stehen hingegen alle Titel aus dem On Demand Katalog zur Verfügung.
- Hinweis Für die Aktualisierung der Offline-Titel muss der Receiver nicht eingeschaltet sein. Stelle lediglich sicher, dass das Gerät an das Antennensignal und die Stromversorgung angeschlossen ist und die Smartcard eingesteckt ist.

#### <span id="page-84-0"></span>9.2 On Demand starten

 $\triangleright$  Drücke zum Starten einfach die blaue Farbtaste auf Deiner Fernbedienung.

Dank der Bedienungstipps am unteren Bildrand ist die weitere Bedienung ein Kinderspiel. Probiere es einfach aus.

### <span id="page-84-1"></span>9.3 Titel auf On Demand vormerken oder abspielen

On Demand bietet Dir eine übersichtliche Benutzeroberfläche, in der Du in unterschiedlichen Kategorien und Genres Deinen Wunschtitel finden kannst.

Hinweis Bitte beachte, dass Du die Inhalte einer Kategorie zwar immer anwählen kannst, sie aber nur abspielbar sind, wenn Du die entsprechenden Programmpakete gebucht hast.

Um Titel auf On Demand vorzumerken oder abzuspielen, gehst Du so vor:

- 1. Wähle eine Kategorie und gegebenenfalls eine Unterkategorie.
- 2. Wähle einen Titel und bei Serien gegebenenfalls noch die Staffel und Folge.
- 3. Bestätige Deine Auswahl mit OK.

Du siehst Informationen zur Besetzung, unter Wo & Wann Starttermine und Senderinformationen und unter Info Kurzinformationen wie z. B.:

- $\triangleright$  ob der Titel kostenlos abrufbar ist, falls er ein Bestandteil eines abonnierten Programmpakets ist oder ob er zu den angegebenen Kosten bestellbar ist
- die Alterseinstufung (FSK), Sprachversionen und Spieldauer
- $\triangleright$  ob der Titel nur noch eine bestimmte Zeit lang abrufbar ist, falls er demnächst nicht mehr zur Verfügung stehen wird

Du kannst nun Folgendes tun:

- $\triangleright$  Den Titel zur Merkliste hinzufügen und später in Meine Inhalte abrufen
- $\triangleright$  Den Titel sofort abspielen oder abhängig von der gewählten Streaming-Methode zuerst vorladen und in Meine Inhalte an die Ladeliste anfügen (siehe auch der Hinweis weiter unten)
- Den Titel über Sky Store kostenpflichtig bestellen. Mehr dazu liest Du im Kapitel ["Sky Store - Filme direkt nach](#page-87-0)  [dem Kino zum Kaufen oder Leihen"](#page-87-0)
- 4. Bedienungstipps am unteren Bildschirmrand zeigen Dir die weiteren Bedienungsmöglichkeiten.
- Hinweis Um eine konstant gute Wiedergabequalität zu garantieren, kann es je nach Bandbreite und Auslastung Deiner Internetverbindung notwendig sein, dass ein kleiner Teil des Titels auf die Festplatte vorgeladen werden muss, bevor die Wiedergabe startet. In

diesem Fall siehst Du zusätzlich Informationen zum Ladestand. Sobald der Ladestand ausreichend zum Abspielen des Titels ist, wird Dir dies angezeigt. Weitere Informationen zu den Streaming-Methoden findest Du im Kapitel ["Schlechte Wiedergabe](#page-162-0)[qualität auf On Demand?".](#page-162-0)

# <span id="page-86-0"></span>9.4 Titel auf On Demand gezielt finden

Mit On Demand hast Du mehr Auswahl als je zuvor. Damit Du Deinen Wunschtitel einfach findest, kannst Du gezielt nach Stichworten, Titeln, Schauspielern oder Regisseuren suchen.

- 1. Drücke auf der Fernbedienung die Taste SUCHE.
- 2. Gib mindestens drei Buchstaben als Suchbegriff ein. Wähle dazu mit den Richtungstasten das jeweilige Zeichen und bestätige mit OK. Die Suchergebnisse werden am rechten Bildschirmrand in einer Ergebnisliste angezeigt.
- 3. Navigiere mit der Richtungstaste > zur Ergebnisliste.
- 4. Wähle Deinen Wunschtitel und bestätige mit OK. Du siehst z. B. unter Wo & Wann Informationen zur Besetzung, Starttermine und unter Info Kurzinformationen.

Du kannst nun [Titel auf On Demand vormerken oder abspielen](#page-84-1).

# <span id="page-87-0"></span>10 Sky Store - Filme direkt nach dem Kino zum Kaufen oder Leihen

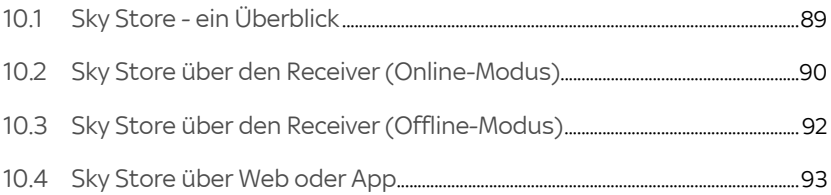

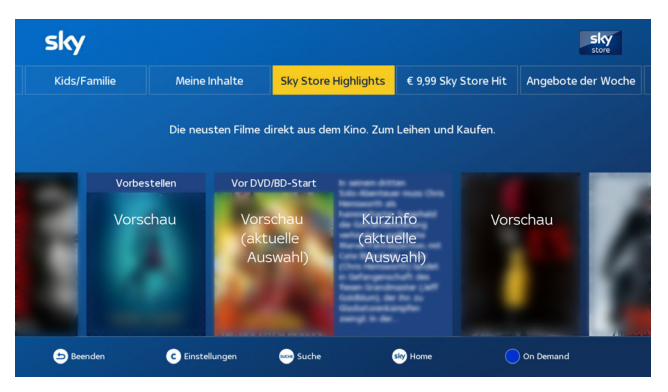

# <span id="page-88-0"></span>10.1 Sky Store - ein Überblick

In Sky Store findest Du die neuesten Filme direkt nach dem Kinostart zum Kaufen und Leihen.

Unabhängig von Deinen Programmpaketen kannst Du die neuesten Filme leihen oder kaufen und sofort über den Receiver oder Deine mobilen Geräte ansehen. Ausgewählte Filme sind auch vorbestellbar und stehen Dir ab dem Erscheinungsdatum zur Verfügung.

Deine bestellten Inhalte werden gestreamt und verbrauchen keinen Speicherplatz auf der Festplatte. Wenn Du einen Film kaufst, steht Dir der Titel dauerhaft unter Meine Inhalte zur Verfügung. Du kannst ihn somit immer wieder ansehen. Bei ausgewählten Filme kannst Du beim Kauf wahlweise auch die Blu-ray oder DVD versandkostenfrei dazu bestellen.

Deine geliehenen und gekauften Inhalte kannst Du auf mobilen Geräten wie Smartphone, Tablet, Notebook auf [skystore.de](www.skystore.de) bzw. [skystore.at](www.skystore.at) ansehen. In der Sky Store App auf Android- und iOS-Geräten\* kannst Du Deine geliehenen und gekauften Titel online ansehen, und sogar zum Offline-Ansehen auf Dein Android- oder iOS-Gerät herunterladen.

\*auf iOS-Geräten ist nur die Wiedergabe möglich, keine Bestellung.

Hinweis Um auf die gesamte Vielfalt von Sky Store zugreifen zu können zugreifen zu können, verbinde den Receiver entweder über

WLAN oder ein Netzwerkkabel mit dem Internet (siehe Kapitel ["Internetverbindung einrichten"](#page-116-0)).

Ist der Receiver nicht mit dem Internet verbunden, findest Du unabhängig von Deinen abonnierten Paketen ausgewählte Inhalte im Sky Store. Diese Titel werden nachts automatisch auf die Festplatte des Receivers geladen. Die Anzahl der verfügbaren Titel ist durch die Speicherkapazität Deiner Festplatte begrenzt. Diese Offline-Inhalte kannst Du daher nur mit dem Receiver sehen und auch nicht kaufen.

## <span id="page-89-0"></span>10.2 Sky Store über den Receiver (Online-Modus)

Ist der Receiver mit dem Internet verbunden, steht Dir die gesamte Vielfalt von Sky Store zur Verfügung. Du kannst Inhalte direkt mit der Fernbedienung kaufen oder leihen und sofort digital ansehen. Bei Kauf erhältst Du außerdem wahlweise die Blu-ray oder DVD versandkostenfrei dazu. Deine bestellten Inhalte werden gestreamt und verbrauchen keinen Speicherplatz auf Deiner Festplatte.

- 10.2.1 Sky Store starten
	- $\triangleright$  Drücke zum Starten einfach die grüne Farbtaste auf Deiner Fernbedienung.
- 10.2.2 Inhalte bestellen

Zur Bestellung benötigst Du Deine Sky PIN. Informationen zur Sky PIN findest Du im Kapitel ["Deine Sky PIN".](#page-98-0)

- Hinweis Bis zum endgültigen Abschicken der Bestellung mit der Schaltfläche Kostenpflichtig bestellen kannst Du den Bestellvorgang iederzeit mit der Taste  $\Delta$ abbrechen.
	- 1. Wähle im Sky Store eine Kategorie, die Dich interessiert.
	- 2. Wähle Deinen Wunschtitel.

Du siehst eine Detailseite mit weiteren Informationen.

- 3. Wähle bei mehreren Bestelloptionen eine Option aus, Vorbestellen, Leihen oder Kaufen.
- 4. Starte den Bestellvorgang mit OK und gib Deine Sky PIN ein.

Bedienungstipps am unteren Bildschirmrand zeigen Dir die weiteren Bedienungsmöglichkeiten.

Wenige Sekunden nach der Bestellung startet die Wiedergabe für geliehene und gekaufte Inhalte automatisch. Wenn Du die Wiedergabe erst später starten möchtest, drücke vor Wiedergabestart einfach die Taste  $\Delta$ . Vorbestellte Inhalte kannst Du ansehen, sobald diese zur Verfügung stehen.

- Hinweis DVDs oder Blu-rays werden an die in Deinen Kundendaten auf [sky.de](www.sky.de) bzw. [sky.at](www.sky.at) hinterlegte Adresse versandt. Du kannst die Adresse im Sky Store beim Bestellvorgang aufrufen.
	- 10.2.3 Bestellte Inhalte ansehen

Deine bestellten Inhalte findest Du im Sky Store in der Kategorie Meine Inhalte unter Meine Filme.

Gekaufte Inhalte kannst Du zeitlich unbegrenzt und jederzeit abrufen.

Geliehene Inhalte kannst Du bis zu 48 Stunden ab Wiedergabestart ansehen. Selbstverständlich kannst Du die Wiedergabe in diesem Zeitraum beliebig oft starten oder anhalten und später weitersehen.

Vorbestellte Inhalte kannst Du ansehen, sobald diese zur Verfügung stehen.

#### 10.2.4 Wiedergabe fortsetzen

Wenn Du die Wiedergabe auf einem Gerät stoppst, kannst Du die Wiedergabe auch auf einem anderen registrierten Gerät mit Sky Store fortsetzen.

Du kannst auswählen, ob die Wiedergabe von Sky Store Inhalten dort fortsetzt, wo sie unterbrochen wurde. Wenn Du diese Funktion ausschaltest, startet auf jedem Gerät die Wiedergabe von Anfang an.

#### 10.2.5 Wiedergabestart nicht merken

- 1. Drücke die Taste C, wenn der Fokus auf einer Kategorie ist. Du siehst nun die Seite Einstellungen.
- 2. Wähle bei Weiter Schauen die Option Aus.
- 3. Drücke die Taste  $\Delta$  und bestätige die Änderung.
- 10.2.6 Bestellinformationen anzeigen

Informationen zu Deinen Bestellungen findest Du im Sky Store in der Kategorie Meine Inhalte unter Meine Bestellungen.

Wenn Du diese Informationen nicht jedem Mitglied Deines Haushalts zeigen möchtest, kannst Du die Anzeige der Bestellhistorie in den Einstellungen deaktivieren.

- 10.2.7 Bestellhistorie nicht anzeigen
	- 1. Drücke die Taste C, wenn der Fokus auf einer Kategorie ist. Du siehst nun die Seite Einstellungen.
	- 2. Wähle bei Deine Bestellungen die Option Ausblenden.
	- 3. Drücke die Taste  $\Delta$  und bestätige die Änderung.

### <span id="page-91-0"></span>10.3 Sky Store über den Receiver (Offline-Modus)

Ist der Receiver nicht mit dem Internet verbunden, erhältst Du automatisch über Nacht eine bestimmte Anzahl an neuen Sky Store Inhalten auf die Festplatte des Receivers und kannst diese kostenpflichtig leihen. Nach Bestellung kannst Du Deinen Wunschtitel jederzeit starten und ihn ab Start 24 Stunden lang beliebig oft ansehen, anhalten sowie vor- und zurückspulen.

#### 10.3.1 Sky Store starten

 $\triangleright$  Drücke zum Starten einfach die grüne Farbtaste auf Deiner Fernbedienung.

#### 10.3.2 Inhalte bestellen

Zur Bestellung benötigst Du Deine Sky PIN. Informationen zur Sky PIN findest Du im Kapitel ["Deine Sky PIN".](#page-98-0)

1. Wähle Deinen Wunschtitel und bestätige mit OK.

Du siehst alle notwendigen Bestellinformationen.

2. Du kannst nun Deinen Wunschtitel zu den angegebenen Kosten per Telefon bestellen.

Bedienungstipps am unteren Bildschirmrand zeigen Dir die weiteren Bedienungsmöglichkeiten.

Hinweis Sofort nach der Bestellung ist der Inhalt (und ab dem ersten Start 24 Stunden lang) freigeschaltet.

### <span id="page-92-0"></span>10.4 Sky Store über Web oder App

Du kannst das Sky Store Angebot auch im Web oder in der Sky Store App genießen. Wenn Du ein Android-Endgerät besitzt, kannst Du Deine Wunschinhalt auch in der Sky Store App bestellen.

- 1. Öffne den Sky Store im Webbrowser unter [skystore.de](www.skystore.de) bzw. [skystore.at](www.skystore.at) oder in der App.
- 2. Logge Dich mit Deiner Kundennummer und Deiner Sky PIN ein.
- 3. Wähle Deinen Wunschinhalt sowie Deine gewünschte Bestelloption (Kaufen oder Leihen).

Gekaufte Inhalte kannst Du zeitlich unbegrenzt und jederzeit unter Meine Inhalte abrufen.

Hast Du Deinen Wunschinhalt geliehen, steht er Dir 48 Stunden lang zur Verfügung.

Deinen bestellten Inhalt - gekauft oder geliehen - kannst Du auch auf Dein Android- oder iOS-Gerät herunterladen.

Hinweis Wenn der Receiver mit dem Internet verbunden ist, können die online bestellten Inhalte auch auf dem Receiver abgerufen werden und umgekehrt. Andernfalls stehen Dir die online bestellten Inhalte auch nur online (PC/Notebook, Sky Store App) zur Verfügung.

# 11 Sky Select

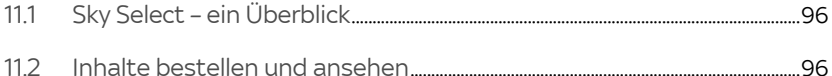

## <span id="page-95-0"></span>11.1 Sky Select – ein Überblick

Mit Sky Select siehst Du unabhängig von Deinen abonnierten Paketen ausgewählte Filme sowie Live-Sport-Events auf Bestellung. Alle Filme auf den Sky Select-Sendern sind zu wählbaren Startzeiten bestellbar.

Wenn Du kein Sport Paket abonniert hast und daher einen Sport-Event bei Sky Select bestellst (z.B. die UEFA Champions League), erhältst Du eine zeitlich befristete Freischaltung für die entsprechenden Sky Sport-Sender. Informationen zum aktuell verfügbaren Programm findest Du auf dem Sky Select Sender (mit der Taste SELECT bzw. auf Sender 370) oder im Internet unter [sky.de/select](www.sky.de/select) bzw. [sky.at/select](www.sky.at/select).

#### <span id="page-95-1"></span>11.2 Inhalte bestellen und ansehen

Zur Bestellung benötigst Du Deine Sky PIN. Informationen zur Sky PIN findest Du im Kapitel ["Deine Sky PIN".](#page-98-0)

- 1. Um eine Übersicht über das aktuelle Angebot auf den Sky Select-Sendern zu erhalten, drücke die Taste SELECT.
- 2. Wähle Sky Select.
- 3. Entscheide Dich für Deinen Wunschinhalt und bei einem Film für eine Startzeit. Alle notwendigen Informationen wie zum Beispiel die Bestellnummer kannst Du am TV-Gerät ablesen.
- 4. Bestelle nun den Sportevent oder den Film telefonisch, im Internet unter [sky.de/select](www.sky.de/select) bzw. [sky.at/select](www.sky.at/select) oder per Fernbedienung, sofern der Receiver mit dem Internet verbunden ist. Alle notwendigen Informationen (außer Deine Sky PIN) kannst Du am TV-Gerät ablesen.

Schalte wenige Minuten vor Beginn der bestellten Sendung auf den entsprechenden Sky Select-Sender. Dein bestellter Inhalt startet automatisch.

# 12 Deine PINs bei Sky

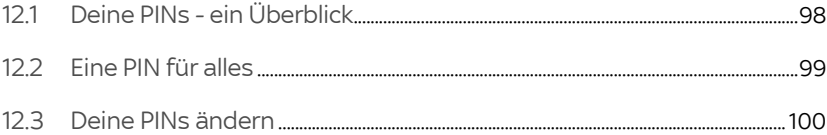

## <span id="page-97-0"></span>12.1 Deine PINs - ein Überblick

Du benötigst bei Sky verschiedene PINs:

- Die persönliche Jugendschutz-PIN, um Inhalte, die für Kinder und Jugendliche nicht freigegeben sind, am Receiver, in Apps und im Web freizuschalten (siehe ["Deine persönliche](#page-97-1)  [Jugendschutz-PIN"](#page-97-1) und ["Jugendschutz und Einstellungen"\)](#page-102-0).
- Die Sky PIN, zur Anmeldung bei Services oder Apps von Sky bzw. um Dich auszuweisen, damit niemand außer Dir selbst Deine Abonnementdaten einsehen und ggf. kostenpflichtige Bestellungen tätigen kann (siehe ["Deine Sky PIN"](#page-98-0)).

Optional benötigen Kunden in Deutschland\* eine 18+ PIN für den Zugriff auf das Angebot von 18+ und Blue Movie im TV und im Web. Aus gesetzlichen Gründen muss die 18+ PIN separat angefordert werden. Gehe dazu auf [sky.de/18+](www.sky.de/18+) und folge dort den Anweisungen.

\*Kunden in Österreich verwenden stattdessen ihre Sky PIN.

<span id="page-97-1"></span>12.1.1 Deine persönliche Jugendschutz-PIN

In der Standardeinstellung für Jugendschutz sind Sendungen und Inhalte, die für Kinder und Jugendliche nicht geeignet sind, erst nach Eingabe der persönlichen vierstelligen Jugendschutz-PIN zu sehen [\(siehe Kapitel "Jugendschutz und Einstel](#page-102-0)[lungen"](#page-102-0)).

Hinweis Du kannst diese Voreinstellung individuell anpassen [\(siehe Kapi](#page-103-0)[tel "Jugendschutz-Einstellung individuell anpassen"\)](#page-103-0).

> Deine persönliche Jugendschutz-PIN legst Du entweder bei der Online-Registrierung auf [sky.de/registrieren](www.sky.de/registrieren) bzw. [sky.at/regist](www.sky.at/registrieren)[rieren](www.sky.at/registrieren) fest, oder während der Erstinstallation direkt am Receiver ([siehe Kapitel "Persönliche Jugendschutz-PIN einrichten"\)](#page-34-0). Wähle während der Erstinstallation und bei der Online-Registrierung die gleiche persönliche Jugendschutz-PIN.

Aufnahmen\* kannst Du auch selbst sperren. Bei alten Aufnahmen (Aufnahmezeitpunkt vor Softwareaktualisierung) gelten Deine individuellen Jugendschutzeinstellungen nicht.

\* Voraussetzung ist der Anschluss einer für Sky geeigneten Festplatte.

#### <span id="page-98-0"></span>12.1.2 Deine Sky PIN

Die vierstellige Sky PIN kannst Du selbst zu Beginn Deines Abonnements zusammen mit Deiner Jugendschutz-PIN festlegen (siehe Kapitel ["Persönliche Jugendschutz-PIN einrichten"\)](#page-34-0).

Die Sky PIN benötigst Du, um Dich bei der Nutzung folgender Services auszuweisen:

- Bestellungen im Sky Store und Sky Select
- Bestellungen auf Store 18+ und Bluemovie im TV und im Web (gilt nur für Österreich)
- Nutzung von von Sky Store und Sky Go
- Nutzung der mobilen "Mein Sky" App
- Zugang zu Deinem persönlichen Bereich auf [sky.de/meinsky](www.sky.de/meinsky) bzw. [sky.at/meinsky](www.sky.at/meinsky)

### <span id="page-98-1"></span>12.2 Eine PIN für alles

Damit Du Dir nicht zwei unterschiedliche PINs merken musst, kannst Du festlegen, dass Deine Jugendschutz-PIN und Deine Sky PIN gleichgesetzt werden sollen.

Das geht ganz bequem bei der Online-Registrierung auf [sky.de/registrieren](www.sky.de/registrieren) bzw. [sky.at/registrieren.](www.sky.at/registrieren) Du kannst die PINs aber auch nachträglich ändern:

- auf [sky.de](www.sky.de) bzw. [sky.at](www.sky.at) im Mein Sky Kundenportal
- in der mobilen "Mein Sky" App (siehe Kapitel "Persönliche [Jugendschutz-PIN und Sky PIN ändern"\)](#page-99-1)

Wenn Du Sky nicht nur am Receiver genießt, sondern auch online nutzt (z. B. Sky Go oder Sky Store), solltest Du darauf achten, dass Du an den oben genannten Stellen die gleiche persönliche Jugendschutz-PIN wählst.

Wenn Du im Web auf [sky.de](www.sky.de) bzw. [sky.at](www.sky.at) im Mein Sky Kundenportal oder in der mobilen "Mein Sky" App Deine persönliche Jugendschutz-PIN änderst, kannst Du die neue Jugendschutz-PIN

automatisch auf den Receiver übertragen lassen [\(siehe Kapitel](#page-100-0)  ["Persönliche Jugendschutz-PIN auf den Receiver übertragen"\)](#page-100-0). Dadurch wird sichergestellt, dass die Jugendschutz-PIN auf dem Receiver die gleiche ist wie im Web und den Apps.

## <span id="page-99-0"></span>12.3 Deine PINs ändern

Auf [sky.de](www.sky.de) bzw. [sky.at](www.sky.at) im Mein Sky Kundenportal und in der mobilen "Mein Sky" App kannst Du Deine persönliche Jugendschutz-PIN und Deine Sky PIN ändern.

Du kannst anschließend die persönliche Jugendschutz-PIN automatisch über das TV-Signal auch auf den Receiver übertragen. Dadurch ist sichergestellt, dass die Jugendschutz-PIN auf dem Receiver die gleiche ist wie im Web und den Apps.

<span id="page-99-1"></span>12.3.1 Persönliche Jugendschutz-PIN und Sky PIN ändern

Gehe wie folgt vor:

1. Schalte den Receiver ein und wechsle zu Sender 100 (Sky 1 HD).

Du solltest das TV-Bild von Sky sehen. So kann nach der Änderung die neue Jugendschutz-PINautomatisch über das TV-Signal auf den Receiver übertragen werden.

- 2. Logge Dich auf [sky.de](www.sky.de) bzw. [sky.at](www.sky.at) im Mein Sky Kundenportal oder in der mobilen "Mein Sky" App ein.
- 3. Navigiere in Meine Daten zu Jugendschutz PIN.
- 4. Wähle Jugendschutz PIN ändern.
- 5. Gib Deine bisherige Jugendschutz-PIN ein.
- 6. Gib zweimal Deine neue persönliche Jugendschutz-PIN ein. Deine persönliche Jugendschutz-PIN darf keine vier gleichen Ziffern wie z.B. 0000 oder Ziffernfolgen wie z.B. 1234 enthalten.
- 7. Die persönliche Jugendschutz- und Sky PIN wird automatisch gleichgesetzt. Du musst Dir also nur eine PIN merken. Solltest Du unterschiedliche PINs wünschen, entferne den Haken aus dem Auswahlfeld.

Wenige Minuten später wird Deine neue persönliche Jugendschutz-PIN über das TV-Signal automatisch auf den Receiver übertragen. Wenn die Übertragung nicht funktioniert hat, kannst Du die Übertragung erneut manuell starten (siehe Kapitel ["Persönliche Jugendschutz-PIN auf den Receiver übertra](#page-100-0)[gen"](#page-100-0)).

<span id="page-100-0"></span>12.3.2 Persönliche Jugendschutz-PIN auf den Receiver übertragen

> So gehst Du im Mein Sky Kundenportal oder in der mobilen "Mein Sky" App vor:

- 1. Schalte den Receiver ein und wechseln zu Sender 100 (Sky 1 HD). Du solltest das TV-Bild von Sky sehen.
- 2. Logge Dich auf [sky.de](www.sky.de) bzw. [sky.at](www.sky.at) im Mein Sky Kundenportal oder in der mobilen "Mein Sky" App ein.
- 3. Navigiere in Meine Daten zu Jugendschutz PIN.
- 4. Wähle PIN an Receiver senden.
- 5. Folge den Anweisungen und bestätige mit Senden.

Die bestehende persönliche Jugendschutz-PIN wird auf dem Receiver überschrieben.

# 13 Jugendschutz bei Sky

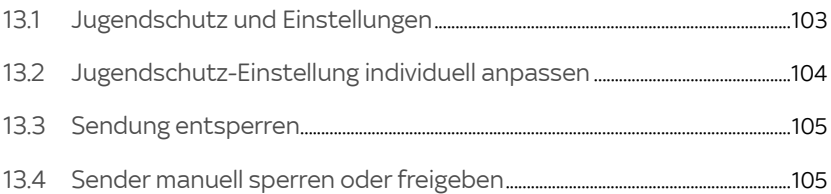

## <span id="page-102-0"></span>13.1 Jugendschutz und Einstellungen

Um Dir auch tagsüber ein abwechslungsreiches Programm bieten zu können, aber auch individuelle Jugendschutzeinstellungen zu ermöglichen, hat Sky sein Jugendschutzsystem weiterentwickelt.

Du kannst nun die Abfrage der Jugendschutz-PIN an Deine Bedürfnisse anpassen ([siehe Kapitel "Jugendschutz-Einstellung](#page-103-0)  [individuell anpassen"](#page-103-0)). Anstelle der Standardeinstellung können zum Beispiel Familien mit Kindern strengere, oder Haushalte ohne Kinder weniger strenge Einstellungen treffen.

Hinweis Berücksichtige bei Deiner Entscheidung, ob sich in Deinem Haushalt Kinder oder Jugendliche befinden. Je nach Einstellung sind entsprechende Inhalte nicht mehr durch eine Abfrage der Jugendschutz-PIN geschützt. Diese Einstellungen gelten nicht für 18+ und Inhalte auf den Blue Movie Sendern.

> Detaillierte Informationen zur persönlichen Jugendschutz-PIN findest Du im Kapitel ["Deine persönliche Jugendschutz-PIN"](#page-97-1).

Du hast folgende Optionen, wie Deine Jugendschutz-PIN abgefragt werden soll:

#### **Standardmäßig**

Die Jugendschutz-PIN wird abhängig von der Altersfreigabe zu folgenden Zeiten abgefragt:

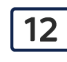

 $12 \int$  von 6:00 Uhr bis 20:00 Uhr

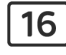

von 6:00 Uhr bis 22:00 Uhr

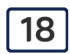

von 6:00 Uhr bis 23:00 Uhr

#### Individuell

Du kannst individuell festlegen, ab welcher Altersfreigabe und zu welchen Uhrzeiten die Jugendschutz-PIN abgefragt werden soll.

#### Nie

Die Jugendschutz-PIN-Abfrage wird deaktiviert.

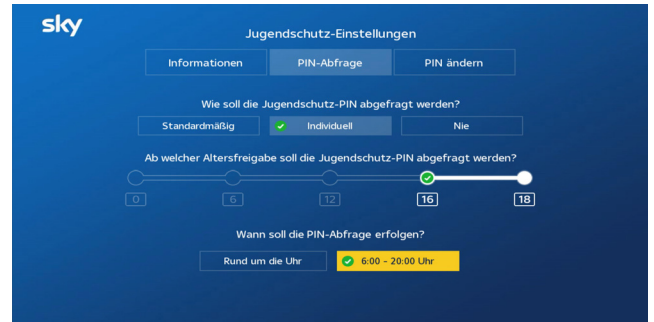

# <span id="page-103-0"></span>13.2 Jugendschutz-Einstellung individuell anpassen

Du gehst so vor:

- 1. Drücke die Taste MENÜ.
- 2. Drücke die Richtungstaste < um Extras aufzurufen.
- 3. Navigiere zum Eintrag Jugendschutz und drücke die Taste OK.
- 4. Gib Deine persönliche Jugendschutz-PIN ein.

Die Einstellungen zur PIN-Abfrage werden angezeigt.

5. Wähle mit den Richtungstasten </a> > eine Einstellung und bestätige mit der Taste OK.

Wenn Du Individuell gewählt hast, gehe so vor:

- 6. Wähle mit den Richtungstasten  $\blacktriangleleft$ , ab welcher Altersstufe die Jugendschutz-PIN abgefragt werden soll und bestätige mit der Taste OK.
- 7. Wähle mit den Richtungstasten </a> > , in welchem Zeitraum die Jugendschutz-PIN abgefragt werden soll und bestätige mit der Taste OK.

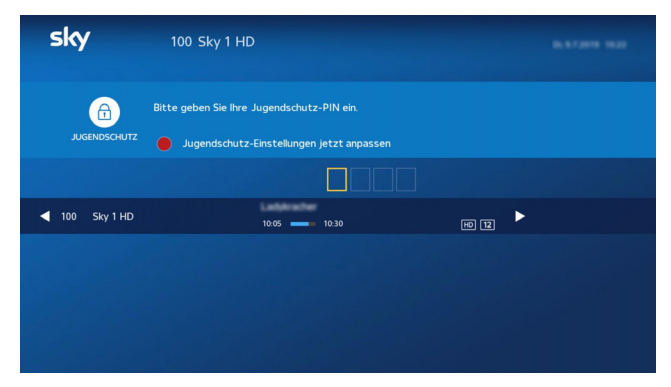

# <span id="page-104-0"></span>13.3 Sendung entsperren

Um eine durch Deine Jugendschutz-Einstellungen geschützte Sendung zu entsperren, gehst Du so vor:

 Gib mit den Zifferntasten Deine persönliche Jugendschutz-PIN ein.

Detaillierte Informationen zur persönlichen Jugendschutz-PIN findest Du im Kapitel ["Deine persönliche Jugend](#page-97-1)[schutz-PIN".](#page-97-1)

Hinweis Du kannst Deine Jugendschutz-Einstellung individuell anpassen, drücke dazu die rote Farbtaste **.** Informationen findest Du im Kapitel ["Jugendschutz-Einstellung individuell anpassen"](#page-103-0).

### <span id="page-104-1"></span>13.4 Sender manuell sperren oder freigeben

Du kannst einen Sender manuell sperren. Für diesen Sender ist dann unabhängig vom Inhalt die Jugendschutz-Vorsperre gesetzt. Daher wirst Du beim Umschalten auf diesen Sender zum Entsperren nach Deiner persönlichen Jugendschutz-PIN gefragt.

Einen manuell von Dir gesperrten Sender kannst Du wieder freigeben. Dann muss anschließend keine Jugendschutz-PIN mehr eingegeben werden, wenn Du auf diesen Sender umschaltest.

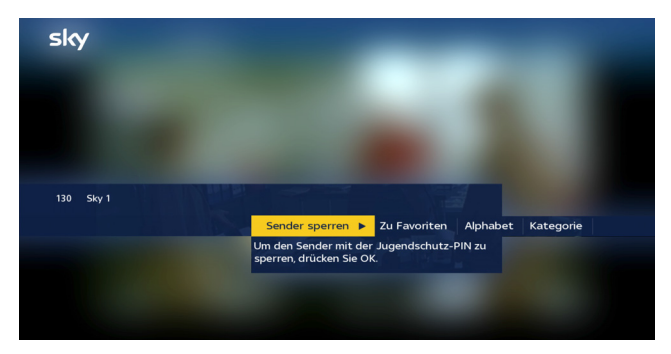

Du gehst so vor:

- 1. Schalte auf einen Sender, den Du sperren bzw. freigeben möchtest.
- 2. Navigiere mit der Richtungstaste <auf Sender sperren bzw. Sender freigeben und drücke OK.
- 3. Zum Sperren bestätige erneut mit OK. Zum Freigeben gib Deine Jugendschutz-PIN ein.

# 14 Universal-Fernbedienung verwenden

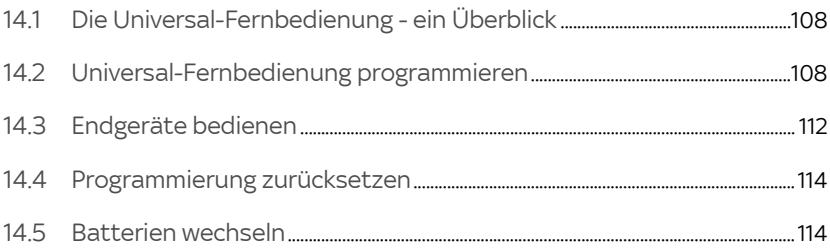

## <span id="page-107-0"></span>14.1 Die Universal-Fernbedienung - ein Überblick

Mit der Universal-Fernbedienung, die mit dem Sky Receiver ausgeliefert wird, kannst Du folgende Endgeräte bedienen:

- Sky Receiver
- TV-Gerät
- A/V-Receiver

Um die Endgeräte bedienen zu können, sind folgende Vorbereitungen notwendig:

- Für die Bedienung Deines Sky Receivers sind keine weiteren Vorbereitungen notwendig.
- Um Dein TV-Gerät zu bedienen, musst Du die Universal-Fernbedienung entsprechend programmieren.
- Um Deinen A/V-Receiver zu bedienen, musst Du die Universal-Fernbedienung entsprechend programmieren.

### <span id="page-107-1"></span>14.2 Universal-Fernbedienung programmieren

14.2.1 TV-Gerät festlegen (optional)

Um die Universal-Fernbedienung programmieren zu können, benötigst Du den vierstelligen Hersteller-Code des TV-Geräts. Du findest eine vollständige Liste geeigneter Hersteller-Codes unter [sky.de/static/img/hilfecenter/BDA\\_Universalfernbedie](www.sky.de/static/img/hilfecenter/BDA_Universalfernbedienung.pdf)[nung.pdf](www.sky.de/static/img/hilfecenter/BDA_Universalfernbedienung.pdf).

- Hinweis Wenn der Hersteller Deines Geräts nicht in der Liste aufgeführt ist, verwende für die Programmierung den Code 0000. Die Fernbedienung startet automatisch einen Suchlauf durch die verfügbaren Codes. Die Programmierung kann dadurch bis zu 30 Minuten in Anspruch nehmen.
	- 1. Schalte Dein Gerät mit der Original-Fernbedienung ein.
	- 2. Halte auf der Universal-Fernbedienung die Taste TV ca. fünf Sekunden lang gedrückt, bis die grüne Status-LED und die Taste TV dauerhaft leuchten.
Wenn Du während der Programmierung länger als fünf Minuten keine Taste auf der Universal-Fernbedienung drückst, beendet die Universal-Fernbedienung die Programmierung automatisch. In diesem Fall musst Du die Programmierung erneut beginnen.

3. Gib mit den Zifferntasten den vierstelligen Hersteller-Code ein.

Leuchtet die grüne Status-LED weiterhin dauerhaft, ist die Eingabe erfolgreich.

Erlischt die grüne Status-LED, wurde der vierstellige Code nicht erkannt. Wiederhole in diesem Fall die Schritte 2 und 3.

4. Richte die Universal-Fernbedienung mit gedrückter (1) Taste auf das Gerät.

Die Universal-Fernbedienung sendet Signale an das Gerät. Dabei blinkt die Taste TV.

5. Lasse die Taste (<sup>I</sup>) erst wieder los, wenn sich das Gerät ausschaltet.

Dieser Vorgang kann zwischen 60 Sekunden und 15 Minuten dauern.

Sobald sich das Gerät ausschaltet, ist zwischen der Universal-Fernbedienung und dem Gerät eine Verbindung hergestellt.

- 6. Schalte Dein Gerät mit der Universal-Fernbedienung erneut ein.
- 7. Um zu testen, welche Funktionen Deines Geräts unterstützt werden, drücke verschiedene Tasten auf der Universal-Fernbedienung.

Funktionieren keine oder nur sehr wenige Tasten der Universal-Fernbedienung, hat die Fernbedienung das falsche Signal zur Programmierung gewählt. Wiederhole in diesem Fall die Schritte 4 bis 6.

8. Um die Programmierung der Universal-Fernbedienung zu beenden, drücke zweimal kurz hintereinander die Taste TV.

Die grüne Status-LED erlischt.

Du kannst nun Dein TV-Gerät mit der Universal-Fernbedienung bedienen.

#### 14.2.2 A/V-Receiver festlegen (optional)

Um die Universal-Fernbedienung programmieren zu können, benötigst Du den vierstelligen Hersteller-Code des TV-Geräts. Du findest eine vollständige Liste geeigneter Hersteller-Codes unter [sky.de/static/img/hilfecenter/BDA\\_Universalfernbedie](www.sky.de/static/img/hilfecenter/BDA_Universalfernbedienung.pdf)[nung.pdf](www.sky.de/static/img/hilfecenter/BDA_Universalfernbedienung.pdf).

Hinweis Wenn der Hersteller Deines Geräts nicht in der Liste aufgeführt ist, verwende für die Programmierung den Code 0000. Die Fernbedienung startet automatisch einen Suchlauf durch die verfügbaren Codes. Die Programmierung kann dadurch bis zu 30 Minuten in Anspruch nehmen.

> Die Universal-Fernbedienung unterstützt bei den meisten A/V-Receivern folgende Funktionen:

- **Einschalten**
- In Stand-by-Modus schalten
- Lautstärke regeln
- A/V-Eingangsquelle auswählen
- 1. Schalte Dein Gerät mit der Original-Fernbedienung ein.
- 2. Halte auf der Universal-Fernbedienung die Taste TV ca. fünf Sekunden lang gedrückt, bis die grüne Status-LED und die Taste TV dauerhaft leuchten.

Wenn Du während der Programmierung länger als fünf Minuten keine Taste auf der Universal-Fernbedienung drückst, beendet die Universal-Fernbedienung die Programmierung automatisch. In diesem Fall musst Du die Programmierung erneut beginnen.

- 3. Drücke kurz die Taste (\* (Stumm).
- 4. Gib mit den Zifferntasten den vierstelligen Hersteller-Code ein.

Leuchtet die grüne Status-LED weiterhin dauerhaft, ist die Eingabe erfolgreich.

Erlischt die grüne Status-LED, wurde der vierstellige Code nicht erkannt. Wiederhole in diesem Fall die Schritte 2 und 4.

5. Richte die Universal-Fernbedienung mit gedrückter (<sup>I</sup>) Taste auf das Gerät.

Die Universal-Fernbedienung sendet Signale an das Gerät. Dabei blinkt die Taste TV.

6. Lasse die Taste (1) erst wieder los, wenn sich das Gerät ausschaltet.

Dieser Vorgang kann zwischen 60 Sekunden und 15 Minuten dauern.

Sobald sich das Gerät ausschaltet, ist zwischen der Universal-Fernbedienung und dem Gerät eine Verbindung hergestellt.

- 7. Um das Gerät erneut einzuschalten, drücke auf der Universal-Fernbedienung die Taste iTV.
- 8. Um zu testen, welche Funktionen Deines Geräts unterstützt werden, drücke verschiedene Tasten auf der Universal-Fernbedienung.

Funktionieren keine oder nur sehr wenige Tasten der Universal-Fernbedienung, hat die Fernbedienung das falsche Signal zur Programmierung gewählt. Wiederhole in diesem Fall die Schritte 5 bis 8.

9. Um die Programmierung der Universal-Fernbedienung zu beenden, drücke zweimal kurz hintereinander die Taste TV.

Die grüne Status-LED erlischt.

Du kannst nun Deinen A/V-Receiver mit der Universal-Fernbedienung bedienen.

# 14.3 Endgeräte bedienen

14.3.1 Sky Receiver bedienen

Die Universal-Fernbedienung ist auf den Sky Receiver eingestellt, wenn bei einer beliebigen Tasteneingabe die Taste sky und die Status-LED am Receiver kurz aufleuchten.

- $\triangleright$  Drücke auf der Universal-Fernbedienung die Taste sky. Die Taste sky leuchtet kurz auf.
- Hinweis Die Aktionen, die Du mit der Universal-Fernbedienung ausführen kannst, entnimmst Du der Beschreibung der Tastenbelegung ([siehe Kapitel "Die Fernbedienung"\)](#page-19-0).
	- 14.3.2 TV-Gerät bedienen

Die Universal-Fernbedienung ist auf das Gerät eingestellt, wenn bei einer beliebigen Tasteneingabe die Taste TV kurz aufleuchtet.

Hinweis Die Aktionen und Tastenbelegungen können je nach Geräte-Hersteller variieren.

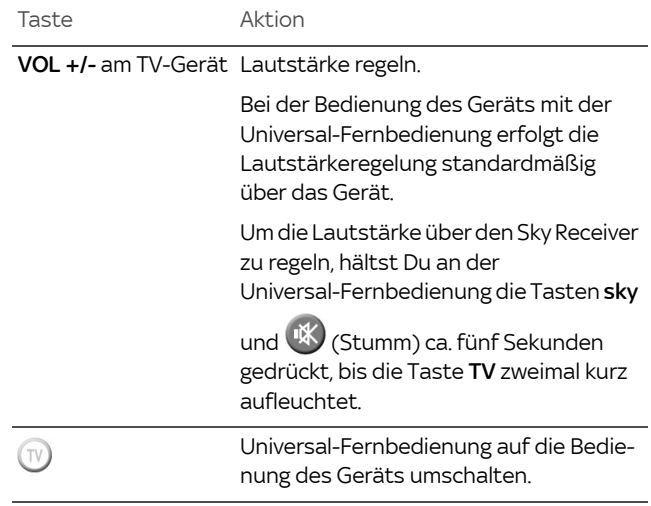

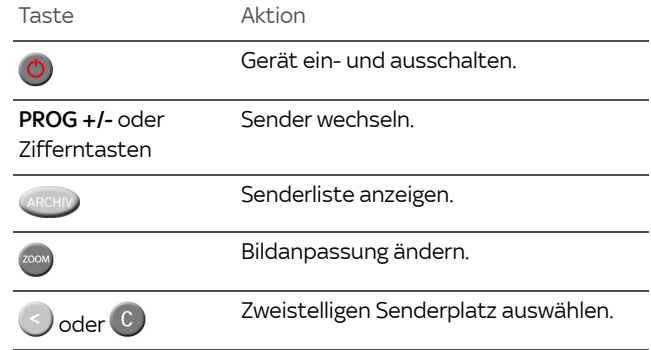

14.3.3 A/V-Receiver bedienen

Die Universal-Fernbedienung ist auf das Gerät eingestellt, wenn bei einer beliebigen Tasteneingabe die Taste TV kurz aufleuchtet.

Hinweis Die Aktionen und Tastenbelegungen können je nach Geräte-Hersteller variieren.

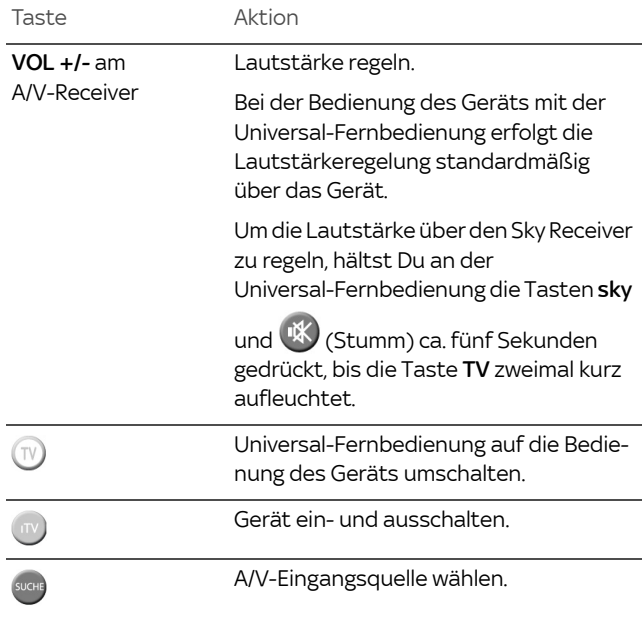

### 14.4 Programmierung zurücksetzen

Um die Programmierung der Universal-Fernbedienung wieder rückgängig zu machen, gehe wie folgt vor:

- 1. Halte die Zifferntasten 1 und 6 ca. fünf Sekunden lang gedrückt, bis die grüne Status-LED dauerhaft leuchtet.
- 2. Gebe mit den Zifferntasten 981 ein.

Die Taste (V) leuchtet kurz auf. Sobald die grüne Status-LED erlischt, ist der Vorgang abgeschlossen.

### 14.5 Batterien wechseln

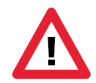

Vorsicht! Batterien können bei unsachgemäßem Umgang explodieren. Verwende ausschließlich Alkaline Batterien.

Nach längerem Gebrauch der Fernbedienung lässt die Kapazität der Batterien nach. Wenn der Zeitpunkt erreicht ist, die Batterien auszuwechseln, informiert Dich eine Bildschirmeinblendung über den niedrigen Ladestatus der Batterien. So wechselst Du die Batterien:

- 1. Öffne das Batteriefach auf der Rückseite der Fernbedienung, wie in untenstehender Abbildung dargestellt.
- 2. Entferne die alten Batterien.
- 3. Setze anschließend die neuen Batterien ein. Beachte dabei den Hinweis im Batteriefach zur korrekten Polung.
- 4. Schließe vorsichtig die Abdeckung des Batteriefachs, bis sie einrastet.

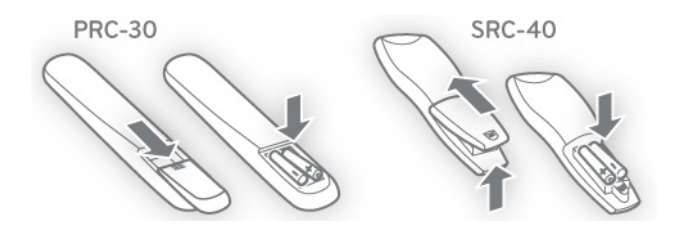

Hinweis Befinden sich länger als ca. 10 Minuten keine geladenen Batterien in der Fernbedienung, werden alle Einstellungen zurückgesetzt. In diesem Fall ist eine erneute Programmierung für die Bedienung weiterer Endgeräte erforderlich [\(siehe Kapitel "Die](#page-107-0)  [Universal-Fernbedienung - ein Überblick"](#page-107-0)).

# 15 Receiver einrichten

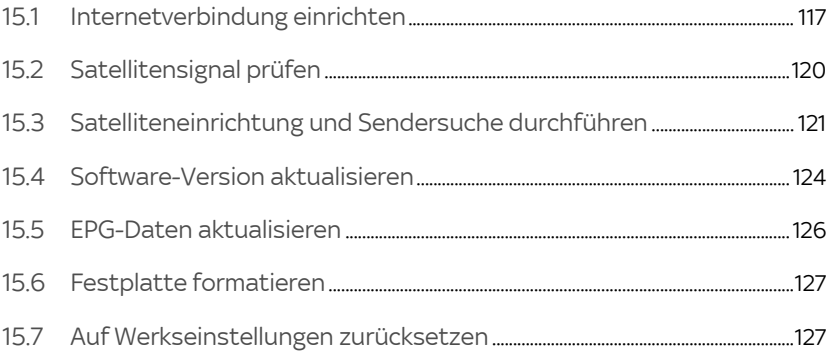

# <span id="page-116-0"></span>15.1 Internetverbindung einrichten

Wenn Du auf die gesamte Vielfalt von On Demand und Sky Store zugreifen möchtest, verbindest Du einfach den Receiver mit dem Internet. Zusätzlich kannst Du dann auch Wunschtitel auf Sky Select bequem per Fernbedienung bestellen. Weitere Informationen hierzu findest Du auf [sky.de/connect](www.sky.de/connect) bzw. [sky.at/connect](www.sky.at/connect).

Du kannst den Receiver einfach mit einem Netzwerkkabel an Deinen Internetrouter anschließen. Wenn Du eine kabellose Verbindung mit Deinem WLAN-Router bevorzugst, bietet sich ein Sky WLAN Modul an, das Du ganz einfach über den Receiver konfigurieren kannst.

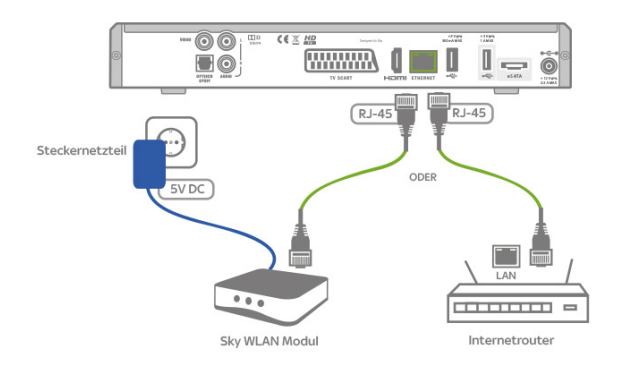

#### 15.1.1 Verbindung über Sky WLAN Modul einrichten

Für eine kabellose Verbindung bietet sich das Sky WLAN Modul an, das Du einfach über den Receiver konfigurieren kannst.

#### Hinweis Das Sky WLAN Modul unterstützt 2,4Ghz-WLAN-Netzwerke.

Stelle vorab sicher, dass Deine Internetverbindung funktioniert. Wenn Du mit Deinem PC, Notebook oder Tablet eine Webseite aufrufen kannst, ist alles in Ordnung.

- 1. Schalte den Receiver ein und wähle einen abonnierten Sky Sender aus, z. B. Sky Sport News (Sender 101).
- 2. Stecke das eine Ende des Netzwerkkabels in den grünen Ethernet-Anschluss auf der Rückseite des Receivers.
- 3. Stecke das andere Ende des Netzwerkkabels in den grünen Ethernet-Anschluss auf der Rückseite des Sky WLAN Moduls.
- 4. Verbinde den blauen Anschluss am Sky WLAN Modul über das mitgelieferte Netzteil mit dem Stromnetz. Im Receiver wird die Konfiguration des Sky WLAN Moduls automatisch gestartet. Warte einen Moment, bis die verfügbaren WLAN-Netzwerke an Deinem TV-Gerät angezeigt werden.
- 5. Wähle Dein WLAN-Netzwerk.
- 6. Wenn Du ein Passwort für Dein WLAN-Netzwerk eingerichtet hast, musst Du nun dieses Passwort eingeben.
- 7. Wenn die Verbindung erfolgreich hergestellt werden konnte, wird Dir dies am TV-Gerät angezeigt. In diesem Fall beendest Du die WLAN-Konfiguration.
- 8. Wähle die Funktion Verbindung testen.

Bei erfolgreicher Verbindung leuchtet an der Vorderseite des Receivers ein grünes @-Symbol. Wenn der Receiver keine Verbindung ins Internet herstellen kann, findest Du weitere Informationen im Kapitel ["Internetverbindung testen".](#page-118-0)

#### 15.1.2 Verbindung über Netzwerkkabel einrichten

Wenn eine Verbindung zum Internetrouter per Kabel möglich ist, kannst Du natürlich auch ein Netzwerkkabel verwenden.

Stelle vorab sicher, dass Deine Internetverbindung funktioniert. Wenn Du mit Deinem PC, Notebook oder Tablet eine Webseite aufrufen kannst, ist alles in Ordnung.

- 1. Schalte den Receiver ein und wähle einen abonnierten Sky Sender aus, z. B. Sky 1 (Sender 101).
- 2. Stecke das eine Ende des Netzwerkkabels in den grünen Ethernet-Anschluss auf der Rückseite des Receivers.
- 3. Stecke das andere Ende des Netzwerkkabels in einen freien Ethernet-Anschluss des Internetrouters.
- 4. Um an dem Receiver einen Verbindungstest durchzuführen, wähle im Service-Menü die Funktion Netzwerk.
- 5. Wähle die Funktion Verbindung testen. Nach dem Verbindungstest wird das Ergebnis angezeigt.
- 6. Wähle die Funktion Beenden, um den Verbindungstest abzuschließen.

Bei erfolgreicher Verbindung leuchtet an der Vorderseite des Receivers ein grünes @-Symbol. Wenn der Receiver keine Verbindung ins Internet herstellen kann, findest Du weitere Informationen im Kapitel ["Internetverbindung einrichten".](#page-116-0)

#### <span id="page-118-1"></span>15.1.3 Netzwerkeinstellungen prüfen

In der Regel musst Du im Receiver die Voreinstellungen (DHCP aktiviert, Proxy deaktiviert) nicht ändern.

Solltest Du Dein Netzwerk (LAN/WLAN) mit davon abweichenden Einstellungen konfiguriert haben, findest Du die entsprechenden Einstellungen im Receiver im Service-Menü unter Netzwerk.

- <span id="page-118-0"></span>Hinweis Über die Konfiguration Deines Netzwerks kannst Du Dich in den Bedienungsanleitungen Deiner Netzwerkgeräte informieren. Über die Verbindung zum Internet gibt Dir Dein Internetanbieter weitere Auskunft.
	- 15.1.4 Internetverbindung testen

Du kannst die Verbindung vom Receiver ins Internet jederzeit testen.

Stelle vorab sicher, dass Deine Internetverbindung funktioniert. Wenn Du mit Deinem PC, Notebook oder Tablet eine Webseite aufrufen kannst, ist alles in Ordnung.

- 1. Um an dem Receiver einen Verbindungstest durchzuführen, wähle im Service-Menü die Funktion Netzwerk.
- 2. Wähle die Funktion Verbindung testen. Nach dem Verbindungstest wird das Ergebnis angezeigt. Bei erfolgreicher Verbindung leuchtet an der Vorderseite des Receivers ein grünes @-Symbol. Wenn der Receiver keine Verbindung ins Internet herstellen kann, prüfe die Kabelverbindungen und

Netzwerkeinstellungen [\(siehe Kapitel "Netzwerkeinstel](#page-118-1)[lungen prüfen"](#page-118-1)).

3. Wähle die Funktion Beenden, um den Verbindungstest abzuschließen.

# <span id="page-119-0"></span>15.2 Satellitensignal prüfen

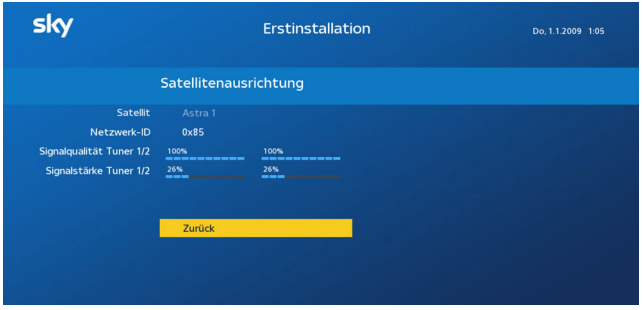

- 1. Wähle im Service-Menü die Funktion Suchlauf.
- 2. Wähle die Funktion Erweiterter Suchlauf.
- 3. Wähle die Funktion Satellitenausrichtung.
- 4. Navigiere auf Satellit.
- 5. Wähle mit den Richtungstasten /> den Satelliten, für den Du die Ausrichtung der Satellitenschüssel prüfen möchtest.

Die Signalqualität und die Signalstärke werden angezeigt.

6. Wiederhole den Schritt 5 für jeden eingestellten Satelliten.

# <span id="page-120-0"></span>15.3 Satelliteneinrichtung und Sendersuche durchführen

15.3.1 Satellitenempfang mit Ein-Kabel-SatCR-Lösung konfigurieren

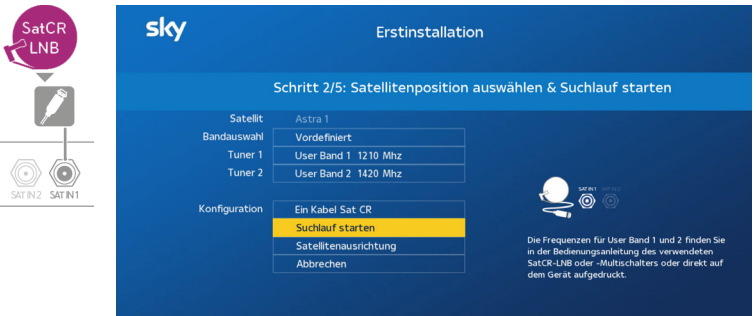

- 1. Wähle für die erweiterte Suche die Anschlusskonfiguration "Ein-Kabel-SatCR".
- 2. Navigiere auf Bandauswahl.
- 3. Wähle mit den Richtungstasten (b) ob Du für Tuner 1 und Tuner 2 vordefinierte Frequenzen verwendest oder selbst Frequenzen festlegen möchtest:
	- Um vordefinierte Frequenzen einzustellen, wähle die Einstellung Vordefiniert.
	- $\triangleright$  Um die Frequenzen manuell festzulegen, wähle die Einstellung Benutzerdefiniert.

Jedem Tuner muss jeweils ein Userband (Frequenzband) eindeutig zugewiesen sein. Die Frequenzangabe des Userbandes kann variieren und ist normalerweise auf dem SatCR-Multischalter aufgedruckt.

- 4. Navigiere auf Tuner 1.
- 5. Wähle je nach gewählter Frequenzart mit den Richtungstasten  $\blacktriangleleft$  ein vordefiniertes Userband (Frequenzband) oder gib mit den Zifferntasten ein Userband mit den entsprechenden Frequenz ein.
- 6. Navigiere auf Tuner 2 und wiederhole für diesen ebenfalls die Frequenzeinstellungen.
- 7. Navigiere auf Suchlauf starten und drücke OK.

Der Suchlauf startet. Ein Fortschrittsbalken informiert Dich über den Verlauf. Sobald der Suchlauf beendet ist, zeigt der Receiver die Anzahl der gefundenen TV- und Radiosender.

8. Wähle die Funktion Beenden.

Die gefundenen Sender sind in der Senderliste gespeichert.

15.3.2 Satellitenempfang mit Ein-/Zwei-Kabel-Lösung konfigurieren

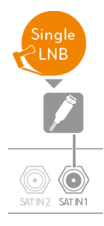

Für einen erfolgreichen Suchlauf müssen folgende Voraussetzungen erfüllt sein:

- Astra 1 ist als ein Satellit ausgewählt.
- Die Reihenfolge der Satelliten stimmt mit der Installation an Deinem Multischalter überein.

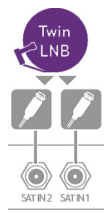

Um die Einstellung der empfangbaren Satelliten zu ändern, gehe wie folgt vor:

- 1. Navigiere im Service-Menü auf Suchlauf und drücke OK.
- 2. Navigiere auf Erweiterter Suchlauf und drücke OK.
- 3. Navigiere auf Satellit 1.
- 4. Wähle mit den Richtungtasten / den Satelliten, den Du empfangen möchtest.

Die Konfiguration Deiner Satellitenanlage bestimmt, welche Satelliten ausgewählt werden können.

- 5. Navigiere auf Satellit 2.
- 6. Wähle mit den Richtungtasten  $\blacktriangleleft$  den Satelliten, den Du empfangen möchtest.
- 7. Wiederhole die Schritte, bis Du alle Satelliten ausgewählt hast, die Du empfangen möchtest.
- 8. Navigiere auf Modus und wähle mit den Richtungtasten eine Option:
	- Um die alte Senderliste zu löschen und durch die neu gefundenen Sender zu ersetzen, wähle die Option Alle Sender ersetzen.
	- Um die neu gefundenen Sender lediglich der bestehenden Senderliste hinzuzufügen, wähle die Option Neue Sender hinzufügen.
- 9. Um die Einstellung der Konfiguration Deiner Satellitenanlage zu ändern, navigiere auf Konfiguration und wähle mit den Richtungtasten  $\blacktriangleleft$  eine Option.
	- $\triangleright$  Für die Single-LNB Satellitenkonfiguration, wähle die Einstellung Ein Kabel.
	- $\triangleright$  Für die SatCR-Verteilanlage Satellitenkonfiguration, wähle die Option Ein Kabel Sat CR.
	- $\triangleright$  Für die Twin-LNB Satellitenkonfiguration, wähle die Einstellung Zwei Kabel.
- 10. Navigiere auf Suchlauf starten und drücke OK.
- 15.3.3 Manuellen Suchlauf durchführen
- Hinweis Dieser Vorgang soll nur von erfahrenen Nutzern durchgeführt werden.

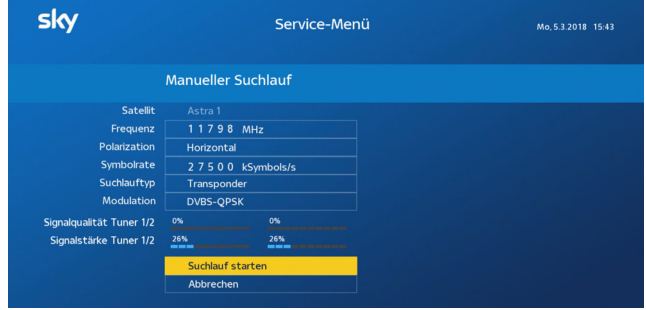

- 1. Wähle im Service-Menü die Funktion Suchlauf.
- 2. Wähle die Funktion Erweiterter Suchlauf.
- 3. Wähle die Funktion Manueller Suchlauf.
- 4. Navigiere auf Satellit und wähle mit den Richtungstasten / den gewünschten Satelliten.

Die Auswahl ist abhängig von der Konfiguration Deiner Satellitenanlage.

- 5. Navigiere zu den einzelnen Einstellungen und gib ein, oder wähle die gewünschten Parameter:
	- $\triangleright$  Gib in der Zeile **Frequenz** mit den Zifferntasten einen Wert ein (10700-12750 MHz).
	- $\triangleright$  Wähle in der Zeile **Polarisation** mit den Richtungstasten / die gewünschte Richtung.
	- $\triangleright$  Gib in der Zeile Symbolrate mit den Zifferntasten einen Wert ein (1000-45000 kSymbols/s).
	- $\triangleright$  Wähle in der Zeile Suchlauftyp mit den Richtungstasten / den gewünschte Typ.
	- $\triangleright$  Wähle in der Zeile Modulation mit den Richtungstasten / die gewünschte Option.
- 6. Wähle die Funktion Suchlauf starten.

Der Suchlauf startet. Ein Fortschrittsbalken informiert Dich über den Verlauf. Sobald der Suchlauf beendet ist, zeigt der Receiver die Anzahl der gefundenen TV- und Radiosender.

7. Wähle die Funktion Beenden.

Die gefundenen Sender sind in der Senderliste gespeichert.

#### <span id="page-123-0"></span>15.4 Software-Version aktualisieren

Um das Betriebssystem des Receivers auf dem neuesten Stand zu halten, wird Dir von Zeit zu Zeit eine neue Software-Version zur Verfügung gestellt. Die Software wird dann über Nacht automatisch aktualisiert.

Wenn Du den Receiver aber z. B. längere Zeit nicht am Stromnetz angeschlossen hattest und die Receiver-Software deswegen nicht aktualisiert wurde, kannst Du eine Aktualisierung auch manuell starten.

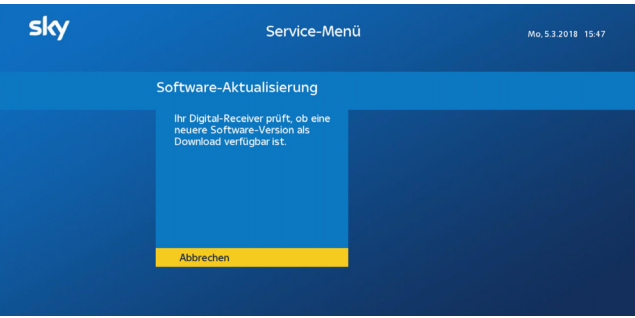

- Hinweis Trenne den Receiver auf keinen Fall vom Stromnetz, während er Software herunterlädt oder installiert, also wenn die Statusanzeige "Download" an der Gerätefront leuchtet.
	- 1. Wähle im Service-Menü die Funktion System.
	- 2. Wähle die Funktion Software-Aktualisierung.

Der Receiver sucht nach einer aktuellen Software-Version.

- 3. Wenn der Receiver bereits mit der neuesten Software ausgerüstet ist, erscheint ein Hinweis. Drücke die Taste OK, um zum Service-Menü zurückzukehren.
- 4. Wenn eine neue Software-Version vorliegt, schlägt der Receiver eine Software-Aktualisierung vor. Drücke zum Starten die Taste OK.

Der Aktualisierungsvorgang kann bis zu 30 Minuten dauern und der Bildschirm kann dabei schwarz werden. Abschließend wird der Receiver neu gestartet.

### <span id="page-125-0"></span>15.5 EPG-Daten aktualisieren

Um die Programmdaten wie z. B. EPG-Daten und die Freischaltinformationen auf der Smartcard automatisch zu aktualisieren, müssen folgende Voraussetzungen erfüllt sein:

- Der Receiver ist im Stand-by-Modus.
- Die Smartcard im Receiver korrekt eingesteckt.

Die Freischaltinformationen auf der Smartcard sind nur begrenzt gültig. Für die unterbrechungsfreie Entschlüsselung der Sender ist eine regelmäßige Aktualisierung notwendig. Daher werden die Programmdaten jede Nacht automatisch aktualisiert.

Wenn Du den Receiver aber z. B. längere Zeit nicht am Stromnetz angeschlossen hattest und die Programmdaten deswegen nicht aktualisiert wurden, kannst Du eine Aktualisierung auch manuell starten.

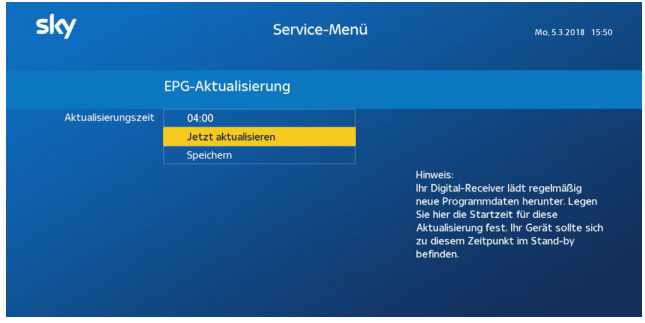

- 1. Wähle im Service-Menü die Funktion EPG-Aktualisierung.
- 2. Wähle die Funktion Jetzt aktualisieren.

Die Systemdaten und Programmdaten werden aktualisiert. Dieser Vorgang kann bis zu 20 Minuten dauern.

3. Sobald die Aktualisierung abgeschlossen ist, wähle die Funktion Speichern.

### <span id="page-126-0"></span>15.6 Festplatte formatieren

In seltenen Fällen kann es notwendig sein, dass Du die Festplatte formatieren musst. Wenn die Festplatte formatiert wird, werden folgende Inhalte gelöscht:

- alle Aufnahmen im Archiv
- alle geplanten Aufnahmen
- alle Inhalte für On Demand

Anschließend dauert es ohne Internetverbindung ca. 48 Stunden, bis wieder erste Inhalte für On Demand zum Abruf bereitstehen.

Um die Festplatte zu formatieren, gehst Du so vor:

- 1. Wähle im Service-Menü die Funktion Aufnahme-Einstellungen.
- 2. Wähle die Funktion Festplatte formatieren.
	- $\triangleright$  Um die Festplatte zu formatieren, wähle Ja.
	- Um den Vorgang abzubrechen, wähle Nein.
- 3. Bestätige die Auswahl mit der Taste OK.

### <span id="page-126-1"></span>15.7 Auf Werkseinstellungen zurücksetzen

- Hinweis Wenn Du den Receiver auf die Werkseinstellungen zurücksetzt, werden Deine bisherigen Einstellungen gelöscht!
	- 1. Wähle im Service-Menü die Funktion System.
	- 2. Wähle die Funktion Werkseinstellung.
	- 3. Wenn auf der Festplatte vorhandene Aufnahmen nicht gelöscht werden sollen, navigiere auf Aufnahmen löschen und wähle mit den Richtungstasten </a> die Einstellung Nein.
	- 4. Wähle die Funktion Bestätigen.

Sobald die Werkseinstellungen wiederhergestellt sind, schaltet sich der Receiver kurz aus und startet dann automatisch mit der Erstinstallation (siehe Kapitel ["Erstinstallation durchführen"](#page-30-0)).

# 16 Energiespareinstellungen und Startverhalten

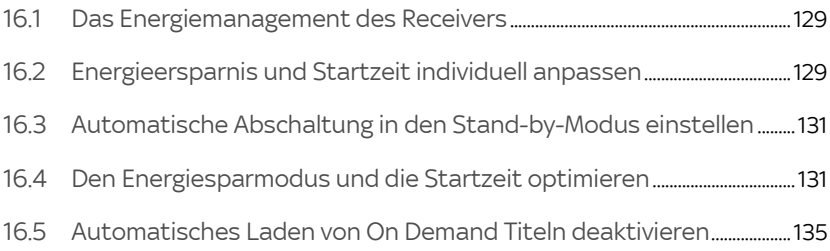

### 16.1 Das Energiemanagement des Receivers

<span id="page-128-0"></span>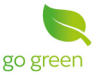

Der Receiver verfügt über ein Energiemanagement, das die Ökodesign-Anforderungen der EG-Verordnung 1275/2008 mit der ständigen Verfügbarkeit aller Sky Services in Einklang bringt.

Du kannst die Energieersparnis und damit auch die Startzeit nach dem Einschalten individuell an Deine Bedürfnisse anpassen. Informationen hierzu findest Du auch auf [sky.de/schnell](www.sky.de/schnellstart)[start](www.sky.de/schnellstart) bzw. [sky.at/schnellstart.](www.sky.at/schnellstart)

Das Energiemanagement steuert die beiden energiesparenden Betriebsmodi des Receivers, den Stand-by-Modus und den noch leistungsreduzierteren Energiesparmodus.

Hinweis Der Receiver muss nicht eingeschaltet sein, um aufnehmen zu können, denn sowohl im Stand-by-Modus als auch im Energiesparmodus kann der Receiver für Aufnahmen vorgesehene Sendungen (geplante Aufnahmen) aufzeichnen.

> Schalte daher bitte den Receiver in den Stand-by-Modus, wenn Du ihn nicht verwendest.

Hinweis Der Receiver aktualisiert im Stand-by-Modus jede Nacht ganz automatisch alle Daten für den störungsfreien Empfang Deiner abonnierten Sender. Damit ist sichergestellt, dass der Receiver nach dem Einschalten sofort einsatzbereit ist. Daher solltest Du den Receiver nachts nicht vom Stromnetz trennen (z. B. nächtliche Netzfreischaltung im Schlafzimmer).

# <span id="page-128-1"></span>16.2 Energieersparnis und Startzeit individuell anpassen

Wenn Du die Energieersparnis oder die Startzeit des Receivers individuell anpassen möchtest, hast Du dazu im Service-Menü verschiedene Möglichkeiten.

16.2.1 Im Stand-by-Modus Energie sparen

Um Energie zu sparen, schalte den Receiver in den Stand-by-Modus, wenn Du ihn nicht verwendest.

Wenn der Receiver über längere Zeit keine Bedientätigkeit feststellt, geht er automatisch in den Stand-by-Modus. Du kannst die voreingestellte Zeitverzögerung ändern ([siehe Kapitel "Auto](#page-130-0)[matische Abschaltung in den Stand-by-Modus einstellen"](#page-130-0)).

#### 16.2.2 Noch mehr Energie sparen und Startzeit anpassen

Damit der Receiver schnellstmöglich starten kann, ist er so voreingestellt, dass er nie automatisch vom Stand-by-Modus in den noch leistungsreduzierteren Energiesparmodus wechselt.

- Im Stand-by-Modus spart der Receiver bereits Strom, allerdings etwas weniger als im Energiesparmodus.
- Im Energiesparmodus werden noch mehr Funktionen des Receivers deaktiviert als im Stand-by-Modus, sodass noch weniger Strom verbraucht wird. Nachteil ist, dass beim Starten des Receivers diese Funktionen erst wieder aktiviert werden müssen. Das verlängert die Startzeit des Receivers.

Du kannst die Einstellungen für den Energiesparmodus an Deine individuellen Bedürfnisse anpassen. Welche Möglichkeiten Du hast, findest Du im Kapitel ["Den Energiesparmodus und die](#page-130-1)  [Startzeit optimieren".](#page-130-1)

Zusätzlich kannst Du den Receiver in den dauerhaften Energiesparmodus versetzen, wenn Du ihn vorhersehbar für längere Zeit nicht nutzen (z. B. Urlaub, Dienstreise). Mehr dazu im Kapitel ["Bei](#page-134-1)  [mehrtägiger Nichtnutzung maximal Energie sparen"](#page-134-1).

Wenn Du On Demand nur über eine schnelle Internetverbindung nutzen möchtest und Du an der Offline-Videothek nicht interessiert bist, kannst Du noch mehr Energie sparen. Deaktiviere dazu das automatische Laden von On Demand Titeln über das Sendesignal auf die Festplatte [\(siehe Kapitel "Automatisches Laden](#page-134-0)  [von On Demand Titeln deaktivieren"\)](#page-134-0). Beachte, dass einige wenige Titel wie z. B. Tutorials auf Sky Info, das Sky Magazin, Kinopolis und Making-of-Titel nicht über Internet gesehen werden können.

# <span id="page-130-0"></span>16.3 Automatische Abschaltung in den Stand-by-Modus einstellen

Wenn der Receiver eingeschaltet ist und mehrere Stunden keine Bedientätigkeit feststellt, schaltet er sich automatisch in den Stand-by-Modus (Voreinstellung 4 Std.). Die Zeitverzögerung für diese Abschaltung kannst Du individuell einstellen.

- 1. Wähle im Service-Menü die Funktion System.
- 2. Navigiere zu Automatische Abschaltung.
- 3. Wähle mit den Richtungstasten </a> die gewünschte Einstellung:
	- $\triangleright$  Deaktiviert, wenn sich der Receiver bei Inaktivität nicht automatisch ausschalten soll.
	- $\geq 2$ -8 Stunden, wenn sich der Receiver bei längerer Inaktivität automatisch ausschalten soll.
- 4. Drücke die Taste  $\bigcirc$  um wieder ins Service-Menü zu gelangen.

# <span id="page-130-1"></span>16.4 Den Energiesparmodus und die Startzeit optimieren

Damit der Receiver immer schnellstmöglich startet, ist voreingestellt, dass er nie automatisch vom Stand-by-Modus in den noch leistungsreduzierteren Energiesparmodus wechselt.

Du kannst selbstverständlich ganz einfach die Einstellung zum Energiesparmodus im Service-Menü des Receivers optimieren und an Deine individuellen Fernsehgewohnheiten anpassen.

Mit den Optionen Nie, Manuelle Eingabe und Immer hast Du folgende Möglichkeiten:

- [Den Receiver jederzeit schnellstmöglich starten](#page-131-0).
- Den Receiver schnellstmöglich starten und auch Energie [sparen](#page-132-0).
- [Der Receiver soll optimal Energie sparen.](#page-133-0)

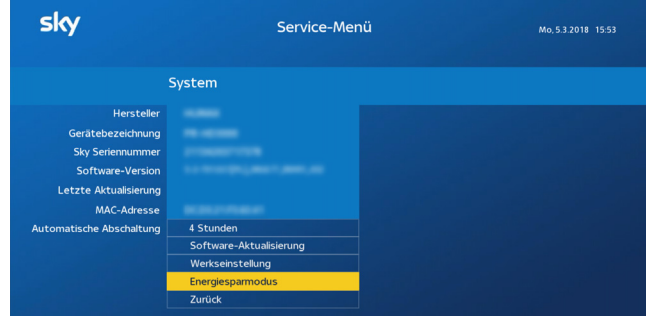

#### <span id="page-131-0"></span>16.4.1 Den Receiver jederzeit schnellstmöglich starten

Die Einstellung Schnellstart ist besonders bei häufiger Nutzung insbesondere zu unregelmäßigen Tageszeiten zu empfehlen, wenn Du hohen Wert auf einen schnellen Start des Receivers legst.

Um jederzeit schnellstmöglich fernsehen zu können, legst Du in den Einstellungen zum Energiesparmodus fest, dass der Receiver nie aus dem Stand-by-Modus in den Energiesparmodus wechseln darf (Voreinstellung).

Folgende Funktionen werden dadurch nicht beeinflusst:

- Automatische Aktualisierungen und EPG-Aktualisierungen werden durchgeführt.
- Offline-Inhalte werden auf die Sky+ Festplatte geladen.
- Geplante Aufnahmen werden aufgezeichnet.
- Mit Sky Go und Mobile Record unterwegs Aufnahmen planen ist weiterhin möglich.

- 1. Wähle im Service-Menü die Funktion System.
- 2. Wähle die Funktion Energiesparmodus.
- 3. Wähle mit den Richtungstasten </a> die Einstellung Nie.
- 4. Wähle die Funktion Speichern.

<span id="page-132-0"></span>16.4.2 Den Receiver schnellstmöglich starten und auch Energie sparen

> Diese Einstellung ist besonders zu empfehlen bei Nutzung zu meist regelmäßigen Tageszeiten und wenn Du Wert auf einen schnellen Start des Receivers legst.

Um während Deiner täglichen Fernsehzeit schnellstmöglich fernsehen zu können, legst Du durch eine manuelle Eingabe fest, dass der Receiver nur außerhalb Deiner täglichen Fernsehzeit aus dem Stand-by-Modus in den Energiesparmodus wechseln darf. Dadurch startet der Receiver schneller, wenn Du üblicherweise fernsiehst, und spart außerhalb Deiner täglichen Fernsehzeit optimal Energie.

Folgende Funktionen werden dadurch nicht beeinflusst:

- Automatische Aktualisierungen und EPG-Aktualisierungen werden durchgeführt.
- Offline-Inhalte werden auf die Sky+ Festplatte geladen.
- Geplante Aufnahmen werden aufgezeichnet.
- Mit Sky Go und Mobile Record unterwegs Aufnahmen planen ist möglich.

Stelle sicher, dass der Receiver zwischen dem Veranlassen der Aufnahme und dem Beginn der Sendung für mindestens eine Stunde nicht im Energiesparmodus ist. Das ist z. B. der Fall, wenn das Gerät zwischenzeitlich die tägliche EPG-Aktualisierung durchlaufen hat (Werkseinstellung: 04:00 Uhr).

- 1. Wähle im Service-Menü die Funktion System.
- 2. Wähle die Funktion Energiesparmodus.
- 3. Wähle mit den Richtungstasten </a> die Einstellung Manuelle Eingabe.
- 4. Lege die Zeiten fest, von wann bis wann der Receiver aus dem Stand-by-Modus in den Energiesparmodus wechseln darf.
- 5. Wähle die Funktion Speichern.

#### <span id="page-133-0"></span>16.4.3 Der Receiver soll optimal Energie sparen

Diese Einstellung ist besonders zu empfehlen bei seltener Nutzung und wenn Du Wert auf eine durchgehend hohe Energieeinsparung legst.

Damit der Receiver immer optimal Energie sparen kann, wenn Du gerade nicht fernsiehst, legst Du in den Einstellungen zum Energiesparmodus fest, dass der Receiver immer aus dem Stand-by-Modus in den Energiesparmodus wechseln darf. Dadurch erreichst Du die maximale Energieersparnis, aber der Start des Receivers – dann meistens aus dem Energiesparmodus heraus – kann länger dauern.

Folgende Funktionen werden dadurch nicht beeinflusst:

- Automatische Aktualisierungen und EPG-Aktualisierungen werden durchgeführt.
- Offline-Inhalte werden auf die Sky+ Festplatte geladen.
- Geplante Aufnahmen werden aufgezeichnet.
- Mit Sky Go und Mobile Record unterwegs Aufnahmen planen ist möglich.

Stelle sicher, dass der Receiver zwischen dem Veranlassen der Aufnahme und dem Beginn der Sendung für mindestens eine Stunde nicht im Energiesparmodus ist. Das ist z. B. der Fall, wenn das Gerät zwischenzeitlich einmal die tägliche EPG-Aktualisierung durchlaufen hat (Werkseinstellung: 04:00 Uhr).

- 1. Wähle im Service-Menü die Funktion System.
- 2. Wähle die Funktion Energiesparmodus.
- 3. Wähle mit den Richtungstasten </a> die Einstellung Immer.
- 4. Wähle die Funktion Speichern.

#### <span id="page-134-1"></span>16.4.4 Bei mehrtägiger Nichtnutzung maximal Energie sparen

Wenn Du Deinen Receiver vorhersehbar über mehrere Tage nicht nutzt, weil Du Dich z. B. auf einer Urlaubs- oder Dienstreise befindest, kannst Du das Gerät in den dauerhaften Energiesparmodus schalten. Die Leistungsaufnahme reduziert sich dadurch bis zum nächsten Einschalten auf ein Minimum.

So gehst Du vor, um den dauerhaften Energiesparmodus zu aktivieren:

 $\triangleright$  Halte die Taste (<sup>I</sup>) an der Gerätefront fünf Sekunden lang gedrückt, bis sich der Receiver ausschaltet.

Beachte, dass im dauerhaften Energiesparmodus einige Funktionen deaktiviert sind:

- Automatische Aktualisierungen und EPG-Aktualisierungen werden **nicht** durchgeführt.
- Offline-Inhalte werden nicht auf die Sky+ Festplatte geladen.
- Geplante Aufnahmen **bis 14 Tage** in die Zukunft werden aufgezeichnet.

Serienaufnahmen können nur mit den auf dem Receiver vorhandenen EPG-Daten durchgeführt werden. Nach etwa 14 Tagen sind keine Daten für Aufnahmen mehr verfügbar.

■ Mit Sky Go und Mobile Record unterwegs Aufnahmen planen **ist nicht möglich**.

### <span id="page-134-0"></span>16.5 Automatisches Laden von On Demand Titeln deaktivieren

Wenn Du On Demand ausschließlich über eine schnelle Internetverbindung nutzen möchtest und Du weder an Offline-Titeln aus dem Sky Store noch an 18+ Titeln auf On Demand interessiert bist, kannst Du das automatische Laden von On Demand Titeln über das Sendesignal auf die Festplatte (Offline-Videothek) deaktivieren. Damit sparst Du noch mehr Energie.

Hinweis Beachte, dass einige wenige Titel wie z. B. Tutorials auf Sky Info, das Sky Magazin, Kinopolis und Making-of-Titel nicht über Internet gesehen werden können. Außerdem stehen Dir nach dem Deaktivieren der Offline-Videothek neue Titel von On Demand nur dann zur Verfügung, wenn der Receiver mit dem Internet verbunden ist. Im Sky Store bestellte Offline-Titel können nur über das Sendesignal geladen werden.

- 1. Wähle im Service-Menü die Funktion Aufnahme Einstellungen.
- 2. Navigiere auf Offline-Videothek.
- 3. Wähle mit den Richtungstasten </a> die gewünschte Einstellung:
	- $\triangleright$  Nein, um das automatische Laden neuer Inhalte für On Demand zu deaktivieren
	- $\triangleright$  Ja, um das automatische Laden neuer Inhalte für On Demand zu aktivieren.
- 4. Wähle die Funktion Speichern.

# 17 Bildschirmanzeige einstellen

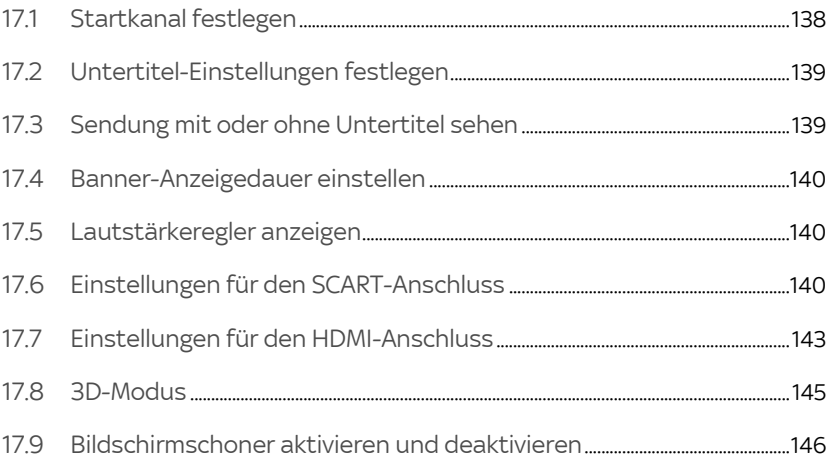

# <span id="page-137-0"></span>17.1 Startkanal festlegen

Der Startkanal ist der Sender, den Du beim Einschalten des Receivers als Erstes siehst. Du kannst als Startkanal den zuletzt gesehenen Sender oder einen festen Sender wählen.

- 17.1.1 Zuletzt gesehenen Kanal als Startkanal einstellen
	- 1. Wähle im Service-Menü die Funktion Startoptionen.
	- 2. Navigiere auf Startkanal und wähle mit den Richtungstasten / die Einstellung Letzter Sender.
	- 3. Wähle die Funktion Speichern.
- 1712. Festen Kanal als Startkanal einstellen

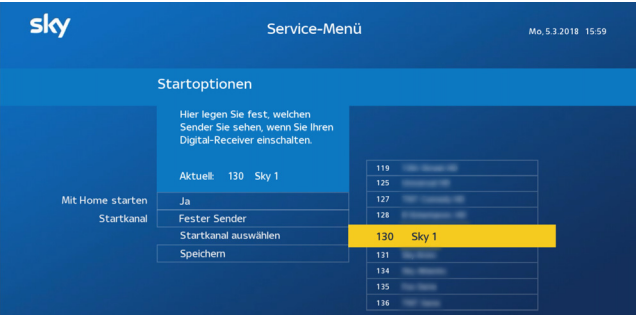

- 1. Wähle im Service-Menü die Funktion Startoptionen.
- 2. Navigiere auf Startkanal und wähle mit den Richtungstasten / die Einstellung Fester Sender.
- 3. Wähle die Funktion Startkanal auswählen.

Du siehst die Senderliste.

- 4. Navigiere auf den gewünschten Sender oder gib ihn über die Zifferntasten ein. Bei Bedarf springe in der Senderliste mit den Tasten PROG +/- jeweils fünf Einträge vor oder zurück.
- 5. Bestätige mit OK.
- 6. Wähle die Funktion Speichern.

### <span id="page-138-0"></span>17.2 Untertitel-Einstellungen festlegen

Im Service-Menü kannst Du Deine bevorzugte Einstellung für die Anzeige von Untertiteln festlegen:

- **Untertitel an/aus**
- Untertitel speziell für Hörgeschädigte ja/nein
- **bevorzugte Sprache**
- 1. Wähle im Service-Menü die Funktion Audio und Untertitel.
- 2. Navigiere auf Untertitel.
- 3. Wähle mit den Richtungstasten  $\blacklozenge$  die Option An, wenn die Untertitel angezeigt werden sollen.
- 4. Navigiere auf Untertitelformat.
- 5. Wähle mit den Richtungstasten </a> das Format Normal oder Für Hörgeschädigte.
- 6. Navigiere auf Untertitelsprache.
- 7. Wähle mit den Richtungstasten </a> die bevorzugte Sprache.
- 8. Wähle die Funktion Speichern.

### <span id="page-138-1"></span>17.3 Sendung mit oder ohne Untertitel sehen

Während Du eine Sendung siehst, kannst Du jederzeit Untertitel an- bzw. ausschalten.

- 1. Navigiere mit der Richtungstaste > auf Untertitel, um Untertitel anzuschalten, bzw. Untertitel aus, um Untertitel auszuschalten.
- 2. Drücke die Taste OK.
- Hinweis Du kannst Deine bevorzugten Einstellungen für die Anzeige von Untertiteln auch generell festlegen [\(siehe Kapitel "Unterti](#page-138-0)[tel-Einstellungen festlegen"](#page-138-0)).

### <span id="page-139-0"></span>17.4 Banner-Anzeigedauer einstellen

- 1. Wähle im Service-Menü die Funktion Bildschirm.
- 2. Navigiere auf Banner-Anzeigedauer.
- 3. Wähle mit den Richtungstasten  $\blacktriangleleft$  die Dauer, nach der das Banner mit der kurzen Programminformation automatisch ausgeblendet wird (4–16 Sekunden).

Die Einstellung Nicht anzeigen bewirkt, dass das Banner beim Umschalten nicht mehr angezeigt wird.

4. Wähle die Funktion Speichern.

### <span id="page-139-1"></span>17.5 Lautstärkeregler anzeigen

- 1. Wähle im Service-Menü die Funktion Bildschirm.
- 2. Navigiere auf Lautstärkeregler.
- 3. Wähle mit den Richtungstasten  $\blacktriangleleft$  die gewünschte Einstellung:
	- $\triangleright$  Um den Lautstärkeregler einzublenden, wähle Anzeigen.
	- $\triangleright$  Um den Lautstärkeregler auszublenden, wählen Nicht anzeigen.
- 4. Wähle die Funktion Speichern.

Der Lautstärkeregler wird beim Lauter- bzw. Leiserstellen der Lautstärke entsprechend Deiner Einstellung eingeblendet bzw. nicht angezeigt.

# <span id="page-139-2"></span>17.6 Einstellungen für den SCART-Anschluss

Diese Einstellungen kannst Du nur vornehmen, wenn der Receiver über den SCART-Anschluss mit dem TV-Gerät verbunden ist.

Der SCART-Anschluss versucht, die Verbindung verschiedener Geräte zu vereinfachen und zu vereinheitlichen, indem er alle nötigen Signale in einem einzigen, mehrpoligen Stecker enthält.

Über den SCART-Anschluss werden analoge Signalformen übertragen.

#### 17.6.1 SCART-Bildformat ändern

Das Bildformat des TV-Geräts kann sich von dem Format des Eingangssignals unterscheiden. Zur möglichst korrekten Darstellung müssen die Pixelzahlen von Breite und Höhe des Eingangssignals auf das Bildformat des TV-Geräts transformiert werden.

- 1. Wähle im Service-Menü die Funktion Bildschirm.
- 2. Navigiere auf SCART-Bildformat.
- 3. Wähle mit den Richtungstasten </a> Abe</a> Bildformat Deines TV-Geräts:
	- $\triangleright$  4.3
	- $\triangleright$  16.9
- 4. Wähle die Funktion Speichern.

Alle Sendungen werden automatisch auf das eingestellte Bildformat angepasst.

17.6.2 Bilddarstellung für den SCART-Anschluss anpassen

Wenn Du für Dein TV-Gerät das Bildformat 4:3 eingestellt hast, kannst Du die Bilddarstellung der 16:9-Sendungen anpassen.

- 1. Wähle im Service-Menü die Funktion Bildschirm.
- 2. Navigiere auf SCART-Bildanpassung.
- 3. Wähle mit den Richtungstasten </a> die gewünschte Einstellung:
	- Letterbox: Bei 16:9-Sendungen siehst Du oben und unten einen schwarzen Balken.
	- $\triangleright$  Pan & Scan: Bei 16:9-Sendungen wird das Bild in der Höhe formatfüllend dargestellt. Der linke und rechte Bildabschnitt wird abgeschnitten.
	- $\triangleright$  **Automatisch**: Alle Sendungen werden automatisch auf das eingestellte Bildformat angepasst.
- 4. Wähle die Funktion Speichern.
- Hinweis Für den aktuellen Sender kannst Du die Bildanpassung auch durch Drücken der Taste ZOOM auf der Fernbedienung vornehmen. Beim Senderwechsel gehen allerdings die Einstellungen verloren.
	- 17.6.3 SCART-Signalform ändern

Über den SCART-Anschluss können verschiedene analoge Signalformen übertragen werden.

- Hinweis Die Änderung dieser Einstellung kann unwiderrufliche Beeinträchtigungen hervorrufen oder den Fernsehgenuss erheblich mindern. Deshalb soll sie nur von erfahrenen Nutzern geändert werden.
	- 1. Wähle im Service-Menü die Funktion Bildschirm.
	- 2. Wähle die Funktion Erweiterte Einstellungen.
	- 3. Navigiere auf SCART-Signal.
	- 4. Wähle mit den Richtungstasten </a> die Signalform, die von Deinem TV-Gerät unterstützt wird:
		- $\triangleright$  RGR + FRAS
		- $\triangleright$  FBAS
		- $\triangleright$  S-Video
	- 5. Wähle die Funktion Speichern.

Die Signalform wird umgestellt.

#### 17.6.4 AV-Steuerung ändern

Mit Hilfe der AV-Steuerung können über den SCART-Anschluss verbundene Endgeräte beim Einschalten des Receivers automatisch auf den entsprechenden AV-Kanal umschalten. Damit entfällt die manuelle Auswahl des AV-Kanals, wenn mehrere Zuoder Abspielgeräte mit dem Endgerät verbunden sind. Die AV-Steuerung hat keinen Einfluss auf Endgeräte, die am HDMI-Anschluss des Receivers angeschlossen sind.

- Hinweis Die Änderung dieser Einstellung kann unwiderrufliche Beeinträchtigungen hervorrufen oder den Fernsehgenuss erheblich mindern. Deshalb soll sie nur von erfahrenen Nutzern geändert werden.
	- 1. Wähle im Service-Menü die Funktion Bildschirm.
	- 2. Wähle die Funktion Erweiterte Einstellungen.
	- 3. Navigiere auf AV-Steuerung.
	- 4. Wähle mit den Richtungstasten </a> die AV-Steuerung für den SCART-Anschluss:
		- Um automatisch auf den AV-Kanal des Receivers umzuschalten, wähle die Einstellung An.
		- Um manuell auf den entsprechenden AV-Kanal zu schalten oder wenn das Endgerät über den HDMI-Anschluss verbunden ist, wähle die Einstellung Aus.
	- 5. Wähle die Funktion Speichern.

### <span id="page-142-0"></span>17.7 Einstellungen für den HDMI-Anschluss

Diese Einstellungen kannst Du nur vornehmen, wenn der Receiver über den HDMI-Anschluss mit dem TV-Gerät verbunden ist.

Über den HDMI-Anschluss werden Audio- und Video-Daten mit hoher Datenübertragungsrate digital übertragen.

17.7.1 Bilddarstellung für den HDMI-Anschluss anpassen

Über den HDMI-Anschluss werden die Sendungen im Bildformat 16:9 ausgestrahlt. Du kannst die Bilddarstellung der 4:3-Sendungen anpassen.

- 1. Wähle im Service-Menü die Funktion Bildschirm.
- 2. Navigiere auf HDMI-Bildanpassung.
- 3. Wähle mit den Richtungstasten </a> die gewünschte Einstellung:
- $\triangleright$  Pillarbox: Bei 4:3-Sendungen siehst Du links und rechts einen schwarzen Balken.
- $\triangleright$  **16:9**: Bei 4:3-Sendungen wird das Bild in der Breite formatfüllend dargestellt. Der obere und untere Bildabschnitt wird abgeschnitten.
- $\triangleright$  **14:9**: Bei 4:3-Sendungen wird das Bild in der Breite und in der Höhe skaliert.
- Vollbild: Bei 4:3-Sendungen wird das Bild in der Breite formatfüllend skaliert dargestellt.
- 4. Wähle die Funktion Speichern.
- Hinweis Für den aktuellen Sender kannst Du die Bildanpassung auch durch Drücken der Taste ZOOM auf der Fernbedienung vornehmen. Beim Senderwechsel gehen allerdings die Einstellungen verloren.

#### 17.7.2 HDMI-Auflösung ändern

Diese Einstellung bietet Dir die Möglichkeit, die Bildauflösung am HDMI-Ausgang des Receivers der Auflösung des angeschlossenen Endgeräts manuell anzupassen.

- Hinweis Die Änderung dieser Einstellung kann unwiderrufliche Beeinträchtigungen hervorrufen oder den Fernsehgenuss erheblich mindern. Deshalb soll sie nur von erfahrenen Nutzern geändert werden.
	- 1. Wähle im Service-Menü die Funktion Bildschirm.
	- 2. Navigiere auf HDMI-Auflösung.
	- 3. Wähle mit den Richtungstasten </a> die gewünschte Auflösung:
		- $\triangleright$  Bevorzugte Auflösung
		- Automatisch
		- $\triangleright$  1080i
		- $\triangleright$  720p
		- $> 576p$
Wenn das TV-Gerät den Austausch von EDID-Daten mit dem Receiver unterstützt, wähle die Einstellung Automatisch. In diesem Fall erkennt der Receiver die Auflösung des angeschlossenen TV-Geräts automatisch.

4. Wähle die Funktion Speichern.

Alle Sendungen werden automatisch auf die eingestellte Bildauflösung angepasst.

# 17.8 3D-Modus

Mit dieser Einstellung kannst Du auswählen, ob die Bedienoberfläche des Receivers bei Empfang eines 3D-Sendesignals ebenfalls dreidimensional dargestellt werden soll, so dass alle Bedienelemente auch mit der 3D-Brille gut ablesbar sind.

- 1. Wähle im Service-Menü die Funktion Bildschirm.
- 2. Navigiere auf 3D Modus.
- 3. Wähle mit den Richtungstasten </a> eine Einstellung:
	- $\triangleright$  Aus

Die Bedienoberfläche wird immer zweidimensional angezeigt.

 $\triangleright$  Manuell

Die Darstellung der Bedienoberfläche muss manuell angepasst werden.

## $\triangleright$  Automatisch

Die Darstellung der Bedienoberfläche erfolgt automatisch in Abhängigkeit vom Sendesignal entweder zweioder dreidimensional.

4. Wähle die Funktion Speichern.

# 17.9 Bildschirmschoner aktivieren und deaktivieren

Der Receiver verfügt über einen Bildschirmschoner, der verhindert, dass sich Bildschirmeinblendungen in einen Plasma-Bildschirm einbrennen.

 Nach längerer Wartezeit während der Installation oder bei der Nutzung von Bildschirmanzeigen im Vollbildmodus (z. B. das Service-Menü oder der TV Guide) schaltet sich der Bildschirmschoner automatisch ein.

Der Bildschirm wird schwarz.

 Um den Bildschirmschoner zu deaktivieren, drücke eine beliebige Zifferntaste.

# 18 Ton einstellen

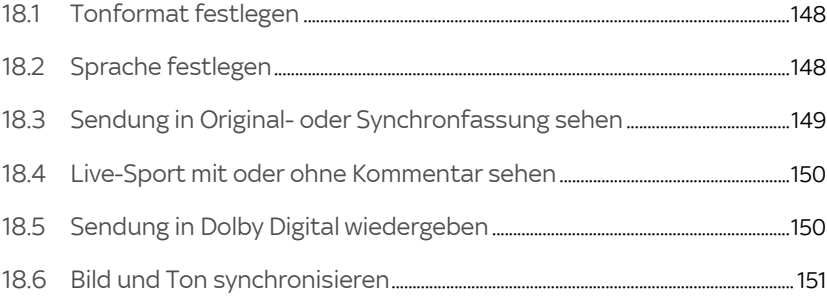

# <span id="page-147-0"></span>18.1 Tonformat festlegen

Im Service-Menü kannst Du festlegen, welches Tonformat Du bei Sendungen, die in verschiedenen Tonformaten ausgestrahlt werden, bevorzugst.

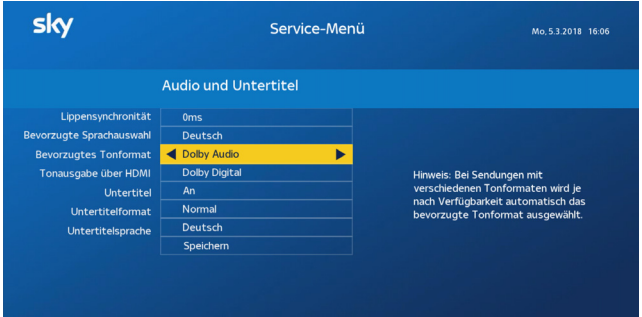

Hinweis Die Tonausgabe am HDMI-Anschluss ist abhängig von der Einstellung des bevorzugten Tonformats und dem tatsächlich empfangenen Tonformat. Ändere diese Einstellung nur, wenn das über HDMI angeschlossene Endgerät das ausgewählte Tonformat unterstützt.

- 1. Wähle im Service-Menü die Funktion Audio und Untertitel.
- 2. Navigiere auf Bevorzugtes Tonformat.
- 3. Wähle mit den Richtungstasten </a> </a> das bevorzugte Tonformat.
- 4. Wenn Du für die Tonausgabe über HDMI Einstellungen vornehmen kannst, wähle die korrekte Einstellung für das angeschlossene Endgerät.
- 5. Wähle die Funktion Speichern.

# <span id="page-147-1"></span>18.2 Sprache festlegen

Im Service-Menü kannst Du festlegen, welche Sprache Du bei mehrsprachig ausgestrahlten Sendungen bevorzugst.

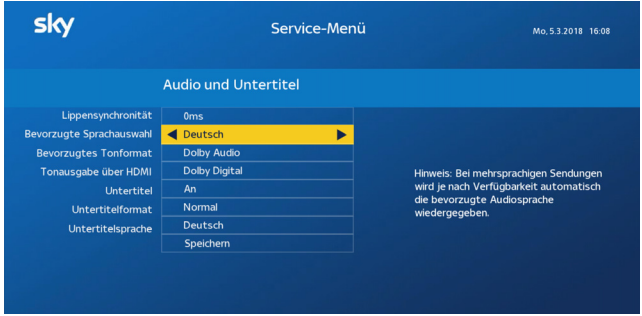

- 1. Wähle im Service-Menü die Funktion Audio und Untertitel.
- 2. Navigiere auf Bevorzugte Sprachauswahl.
- 3. Wähle mit den Richtungstasten </a> Deine bevorzugte Sprache.
- 4. Wähle die Funktion Speichern.

# <span id="page-148-0"></span>18.3 Sendung in Original- oder Synchronfassung sehen

Um eine Sendung, die in verschiedenen Sprachen ausgestrahlt wird, in Originalfassung zu hören, kannst Du den Audiokanal ändern.

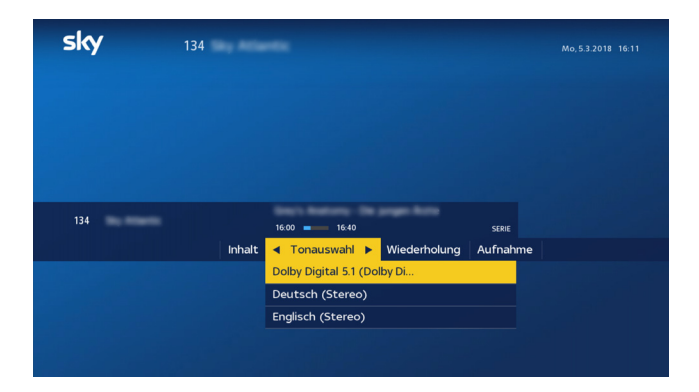

- 1. Wähle eine Sendung, die zurzeit in mehreren Sprachen gesendet wird.
- 2. Navigiere im Info-Menü mit der Richtungstaste bauf Tonauswahl.
- 3. Navigiere auf die gewünschte Sprachoption und drücke OK.
- Hinweis Du kannst Deinen bevorzugten Sprachkanal auch generell festlegen (siehe Kapitel ["Sprache festlegen"](#page-147-1))

# <span id="page-149-0"></span>18.4 Live-Sport mit oder ohne Kommentar sehen

Um bei einer Live-Sport-Sendung die Atmosphäre im Stadion eindringlicher genießen zu können, kannst Du auf den Stadionton (ohne Kommentator) umschalten. Du kannst jederzeit den Kommentator wieder hinzuschalten.

- 1. Wähle die Live-Sport-Sendung, die zurzeit in mehreren Sprachen gesendet wird.
- 2. Navigiere im Info-Menü mit der Richtungstaste bauf Tonauswahl.
- 3. Navigiere anschließend auf eine angebotene Sprachoption und drücke OK.

# <span id="page-149-1"></span>18.5 Sendung in Dolby Digital wiedergeben

Um eine Sendung, die in verschiedenen Tonformaten ausgestrahlt wird, in Dolby Digital wiederzugeben, müssen folgende Voraussetzungen erfüllt sein:

- Der Sky Receiver ist über den SPDIF-Anschluss oder HDMI-Anschluss an einen A/V-Receiver angeschlossen.
- Du hast zuvor im Service-Menü unter Audio und Untertitel bei den Einstellungen zum Tonformat und zur Tonausgabe korrekte Einstellungen für Dein angeschlossenes Endgerät festgelegt.
- 1. Wähle eine Sendung, die zurzeit in mehreren Tonformaten gesendet wird.
- 2. Navigiere im Info-Menü mit der Richtungstaste bauf Tonauswahl.
- 3. Navigiere auf das gewünschte Tonformat und drücke OK.
- Hinweis Du kannst Dein bevorzugtes Tonformat auch generell festlegen ([siehe Kapitel "Tonformat festlegen"](#page-147-0)).

# <span id="page-150-0"></span>18.6 Bild und Ton synchronisieren

Um den Ton zum Bild synchronisieren zu können, muss der Sky Receiver über einen SPDIF-Anschluss mit dem A/V-Receiver verbunden sein.

- 1. Wähle im Service-Menü die Funktion Audio und Untertitel.
- 2. Navigiere auf Lippensynchronisation.
- 3. Wähle mit den Richtungstasten </a> die Zeitversetzung, durch welche der Ton synchron zum Bild wird (0-200 Millisekunden).
- 4. Wähle die Funktion Speichern.

# 19 Informationen zu Receiver und Endgeräten anzeigen

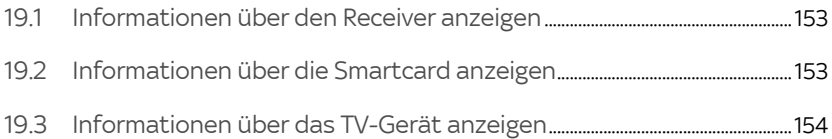

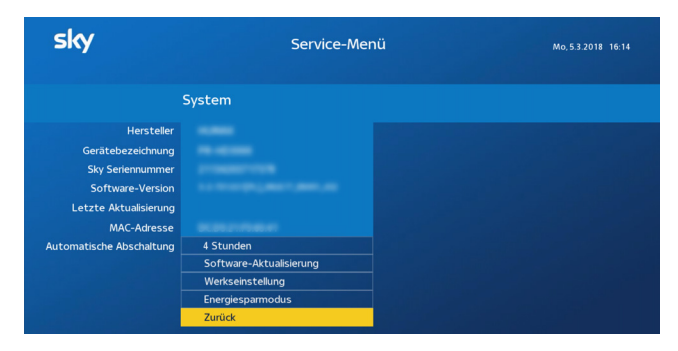

<span id="page-152-0"></span>19.1 Informationen über den Receiver anzeigen

Wähle im Service-Menü die Funktion System.

Du siehst Informationen zu Deinem Receiver, die Du z. B. bei Kundenservice-Anfragen benötigst.

# <span id="page-152-1"></span>19.2 Informationen über die Smartcard anzeigen

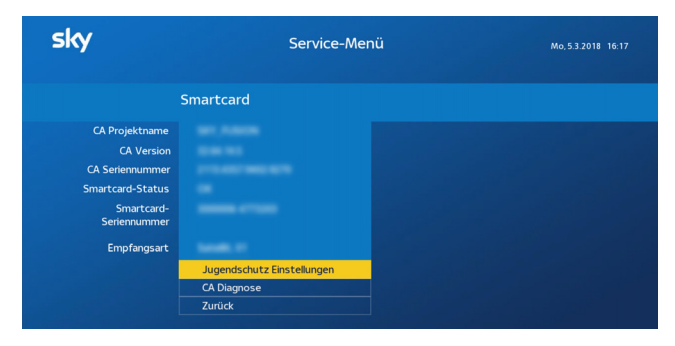

 Wähle im Service-Menü die Funktion Smartcard/Jugendschutz.

Du siehst Informationen zu Deiner Smartcard, die Du z. B. bei Kundenservice-Anfragen benötigst.

# <span id="page-153-0"></span>19.3 Informationen über das TV-Gerät anzeigen

Um Informationen zum TV-Gerät anzuzeigen, müssen folgende Voraussetzungen erfüllt sein:

- Der Receiver ist über den HDMI-Anschluss mit dem TV-Gerät verbunden.
- Das TV-Gerät unterstützt den Austausch von EDID-Daten.

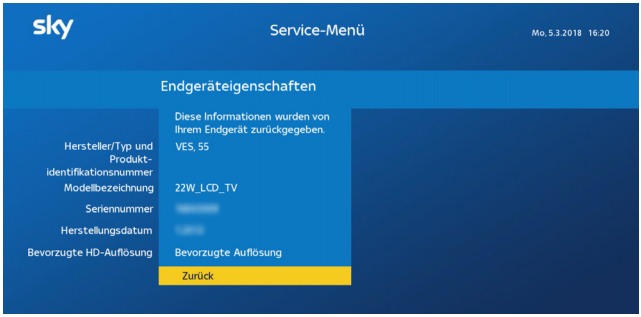

- 1. Wähle im Service-Menü die Funktion Bildschirm.
- 2. Wähle die Funktion Endgerät.

Du siehst folgende Informationen zu Deinem TV-Gerät:

- Hersteller/Typ und Produktinformationsnummer
- **Modellbezeichnung**
- **Seriennummer**
- **Herstellungsdatum**
- Bevorzugte HD-Auflösung

# 20 Rechtliche Hinweise

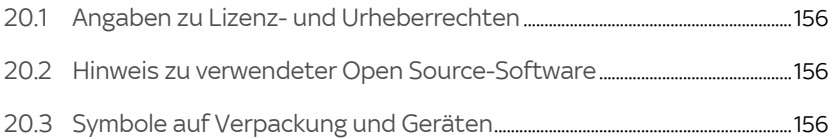

# <span id="page-155-0"></span>20.1 Angaben zu Lizenz- und Urheberrechten

Informationen zu Lizenz- und Urheberrechten findest Du in dem Dokument "Wichtige Sicherheits- und Produktinformationen". Das Dokument gehört zum Lieferumfang des Receivers.

# <span id="page-155-1"></span>20.2 Hinweis zu verwendeter Open Source-Software

Informationen zur verwendeten Open Source-Software findest Du in dem Dokument "Wichtige Sicherheits- und Produktinformationen". Das Dokument gehört zum Lieferumfang des Receivers.

# <span id="page-155-2"></span>20.3 Symbole auf Verpackung und Geräten

Informationen zu den Symbolen findest Du in dem Dokument "Wichtige Sicherheits- und Produktinformationen". Das Dokument gehört zum Lieferumfang des Receivers.

# 21 Hilfe zur Fehlerbehebung

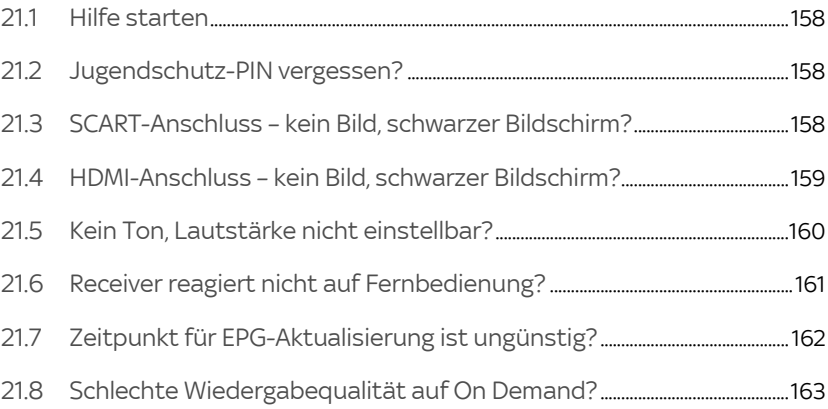

# <span id="page-157-0"></span>211 Hilfe starten

Dauerhafte Bildschirmeinblendungen können allgemeine Statusmeldungen des Receivers sein oder auf einen möglichen Fehler hinweisen.

Du kannst bei jeder Bildschirmeinblendung eine Hilfe starten, die mögliche Ursachen ermittelt und entsprechende Lösungsvorschläge zur Fehlerbehebung anzeigt.

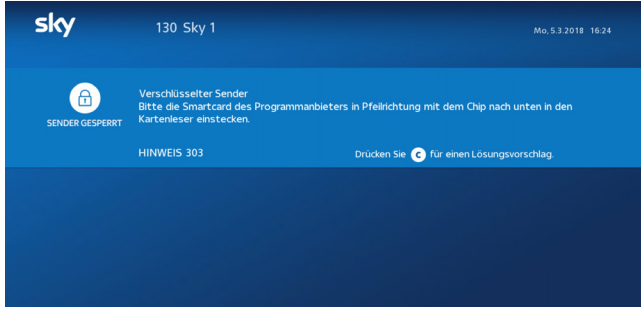

 Starte die Hilfe zur Fehlerbehebung immer durch Drücken der Taste C.

# <span id="page-157-1"></span>21.2 Jugendschutz-PIN vergessen?

Du hast folgende Möglichkeiten, Deine Jugendschutz-PIN zu ändern oder zurückzusetzen:

- In der mobilen "Mein Sky" App im Bereich Meine Daten
- Im Mein Sky Kundenportal unter [sky.de/mp-pin-vergessen](www.sky.de/mp-pin-vergessen) bzw. [sky.at/mp-pin-vergessen](www.sky.at/mp-pin-vergessen)

# <span id="page-157-2"></span>21.3 SCART-Anschluss – kein Bild, schwarzer Bildschirm?

Dieser Fehler kann folgende Ursachen haben:

- Das SCART-Kabel ist nicht korrekt angeschlossen.
- Das SCART-Kabel ist defekt.
- am TV-Gerät ist nicht der korrekte AV-Kanal eingestellt.
- Die Bildschirm-Einstellungen für das SCART-Signal sind nicht richtig.

### SCART-Kabel korrekt anschließen

Stelle sicher:

- Der Receiver ist korrekt mit dem TV-Gerät per SCART-Kabel verbunden.
- Der SCART-Stecker sitzt fest im AV-Anschluss

### SCART-Kabel prüfen

Stelle sicher, dass keine Pins der SCART-Stecker verbogen sind oder fehlen.

#### A/V-Kanal korrekt einstellen

Stelle sicher, dass der am TV-Gerät eingestellte AV-Kanal mit dem benutzten AV-Anschluss übereinstimmt. Informiere Dich dazu gegebenenfalls in der Bedienungsanleitung des TV-Geräts.

#### Bildschirm-Einstellung für SCART-Signal prüfen

Hinweis Dein TV-Gerät muss das S-Video-Signal unterstützen.

- Wähle im Service-Menü die Funktion Bildschirm.
- Wähle die Funktion Erweiterte Einstellungen.
- Navigiere auf **SCART-Signal**.
- Wähle mit den Richtungstasten </a> die Einstellung S-Video.
- Wähle die Funktion Speichern.

# <span id="page-158-0"></span>21.4 HDMI-Anschluss – kein Bild, schwarzer Bildschirm?

Dieser Fehler kann folgende Ursachen haben:

- Das HDMI-Kabel ist nicht korrekt angeschlossen.
- Das HDMI-Kabel ist defekt.
- am TV-Gerät ist nicht der korrekte AV-Kanal eingestellt.
- Es gibt Probleme mit dem digitalen Kopierschutz HDCP.

#### HDMI-Kabel korrekt anschließen

Stelle sicher:

- Der Receiver ist korrekt mit dem TV-Gerät per HDMI-Kabel verbunden.
- Der HDMI-Stecker sitzt fest im AV-Anschluss.
- Wenn Du einen HDMI/DVI-Adapter nutzt, sitzen alle Steckverbindungen fest.

### HDMI-Kabel prüfen

Stelle sicher, dass keine Knickstellen vorhanden sind und die HDMI-Stecker fest mit dem HDMI-Kabel verbunden sind.

### A/V-Kanal korrekt einstellen

Stelle sicher, dass der am TV-Gerät eingestellte AV-Kanal mit dem benutzten AV-Anschluss übereinstimmt. Informiere Dich dazu gegebenenfalls in der Bedienungsanleitung des TV-Geräts.

### Digitalen Kopierschutz HDCP prüfen

Überprüfe Folgendes:

- Wenn Du auf einen Sender schaltest, der nicht in HD-Auflösung sendet, siehst Du ein Bild.
- Wenn Du das TV-Gerät über den SCART-Anschluss anschließen und den entsprechenden AV-Kanal am TV-Gerät wählst, siehst Du das Bild in SD-Auflösung.

Wende Dich an den Sky Kundenservice.

# <span id="page-159-0"></span>21.5 Kein Ton, Lautstärke nicht einstellbar?

Dieser Fehler kann folgende Ursache haben:

- Das SCART- oder HDMI-Kabel ist nicht korrekt angeschlossen.
- Das SCART- oder HDMI-Kabel ist defekt.
- Die Lautstärke am Receiver ist zu niedrig oder ausgeschaltet.
- Die Lautstärke am Endgerät (TV-Gerät oder A/V-Receiver) ist zu niedrig oder ausgeschaltet.
- **Das Audioformat ist falsch eingestellt.**

#### SCART/HDMI-Kabel korrekt anschließen

Stelle sicher:

- Der Receiver ist korrekt mit dem TV-Gerät per SCART oder HDMI-Kabel verbunden.
- Der SCART oder HDMI-Stecker sitzt fest im AV-Anschluss.

#### SCART/HDMI-Kabel prüfen

Stelle sicher, dass das SCART- oder HDMI-Kabel keine Defekte aufweist.

#### Lautstärke am Receiver erhöhen

Drücke auf der Fernbedienung des Receivers die Taste VOL+.

#### Lautstärke am Endgerät erhöhen

Drücke auf der Fernbedienung des TV-Geräts oder des A/V-Receivers die Taste VOL+ oder die Taste Stumm.

#### Audioformat-Einstellung prüfen

- Navigiere im Info-Menü mit der Richtungstaste ▶, auf Tonauswahl.
- Navigiere auf das gewünschte Audioformat und drücke OK.

## <span id="page-160-0"></span>21.6 Receiver reagiert nicht auf Fernbedienung?

Dieser Fehler kann folgende Ursache haben:

- Die Universal-Fernbedienung ist nicht auf die Bedienung des Receivers eingestellt.
- Die Batterien sind nicht korrekt in die Fernbedienung eingelegt.
- Die Batterien sind verbraucht.

### Programmierung der Universal-Fernbedienung prüfen

Drücke auf der Universal-Fernbedienung die Taste sky.

Wenn bei einer beliebigen Tasteneingabe die Taste sky und die Status-LED am Receiver kurz aufleuchten, ist die Universal-Fernbedienung auf den Sky Receiver eingestellt.

### Batterien prüfen

Stelle sicher:

- Die Batterien sind gemäß dem Einlegehinweis im Batteriefach der Fernbedienung eingelegt.
- Die Batterien sind nicht verbraucht. Falls doch, lege neue Batterien in das Batteriefach der Universal-Fernbedienung ein.

# <span id="page-161-0"></span>21.7 Zeitpunkt für EPG-Aktualisierung ist ungünstig?

Die Freischaltinformationen auf der Smartcard sind nur begrenzt gültig. Für die unterbrechungsfreie Entschlüsselung der Sender ist eine regelmäßige Aktualisierung notwendig.

Der Receiver aktualisiert täglich zu einer frei wählbaren Uhrzeit automatisch die Programmdaten (EPG-Daten, Freischaltinformationen auf der Smartcard). Sollte die voreingestellte Zeit für Dich ungünstig sein, kannst Du den Zeitpunkt ändern.

- 1. Wähle im Service-Menü die Funktion EPG-Aktualisierung.
- 2. Navigiere auf **Aktualisierungszeit** und gib mit den Zifferntasten die gewünschte Aktualisierungszeit ein (00:00-23:59 Uhr).

Wähle nach Möglichkeit eine Aktualisierungszeit, in der der Receiver im Stand-by- bzw. Energiesparmodus ist (z. B. nachts).

3. Wähle die Funktion Speichern.

# <span id="page-162-0"></span>21.8 Schlechte Wiedergabequalität auf On Demand?

Um Qualitätsschwankungen der Internetverbindung abzufangen, ermittelt der Receiver automatisch immer die beste Streaming-Methode (Voreinstellung). Du kannst diese Voreinstellung ändern und zum Beispiel festlegen, dass ein kleiner Teil des Inhalts immer auf die Festplatte vorgeladen wird, bevor er angezeigt wird. Die Wiedergabe erfolgt dann zwar etwas zeitverzögert nach einer kurzen Ladezeit, ist dadurch aber qualitativ besser.

- 1. Um On Demand zu starten, drücke die blaue Farbtaste
- 2. Um zu den Einstellungen zu gelangen, drücke die Taste C.
- 3. Navigiere zu der Einstellung Streaming-Methode.
- 4. Wähle die Einstellung PDL (Progressive Download).

# Glossar

### Dynamic Host Configuration Protocol (DHCP)

Protokoll, das die Konfiguration vereinfacht. Wenn Dein Router dieses Protokoll unterstützt und es am Router sowie am Receiver aktiviert ist, funktioniert der Router als DHCP-Server und deinem Receiver wird automatisch eine Adresse zugewiesen. Du musst den Receiver dann nicht weiter konfigurieren.

### Digital Satellite Equipment Control (DiSEqC)

Digitales Satellitenkontrollsystem, das beim Empfang mehrerer Satelliten benötigt wird. Wenn Dein LNB für den Empfang mehrerer Satelliten ausgerüstet ist, ist ein DiSEqC-Schalter zwischen Antenne und Receiver installiert. Durch ein Steuersignal wird das LNB auf verschiedene Satelliten ausgerichtet.

### Digital Video Interface (DVI)

Anschlussnorm zur Übertragung digitaler und analoger Videound Grafikdaten. Audiosignale müssen über separate Leitungen geführt werden. DVI ist voll aufwärts kompatibel zu HDMI.

### Extended Display Identification Data (EDID)

128 Byte großer Datenblock, der den Monitor identifiziert und Informationen über Hersteller, Displaygröße, darstellbaren Auflösungen, Bildwechselfrequenzen usw. enthält. Diese Daten werden über die DVI- und HDMI-Schnittstelle an die Bildquelle übermittelt.

### Electronic Program Guide (EPG)

Elektronischer Programmführer, der Informationen über die aktuelle Radio- und Fernsehsendung anzeigt. Die Daten werden in der Regel als Zusatzangebot von den Programmanbietern ausgestrahlt und sind kostenlos zu empfangen.

### Ethernetanschluss

Netzwerkanschluss (10/100BT), über den Dein Receiver mit einer integrierten Netzwerkkarte durch DSL oder Kabelanschluss mit dem Internet eine schnelle Verbindung herstellen kann.

### High Bandwidth Digital Content Protection (HDCP)

Spezifikation zum digitalen Kopierschutz von Audio- und Videoinhalten über eine DVI- oder HDMI-Schnittstelle.

## High Definition Multimedia Interface (HDMI)

Nachfolger des SCART-Anschlusses. Über ein HDMI-Kabel werden ausschließlich unkomprimierte, digitale Audio- und Videosignale übertragen. Die Anschlussnorm HDMI ist für Bilder mit hohen Bildauflösung und 8-Kanal-Audioton ausgelegt. HDMI ist kompatibel zu DVI.

### Info-Menü

Über das Info-Menü kannst Du Dich über die laufende Sendung und über zukünftige Sendungen informieren und Einstellungen vornehmen.

### Internet Protocol (IP)

Protokoll, das dem Receiver die Verbindung ins Internet ermöglicht.

### Low Noise Block

Bestandteil von Satellitenanlagen. Bei den handelsüblichen LNBs handelt es sich gewöhnlich um Universal-LNBs, die für den Empfang von digitalem Fernsehen ausgerüstet sind. Das Single-LNB ist die einfachste Ausführung eines Universal-LNBs und ist für den Anschluss eines Receivers mit einem Empfangsteil ausgelegt. Besitzt der Receiver zwei Empfangsteile (Twin-Tuner), ist mindestens ein Twin-LNB erforderlich, um beide Empfangsteile unabhängig voneinander mit Signalen zu versorgen.

## Multifeedanlage

Satelliten-Empfangsanlage mit mindestens zwei LNBs zum gleichzeitigen Empfang von mehreren Satelliten. Um zwischen den Satelliten umzuschalten ist je nach Konfiguration der Anlage ein DiSEqC-Umschalter oder ein Multischalter erforderlich. Bei der Verwendung von Monoblock-LNBs ist der Multischalter bereits integriert.

#### RJ45-Stecker

Stecker an einem Netzwerkkabel , um den Receiver mit einem Router oder Modem zu verbinden.

Sollte solch ein Kabel nicht dem Netzwerkgerät beiliegen, dann erhältst Du dies im Fachhandel.

### Router

Netzwerkgerät, das als Verbindungsstück zwischen Deinem Receiver und dem Internet fungiert. Die Konfigurationsmöglichkeiten kannst Du der Bedienungsanleitung des Netzwerkgerätes entnehmen.

### Satellite Channel Router (SatCR)

Standard zur Verteilung von Satelliten-TV-Signalen über ein Antennenkabel. Es können mehrere Receiver an eine einzige Leitung angeschlossen werden. Im Gegensatz zu gängigen Ein-Kabel-Lösungen mit eingeschränkter Programmauswahl steht bei einer SatCR-Verteilanlage das volle Programmspektrum zur Verfügung. Jeder angeschlossene Receiver verwendet bestimmte Frequenzbänder (Userbands). Über DiSEqC-Signale teilt der Receiver der SatCR-Verteileinheit (LNB oder Multischalter) Polarisationsebene und Transponder der gewünschten Sendung mit. Der Transponder wird dann auf das Userband des Receivers aufmoduliert.

### Single-LNB

Einfachste Ausführung eines Universal-LNBs, der für den Anschluss eines Receivers mit einem Empfangsteil ausgelegt ist.

### Time-Shift

Zeitversetztes Fernsehen ist eine Funktion, bei der die eingeschaltete Sendung im Hintergrund automatisch auf die interne Festplatte aufgenommen wird. Dadurch kann das Live-Bild angehalten (Pause) und zu einem beliebigen Zeitpunkt (max. 90 Minuten später) wieder fortgesetzt werden, ohne etwas zu verpassen.

#### Twin-LNB

Ausführung eines Universal-LNBs, der für den Anschluss eines Receivers mit zwei Empfangsteilen (Twin-Tuner) ausgelegt ist, wenn das Gerät direkt mit dem LNB verbunden werden soll und beide Empfangsteile unabhängig voneinander mit Signalen versorgt werden sollen.

### Userband

Notwendige Einstellung für den Empfang über eine SatCR-Satellitenanlage. Jedem Receiver stehen bestimmte Frequenzbänder (Userbands) innerhalb des Satelliten-Frequenzbereichs zur Verfügung. Jedes verfügbare Userband darf nur einem Empfangsteil (Tuner) zugeordnet werden, wodurch auch die Gesamtanzahl der zu installierenden Receiver festgelegt ist. Ein Twin-Receiver benötigt je Empfangsteil (Tuner) eine Frequenz, also insgesamt zwei Frequenzen, um eine getrennte und fehlerfreie Nutzung zu ermöglichen.